# PENTAX

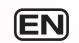

### Medium Format Digital SLR Camera

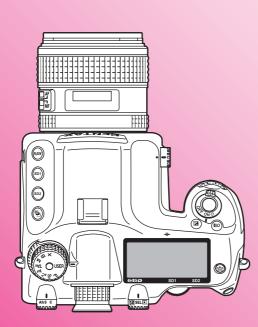

**645**D

## **Operating Manual**

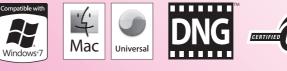

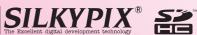

To ensure the best performance from your camera, please read the operating manual before using the camera.

e\_kb487.book Page ii Wednesday, December 8, 2010 9:49 AM

Thank you for purchasing this PENTAX medium format digital SLR camera **645D**. Please read this manual before using the camera in order to get the most out of all the features and functions. Keep this manual safe, as it can be a valuable tool in helping you to understand all the camera's capabilities.

### Lenses you can use

In general, lenses that can be used with this camera are D FA645 and FA645 lenses, and 645 lenses that have an Aperture  $\bf{A}$  (Auto) position. To use any other lens or accessory, see p.26 of this manual.

### **Regarding copyrights**

Images taken with this camera that are for anything other than personal enjoyment cannot be used without permission according to the rights as specified in the Copyright Act. Please take care, as there are cases where limitations are placed on taking pictures even for personal enjoyment during demonstrations, performances or of items on display. Images taken with the purpose of obtaining copyrights also cannot be used outside the scope of use of the copyright as laid out in the Copyright Act, and care should be taken here also.

### Regarding trademarks

PENTAX, **645D** and smc PENTAX are trademarks of HOYA CORPORATION.

PENTAX Digital Camera Utility and SDM are trademarks of HOYA CORPORATION.

Microsoft and Windows are registered trademarks of Microsoft Corporation in the United States and other countries. Windows Vista is either a registered trademark or trademark of Microsoft Corporation in the United States and/or other countries.

Macintosh and Mac OS are trademarks of Apple Inc., registered in the U.S. and other countries.

SDHC Logo is a trademark of SD-3C, LLC.

This product includes DNG technology under license by Adobe Systems Incorporated.

The DNG logo is either registered trademarks or trademarks of Adobe Systems Incorporated in the United States and/or other countries.

HDMI 'HDMI, the HDMI logo and High-Definition Multimedia Interface are trademarks or registered trademarks of HDMI Licensing LLC.

All other brands or product names are trademarks or registered trademarks of their respective companies.

This product supports PRINT Image Matching III. PRINT Image Matching enabled digital still cameras, printers and software help photographers to produce images more faithful to their intentions. Some functions are not available on printers that are not PRINT Image Matching III compliant.

Copyright 2001 Seiko Epson Corporation. All Rights Reserved. PRINT Image Matching is a trademark of Seiko Epson Corporation. The PRINT Image Matching logo is a trademark of Seiko Epson Corporation.

### To users of this camera

- Do not use or store this device in the vicinity of equipment that generates strong electromagnetic radiation or magnetic fields.
   Strong static charges or the magnetic fields produced by equipment such as radio transmitters could interfere with the monitor, damage the stored data, or affect the product's internal circuitry and cause camera misoperation.
- The liquid crystal panel used for the monitor is manufactured using extremely high precision technology. Although the level of functioning pixels is 99.99% or better, you should be aware that 0.01% or fewer of the pixels may not illuminate or may illuminate when they should not. However, this has no effect on the recorded image.
- In this manual, both an SD Memory Card and an SDHC Memory Card are referred to as SD Memory Cards hereafter.
- In this manual, the generic term "computer(s)" refers to either a Windows PC or a Macintosh hereafter.
- In this manual, the term "battery(ies)" refers to any type of batteries used for this camera and accessories.

There is a possibility that the illustrations and the display screen in this manual are different from the actual product.

## FOR USING YOUR CAMERA SAFELY

We have paid close attention to the safety of this product. When using this product, we request your special attention regarding items marked with the following symbols.

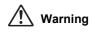

This symbol indicates that violating this item could cause serious personal injuries.

A Caution

This symbol indicates that violating this item could cause minor or medium personal injuries, or loss of property.

### **ABOUT THE CAMERA**

### 🕂 Warning

- Do not disassemble or modify the camera. High voltage areas are present inside the camera, with the risk of electric shock.
- If the camera interior is exposed due to dropping or otherwise damaging the camera, never touch the exposed portion. There is a risk of electric shock.
- Wrapping the strap around your neck is dangerous. Take care that small children do not hang the strap around their necks.
- Do not look directly at the sun through the camera with a telephoto lens attached, as viewing the sun may damage your eyes. Viewing the sun directly with a telephoto lens may lead to a loss of eyesight.
- If any irregularities occur during use, such as smoke or a strange odor, stop use immediately, remove the battery or the AC adapter, and contact your nearest PENTAX Service Center. Continuing to use the product can cause a fire or electric shock.

- Some portions of the camera heat up during use. There is a risk of low temperature burns when holding such portions for long periods.
- Should the monitor be damaged, be careful of glass fragments. Also, be careful not to allow the liquid crystal to get on your skin or in your eyes or mouth.
- Depending on your individual factors or physical condition, the use of the camera may cause itching, rashes or blisters. In case of any abnormality, stop using the camera and get medical attention immediately.

### About the Battery Charger and AC Adapter

### / Warning

- Always use the battery charger and AC adapter exclusively developed for this product, with the specified power and voltage. Using a battery charger or AC adapter not exclusive to this product, or using the exclusive battery charger or AC adapter with an unspecified power or voltage can cause a fire, electric shock, or camera breakdown. The specified voltage is 100 - 240V AC.
- Do not disassemble or modify the product. This can cause a fire or electric shock.
- If the generation of smoke or strange odor from the product or other abnormality occurs, immediately discontinue use and consult a PENTAX Service Center. Continuing to use the product can cause a fire or electric shock.
- If water should happen to get inside the product, consult a PENTAX Service Center. Continuing to use the product can cause a fire or electric shock.
- If a thunder storm should occur while using the battery charger and AC plug cord, unplug the AC plug cord and discontinue use. Continuing to use the product can cause damage to the equipment, fire or electric shock.

• Wipe off the plug of the AC plug cord if it becomes covered with dust. Dust on the plug may cause a fire.

### Caution

- Do not place or drop heavy objects on or forcefully bend the AC plug cord. Doing so may damage the cord. Should the AC plug cord be damaged, consult a PENTAX Service Center.
- Do not touch or short-circuit the terminal area of the AC plug cord while the cord is plugged in.
- Do not plug or unplug the power cord with wet hands. This can cause an electric shock.
- Do not drop the product, or subject it to violent impact. This can cause equipment breakdown.
- Do not use the battery charger to charge a battery other than a rechargeable lithium-ion battery D-LI90. Attempting to charge other types of batteries may cause an explosion, or heating, or may damage the battery charger.
- To reduce the risk of hazards, use only a CSA/UL certified power supply cord set, cord is Type SPT-2 or heavier, minimum NO.18 AWG copper, one end with a molded-on male attachment plug cap (with a specified NEMA configuration), and the other is provided with a molded-on female connector body (with a specified IEC nonindustrial type configuration) or the equivalent.

### About the Battery

### \Lambda Warning

- Be sure to store the battery out of the reach of small children. Placing it in their mouths may cause an electric shock.
- If any leakage from the battery should come in contact with your eyes, do not rub them. Flush your eyes with clean water and get medical attention immediately.

### Caution

- Only use the specified battery with this camera. Use of other batteries may cause an explosion or fire.
- Do not disassemble the battery. Disassembling the battery may cause an explosion or leakage.
- Remove the battery from the camera immediately if it becomes hot or begins to smoke. Be careful not to burn yourself during removal.
- Keep wires, hairpins, and other metal objects away from the + and contacts of the battery.
- Do not short the battery or dispose of the battery in fire. This can cause an explosion or fire.
- If any leakage from the battery should come in contact with skin or clothes, wash the affected areas thoroughly with water.
- Precautions for D-LI90 Battery Usage: USE SPECIFIED CHARGER ONLY.
   DO NOT INCINERATE.
   DO NOT DISASSEMBLE.
   DO NOT SHORT CIRCUIT.
   DO NOT EXPOSE TO HIGH TEMP. (140°F/60°C)

### About the SD Memory Card

### 🕂 Warning

 Be sure to store the SD Memory Card out of the reach of small children. The SD Memory Card may be swallowed by mistake. Seek medical attention immediately if a memory card is accidentally swallowed.

### Care to be Taken During Handling

### **Before Using Your Camera**

 When the camera has not been used for a long time, confirm that it is still working properly, particularly prior to taking important pictures (such as at a wedding or when traveling). Recorded data cannot be guaranteed if recording, playback or transferring your data to a computer, etc. is not possible due to a malfunction of your camera or recording media (SD Memory Card), etc.

### About the Battery and Charger

- Storing the battery fully charged may decrease the battery performance. Avoid storing in high temperatures.
- If the battery is left inserted and the camera is not used for a long time, the battery will over-discharge and shorten the battery's usage span.
- Charging the battery a day before use or on the day of use is recommended.
- The AC plug cord provided with this camera is developed exclusively for the battery charger D-BC90. Do not use it with other devices.

## Precautions on Carrying and Using Your Camera

- Do not subject the camera to high temperatures or high humidity. Do not leave the camera in a vehicle, as the temperature can get very high.
- Do not subject the camera to strong vibrations, shocks, or pressure. Use a cushion to protect the camera from vibrations of motorcycles, automobiles, or ships.
- The temperature range for camera use is -10°C to 40°C (14°F to 104°F).
- The monitor may appear black at high temperatures, but will return to normal at normal temperatures.
- The monitor may respond more slowly at low temperatures. This is due to liquid crystal properties, and is not a malfunction.
- Sudden temperature changes will cause condensation on the inside and outside of the camera. Place the camera in your bag or a plastic bag, and remove it after temperature of the camera and surroundings are equalized.
- Avoid contact with garbage, mud, sand, dust, water, toxic gases, or salts. These could cause the camera to breakdown. Wipe the camera to dry off any rain or water drops.
- Please do not press forcefully on the monitor. This could cause it to break or malfunction.
- Be careful not to overtighten the tripod screw when using a tripod.

### **Cleaning Your Camera**

- Do not clean the product with organic solvents such as thinner, alcohol or benzine.
- Use a lens brush to remove dust accumulated on the lens or viewfinder. Never use a spray blower for cleaning as it may damage the lens.
- Please contact PENTAX Service Center for professional cleaning of CCD Sensor. (This service will involve a fee.)

### **Storing Your Camera**

 Do not store the camera with preservatives or chemicals. Storage in high temperatures and high humidity can cause mold to grow on the camera. Remove the camera from its case and store it in a dry and well-ventilated location.

### **Other Precautions**

- Periodic inspections are recommended every one to two years to maintain high performance.
- Refer to "Precautions When Using the SD Memory Card" (p.32) regarding the SD Memory Card.
- Please note that deleting images or formatting the SD Memory Cards does not completely erase the original data. Deleted files can sometimes be recovered using commercially available software. It is user's responsibility to ensure the privacy.

### Regarding Product Registration

In order to better serve you, we request that you complete the product registration, which can be found on the CD-ROM supplied with the camera or the PENTAX website. Thank you for your cooperation. Refer to "Using a Computer" (p.81) for more information.

## **Provided Manuals**

This camera comes with two manuals: "Operating Manual" (this book) and "Menu Reference". Use these as needed.

### **Operating Manual**

Describes the necessary preparations before use and the basic operations of your camera. The "Operating Manual" contains pages 1 to 103.

### Menu Reference

Describes the functions that can be set when the **MENU** button is pressed and the product specifications. After you read the "Operating Manual" and become familiar with the basic operations of your camera, you can carry the "Menu Reference" with you as a handy reference guide. The "Menu Reference" contains pages R1 to R48.

The following symbols indicate reference page numbers with related information.

- Refer to another location within the same document.
- Refer to a location in the other document.

## **Operating Manual Contents**

| Provided Manuals                 |   |
|----------------------------------|---|
| Care to be Taken During Handling | 3 |
| FOR USING YOUR CAMERA SAFELY     | 1 |

9

23

### 1 Before Using Your Camera

| Checking the Contents of the Package |    |
|--------------------------------------|----|
| Names and Functions of Working Parts | 11 |
| Buttons, Dials, and Levers           |    |
| Display Indicators                   | 14 |
| Monitor                              | 14 |
| Viewfinder and LCD Panel             | 20 |

### 2 Getting Started

6

| Attaching the Strap                                     | 24                   |
|---------------------------------------------------------|----------------------|
| Attaching the Lens                                      | 24                   |
| Lens Compatibility Chart                                |                      |
| Using the Battery                                       |                      |
| Charging the Battery                                    |                      |
| Inserting/Removing the Battery                          |                      |
| Using the AC Adapter (Optional)                         |                      |
| Inserting/Removing the SD Memory Card                   | 31                   |
|                                                         |                      |
| Power                                                   | 33                   |
|                                                         |                      |
| Initial Settings                                        | 34                   |
| Initial Settings<br>Language Setting                    | <b>34</b><br>34      |
| Initial Settings                                        | <b>34</b><br>        |
| Initial Settings<br>Language Setting<br>Date Adjustment | 34<br>34<br>35<br>36 |

| Testing Your Camera             |    |
|---------------------------------|----|
| Shooting                        |    |
| Playing Back Captured Images    |    |
| How to Change Function Settings |    |
| Using the Direct Keys           |    |
| Using the Control Panel         |    |
| Using the Menus                 | 40 |

## 3 Shooting Functions 41

| Setting the File Format and Data Saving Method . | 42 |
|--------------------------------------------------|----|
| File Format                                      | 42 |
| JPEG Recorded Pixels/Quality Level               |    |
| Focusing                                         | 44 |
| Selecting the Focus Mode                         |    |
| AF Point Switching                               |    |
| Exposure Setting                                 | 45 |
| Selecting the Metering Mode                      |    |
| Setting the Sensitivity                          |    |
| Changing the Exposure Mode                       |    |
| AE Lock                                          |    |
| White Balance                                    | 50 |
| Setting the Manual White Balance                 |    |
| Setting the Color Temperature                    |    |
| Saving the White Balance Setting of a Captured   |    |
| Image                                            | 52 |
| Drive Mode                                       | 53 |
| Continuous Shooting                              | 53 |
| Self-timer Shooting                              |    |
| Remote Control Shooting                          | 54 |
| Interval Shooting                                | 54 |
| Multi-exposure                                   | 55 |
| Mirror Lock-up                                   | 55 |
| Auto Bracketing                                  | 56 |
| Exposure Bracketing                              |    |
| Extended Bracketing                              |    |
|                                                  |    |

•

| Flash Mode                |    |
|---------------------------|----|
| Attaching a Flash         |    |
| Setting the Flash Mode    |    |
| Flash Compatibility Chart | 60 |
| Preview                   | 61 |
|                           |    |
| Optical Preview           | 61 |
|                           |    |

65

### 4 Playback and Processing Functions

| 6                          |
|----------------------------|
| 66                         |
| 67                         |
| 67                         |
| 67                         |
| 58                         |
| 38                         |
| 66                         |
| 69                         |
| 70                         |
| 70                         |
| 71                         |
|                            |
| 72                         |
| 72<br>73                   |
|                            |
| 73<br>74                   |
| 73<br>74<br>75             |
| 73<br>74<br>75             |
| 73<br>74<br>75<br>75       |
| 73<br>74<br>75<br>75<br>75 |
| 73<br>74<br>75<br>75       |
|                            |

| DPOF Settings                         |    |
|---------------------------------------|----|
| Connecting the Camera to AV Equipment | 79 |

## 5 Using a Computer 81

| Connecting to a Computer                   |    |
|--------------------------------------------|----|
| System Requirements                        |    |
| Connecting Your Camera to a Computer       |    |
| Using the Provided Software                | 84 |
| Installing the Software                    |    |
| The PENTAX Digital Camera Utility 4 Screen |    |
| Viewing the Help Menu                      |    |

## 6 Appendix 89

| Optional Accessories |    |
|----------------------|----|
| Error Messages       | 93 |
| Troubleshooting      | 94 |
| Index                |    |
| WARRANTY POLICY      |    |

e\_kb487.book Page 8 Wednesday, December 8, 2010 9:49 AM

## MEMO

•

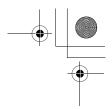

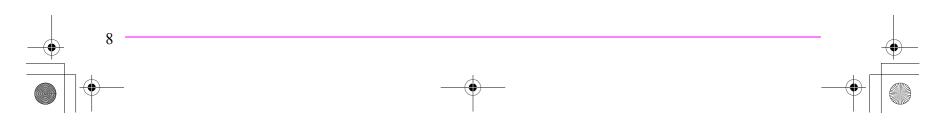

•

# **Before Using Your Camera**

| Checking the Contents of the Package | 10 |
|--------------------------------------|----|
| Names and Functions of Working Parts | 11 |
| Display Indicators                   | 14 |

The following accessories are packaged with the 645D.

Check that all accessories are included before using your camera.

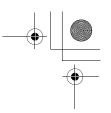

## **Checking the Contents of the Package**

Before Using Your Camera

10

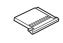

Hot shoe cover FK (Installed on camera)

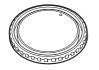

Body mount cap 645 (Installed on camera)

Rechargeable lithium-ion battery

D-L190

 $\mathbf{O}$ 

Software (CD-ROM)

S-SW107

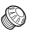

Sync socket 2P cap (Installed on camera)

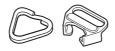

Triangular ring and protective cover (Installed on camera)

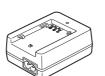

Battery charger D-BC90

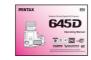

Operating Manual (this book)

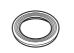

Standard eyecup (Installed on camera)

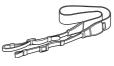

Strap O-ST107

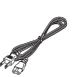

AC plug cord

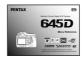

Menu Reference

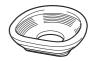

Large eyecup 645 O-EC107

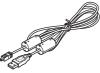

USB cable I-USB107

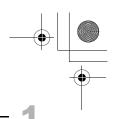

11

## **Names and Functions of Working Parts**

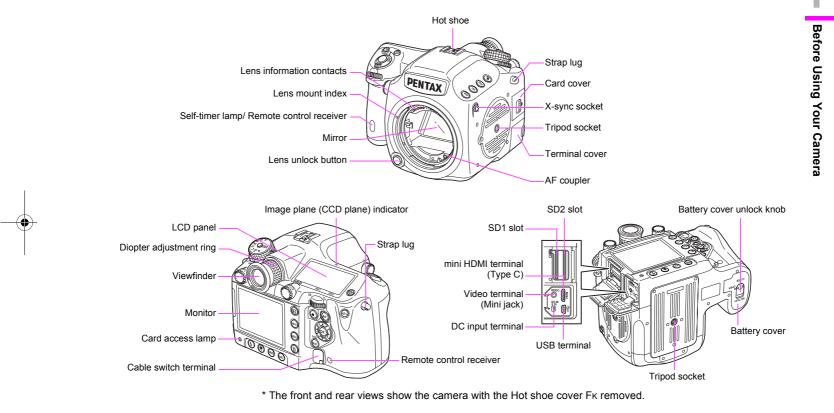

### Caution

· Be sure to close the terminal cover correctly to keep out dust and moisture.

### **Buttons, Dials, and Levers**

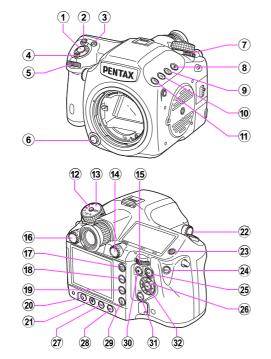

### **1** Shutter release button

Press to capture images. (p.37)

Press halfway during playback to switch to Capture mode.

### 2 ISO button

12

Turn the model of the local sensitivity. (p.46)

### ③ ☑ (EV Compensation) button

Turn the **\*\*\*** dial while pressing this button to set the EV compensation value. (p.48)

Press to increase the magnification in enlarged view during playback. (p.67)

4 Main switch

Move to turn the power on/off (p.33) or to preview (p.61).

### 5 💥 (Front) e-dial

Changes setting values.

Displays the next or previous image during playback. Switches between the menu categories when a menu is displayed. (p.40)

6 Lens unlock button Press to detach a lens.

⑦ Metering mode switching lever Switches between the metering modes. (p.45)

- (8) Lexposure Bracketing) button Sets exposure bracketing. (p.56)
- SD2 (SD2 quality level) button Sets the file format for saving images to the SD Memory Card in the SD2 slot. (p.42)
- 10 SD1 (SD1 quality level) button

Sets the file format for saving images to the SD Memory Card in the SD1 slot. (p.42)

1 RAW button

Temporarily changes the file format. Set the file format in the [ $\square$  4] menu. ( $\square$  p.R19)

- Mode dial lock button
   Press to allow the mode dial to be turned. (p.48)
- 13 Mode dial

Switches between the exposure modes. (p.48)

e kb487.book Page 13 Wednesday, December 8, 2010 9:49 AM

(4) **AF point switching dial** Sets the AF point. (p.44)

### 15 🐨 (Rear) e-dial

Changes setting values.

Changes the magnification in enlarged view and displays multiple images during playback. (p.67, p.68)

Switches between the menu tabs when a menu is displayed. (p.40)

### **16** AF mode switching dial

Switches between the autofocus modes (AF.S/C). (p.44)

### 17 (Playback) button

Switches to the Playback mode. (p.38) Press again to switch to Capture mode.

### 18 INFO button

Displays the control panel. (p.16) Displays shooting information during playback. (p.17)

### 19 MENU button

Displays the [ $\square$ 1] menu. (p.40) Next, press the  $\blacktriangleright$  key to display other menus. Displays the [ $\square$ 1] menu first during playback. When a menu is displayed, press this button to cancel a selection or return to the previous screen.

- (2) **4** (Flash mode) button Sets the flash mode. (p.58)
- (2) (Custom Image) button Sets the Custom Image settings. (p.62)
- M.UP (Mirror Up) dial Enables the mirror lock-up shooting. (p.55)
- (3) A (Illumination) button Illuminates the LCD panel. (p.22)
- AE-L button Locks the exposure. (p.49)

Saves the preview image when setting White Balance or Custom Image. (p.50, p.62)

### 25 AF button

Operates in the same way as when pressing the shutter release button halfway and temporarily provides manual focus. (p.44, p.R31)

### 26 ▲ ▼ ◀ ► (Four-way controller) keys

When the control panel or menu is displayed, use these keys to move the cursor or change items.

When the AF point switching dial is set to **SEL** (Select), use these keys to change the AF point. (p.45)

Press the ▼ key to display the playback mode palette during playback. (p.66)

27 DRIVE button

Sets the drive mode. (p.53)

### **WB** (White Balance) button

Sets the white balance. (p.50)

29 🛍 (Delete) button

Press to delete an image during playback. (p.67)

### 30 • (Green) button

Sets the exposure mode to Automatic Exposure and resets the setting values.

### **31** DISP button

Turns the status screen display on/off. (p.15) Switches between the SD Memory Cards to play back during playback. (p.66)

### 32 OK button

When the control panel or menu is displayed, press this button to confirm the selected item.

When the AF point switching dial is set to SEL (Select), use this button to return the AF point to the center. (p.45)

### **Button and Dial Operations**

You can operate both a button and e-dial, such as  $\bowtie$  and  $\bowtie$  or  $\bigtriangledown$  and  $\bowtie$ , to change the settings using either of the following methods.

| Operation                                | Confirming the Setting                                                         |
|------------------------------------------|--------------------------------------------------------------------------------|
| Turn the dial while pressing the button. | Take your finger off the button.                                               |
| off the button, and then turn the        | Press the button again or wait<br>until the meter operating timer<br>goes off. |

Hereafter, this Operating Manual explains by using the "Turn the dial while pressing the button" operation.

## **Display Indicators**

### Monitor

The following indicators appear on the monitor depending on the status of the camera.

### 🥖 Memo

• You can adjust the brightness and color of the monitor with [Brightness Level] and [LCD Color Tuning] in the [◀2] menu. (□ p.R24 - p.R25)

## At Start-up or when Operating the Mode Dial

Guide indicators appear on the monitor for 3 seconds (default setting) when the camera is switched on or the mode dial is turned.

### 🤌 Memo

| 1- | P Program<br>Automatic Exposure                                   |
|----|-------------------------------------------------------------------|
| 2- | RAW) DIJPEG BIRAW अ¥≪Tv<br>⊗MODELING 5¢ अ≪Av<br>(AF)Cancel AF ⊚→P |
|    | →05/05/2010 10:30AM                                               |
|    | 3 4                                                               |

- 1 Exposure Mode (p.47)
- 3 World Time setting
- 2 Operation guide
- 4 Current date and time (p.35)
- \* Indicator 3 appears only when [World Time] is set to [Destination] in the [**\**1] menu. (( p.R23)

### **Capture Mode**

### Status screen

Press the **DISP** button to display the settings of the shooting functions.

(All of the indications are displayed here for explanatory purposes. The actual display may differ.)

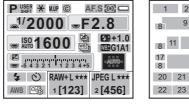

| 1 2     | 3 4      | 5 6 7    |
|---------|----------|----------|
| 8 9     | 8        | 10       |
| 8 11    | 12<br>14 | 15<br>16 |
| 17<br>8 | 18       | 19       |
| 20 21   | 24       | 25       |
| 22 23   | 24       | 23       |

- 1 Exposure Mode (p.47)
- 2 AE lock (p.49)
- 3 Mirror Up (p.55)
- 4 Copyright Information embedded ( p.R27)
- 5 AF mode (p.44)
- 6 Metering mode (p.45)
- 7 Battery level (p.29)
- 8 e-dial guide
- 9 Shutter speed
- 10 Aperture value
- 11 ISO/ISO AUTO
- 12 Sensitivity (p.46)
- 13 Exposure Bracketing (p.56)/ Multi-exposure (p.55)/HDR Capture ( p.R16)
- 14 Extended Bracketing (p.57)15 Flash Exposure Compensation (p.59)
- Memo

- **16** White Balance fine tuning (p.51)
- 17 EV Compensation (p.48)
- 18 EV bar
- **19** AF point (p.44)
- 20 Flash Mode (p.58)
- 21 Drive Mode (p.53)
- 22 White Balance (p.50)
- 23 Custom Image (p.62)
- 24 SD1 Image File Format/JPEG Recorded Pixels/JPEG Quality/Remaining image storage capacity (p.42)
- 25 SD2 Image File Format/JPEG Recorded Pixels/JPEG Quality/Remaining image storage capacity (p.42)
- The status screen will disappear if no operations are made within 30 seconds after pressing the **DISP** button.
- You can change the color of the status screen by setting [Status Screen] in the [ 3] menu. ( p.R18)

# Before Using Your Camera

### Control panel

Press the **INFO** button to display the control panel and change settings.

16

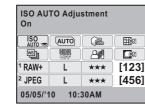

|   | 1  |   |    |
|---|----|---|----|
|   | 2  |   |    |
| 3 | 4  | 5 | 6  |
| 7 | 8  | 9 | 10 |
|   | 1  | 1 |    |
|   | 1  | 2 |    |
|   | 13 |   |    |

- 1 Function name
- 2 Setting
- 3 ISO AUTO Adjustment
- 4 Program Line
- Highlight Correction 5
- Distortion Correction 6
- 7 Extended Bracketing
- HDR Capture 8
- 9 Shadow Correction
- 10 Lateral Chromatic Aberration Adjustment

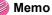

· Items that cannot be changed due to the current camera setting status cannot be selected.

### **Vertical Display**

When the camera is rotated to the vertical position with the meter operating timer turned on, the status screen and control panel are displayed in a vertical position, and the directions of the  $\blacktriangle \lor \blacklozenge \lor$  keys also change.

| ISO AU<br>On | TO Adju      | istment                                 |
|--------------|--------------|-----------------------------------------|
| ISO<br>AUTO  | AUTO         | ( i i i i i i i i i i i i i i i i i i i |
| 1            | NDR          | 21                                      |
| E a          | <b>C</b> OXI |                                         |
| 1            |              | [123]                                   |
| RAW+         | L            | ***                                     |
| 2            |              | [456]                                   |
| JPEG         | L            | ***                                     |
| 05/05/'1     | 0 10:        | 30AM                                    |

### Recorded Pixels/JPEG Quality/Remaining image storage capacity 12 SD2 Image File Format/JPEG Recorded Pixels/JPEG

11 SD1 Image File Format/JPEG

- Quality/Remaining image storage capacity
- 13 Current date and time

### • Electronic Level Display

Press the **DISP** button while the status screen is displayed to display the electronic level. A bar graph indicating the horizontal camera angle appears at the bottom of the screen, and a bar graph indicating the vertical camera angle appears on the right side.

Tilted 1.5° to the left (vellow)

Vertically level (green)

Horizontally level (green)

Outside vertical level display (red)

### Example:

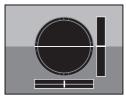

Horizontally and vertically level (green)

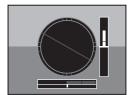

Outside horizontal level display (red) Tilted 5° up (yellow)

### Memo

- The electronic level display will disappear if no operations are made within 1 minute.
- If the camera angle cannot be detected, both ends and the center of the bar graphs flash red.
- You can select the display setting with [Electronic Level Display] in the [□3] menu. (□ p.R19)

### Playback Mode

The camera changes the type of information display when you press the **INFO** button during image playback.

| Standard display                | An image and guide indicators are displayed.                       |
|---------------------------------|--------------------------------------------------------------------|
| Histogram display               | An image and its histogram (Brightness/RGB) are displayed.         |
| Detailed information<br>display | Detailed showing of how and when the image was taken is displayed. |
| No info. display                | Only an image is displayed.                                        |

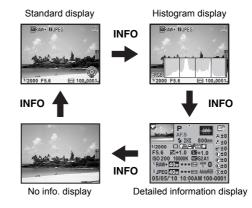

### 🤌 Memo

- Press the DISP button, SD1 button, or SD2 button to switch between the SD Memory Cards to play back.
- You can set whether to display the Bright/Dark Area warning with [Playback Display Method] in the [**D**1] menu. (**D** p.R22)

Use the  $\blacktriangle$  vers to switch between pages.

800mm • ±0

•±0

o<sup>+</sup>±0 €±0

Θ±0

Detailed information display

Page 1

- Rotation Information
- 2 Captured image Exposure Mode
- 3 Focus Mode 4
- 5 AF point

1

- Flash Mode 6
- Metering mode 7
- Focal length 8
- Shutter speed 9
- Drive Mode 10
- 11 Highlight Correction
- 12 Shadow Correction
- 13 **Distortion Correction**
- 14 Lateral Chromatic Aberration Adjustment
- **15** Aperture value
- 16 EV Compensation Flash Exposure 17 Compensation
- 18 Sensitivity

- **19** White Balance
- 20 White Balance fine tuning
- 21 SD1 Image File Format/JPEG Recorded Pixels/JPEG Quality/Protect
- 22 SD2 Image File Format/JPEG Recorded Pixels/JPEG Quality/Protect
- 23 HDR Capture/Multi-exposure
- 24 Digital Filter
- 25 Color Space
- Image Tone 26
- Custom Image parameters 27
- 28 Shooting date and time
- 29 Folder number-File number
- Information tampering 30 warning
- Photographer 31
- 32 Copyright Holder

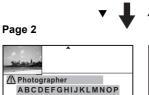

| 30 | 31 |  |
|----|----|--|
|    | 31 |  |
| 30 | 32 |  |
|    | 32 |  |
|    |    |  |

3

16

21

22

28

4

6 7

10 11 12 13 14

8

17

20

23 24

25

29

2

9

15

18 19

26 5

27

1/2000 □ ( ♣ ♀ ∰ □ F5.6 ☑ +1.0 ☑ +1.0 ISO 200 10000K WBG2A1 <sup>1</sup> RAW+ 40M ★★★ Em HDR 0 G±0 <sup>2</sup> JPEG 40M ★★★ Im AdobeRGB S±0 05/05/'10 10:00AM 100-0001

QRSTUVWXYZ 🗥 Copyright Holder ABCDEFGHIJKLMNOP QRSTUVWXYZ

AF.S

**4** 0

**Before Using Your Camera** 

### • Histogram display

A brightness histogram and RGB histogram can be displayed during image playback. Use the  $\blacktriangle \lor$  keys to switch between the histogram displays.

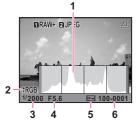

Brightness histogram

- 1 Brightness histogram
- 2 Color Space
- 3 Shutter speed
- 4 Aperture value
- 5 Protect setting
- 6 Folder number-File number

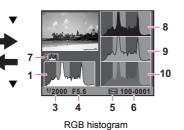

- 7 Switch Brightness histogram/ RGB histogram
- 8 R histogram
- 9 G histogram
- 10 B histogram

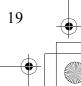

### Viewfinder and LCD Panel

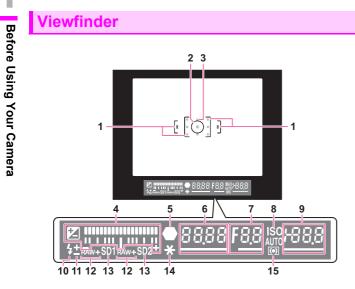

- 1 AF frame
- 2 Spot metering frame (p.45)
- 3 AF point (p.44)

is set to ▼.

20

4 EV bar

Shows the EV compensation values or the difference between the appropriate and current exposure values when the exposure mode is set to  $\mathbf{M}$  or  $\mathbf{X}$ . Displays the camera angle when [Electronic Level Disp.]

5 Focus indicator

Appears when the subject is in focus.

Blinks when the subject is not in focus.

- 6 Shutter speed Underlined when the value can be adjusted.
- Aperture value Underlined when the value can be adjusted.

8 ISO/ISO AUTO Appears when the sensitivity is displayed.

9 Sensitivity Underlined when the value can be adjusted. Displays the number of recordable images immediately after shooting. (Max. display is [999].) When [Electronic Level Disp.] is set to w: Displays the difference between the appropriate and current exposure values when the exposure mode is set to M.

exposure values when the exposure mode is set to **M**. Flash status Appears when the flash is available. Blinks when the flash is recommended or is being

- 11 Flash Exposure Compensation (p.59)
- 12 File Format (p.42) Appears when the file format is RAW or RAW+. Not displayed when the file format is JPEG.
- SD1/SD2 slot status (p.42) Appears when recording is available. Not displayed when set to OFF or RESERVE.
- 14 AE lock (p.49)
- 15 Metering mode (p.45)

available. Blinks when the flash is recommended or is being charged.

### Memo

10

• The AF points appear in red (superimposed) when the shutter release button is pressed halfway.

### • EV bar

Shows the difference between the appropriate and current exposure values when the exposure mode is set to M or X. If the value exceeds the range of the EV bar, the "+" or "-" blinks.

125 FS,0

......

e\_kb487.book Page 21 Wednesday, December 8, 2010 9:49 AM

### • Exposure Warning

When a value that is not the proper exposure is set, that value blinks.

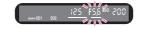

### • Electronic Level Display

Displays the camera angle when [Electronic Level Disp.] in the  $[\square 3]$  menu is set to  $\blacksquare'$ . ( $\square$  p.R19)

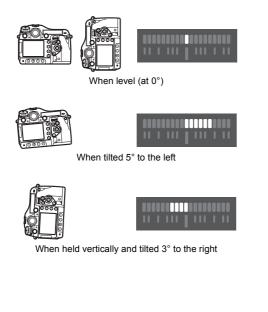

### **LCD Panel**

íΘ

0000

22

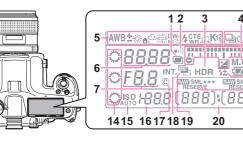

- 1 Multi-exposure
- 2 Beep Appears when Beep is on. ( p.R24)
- HDR Capture (1 p.R16) 3
- 4 Mirror Up
- White Balance (p.50) 5
- 6 Shutter speed
- 7 Aperture value
- 8 Drive Mode (p.53)
  - □: Single Frame Shooting
  - □: Continuous Shooting
  - Self-timer shooting Remote Control shooting
- 9 EV bar/Electronic Level **Display/EV** Compensation (p.48)
- **10** Battery level (p.29)
- 11 Flash Exposure Compensation (p.59)

12 SD2 Image File Format/JPEG Recorded Pixels/JPEG Quality (p.42)

20

RAW: RAW capture

3

4

(77)

RAW

• 1) 8

9

-10

-11

-12

-13

- RAW +: RAW+JPEG capture
- 13 SD1 Image File Format/JPEG Recorded Pixels/JPEG Quality (p.42)
- 14 e-dials
  - Appears when the adjustment is available.
- 15 ISO/ISO AUTO Appears when the sensitivity is displayed.
- 16 Sensitivity/EV compensation value
- 17 Copyright Information embedded ( p.R27)
- Interval Shooting (p.54) 18
- 19 Auto Bracketing Blinks when used together with Extended Bracketing.

20 Remaining image storage capacity/USB connection mode (III p.R25)/Sensor Cleaning (III p.R29) Pc-S: MSC mode Pc-P: PTP mode CIn: During sensor cleaning

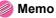

-•

۲

# **Getting Started**

| Attaching the Strap                   | 24 |
|---------------------------------------|----|
| Attaching the Lens                    | 24 |
| Using the Battery                     | 28 |
| Inserting/Removing the SD Memory Card | 31 |
| Power                                 | 33 |
| Initial Settings                      | 34 |
| Diopter Adjustment                    | 37 |
| Testing Your Camera                   | 37 |
| How to Change Function Settings       | 38 |

## **Attaching the Strap**

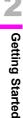

Pass the end of the strap through the triangular ring.

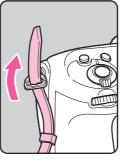

2 Secure the end of the strap on the inside of the clasp.

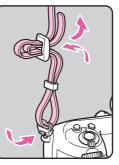

## **Attaching the Lens**

- **1** Make sure that the camera is turned off.
- Remove the body mount cap
   (1) and lens mount cap (2).
   Hold down the lens unlock button (3) and remove the body mount cap.
- 3 Align the Lens mount index (red dots; ④) on the camera and the lens, and turn the lens clockwise.

Do not press the lens unlock button at this time.

Remove the front lens cap by pushing the indicated portions.

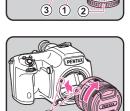

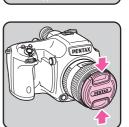

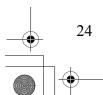

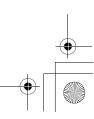

e\_kb487.book Page 25 Wednesday, December 8, 2010 9:49 AM

.

٢

To detach the lens, hold down the lens unlock button and turn the lens counterclockwise.

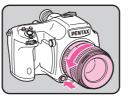

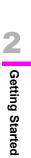

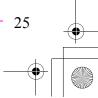

### Lens Compatibility Chart

When using the D FA645 lens (for digital cameras), all of the functions of the **645D** are available. Other PENTAX film camera lenses can also be used with this camera; however, the following restrictions apply.

(✓: Available #: Restricted ×: Not available)

|         | (✓: Available #: Restricted ×: Not a                                                    |      |                       |                                                   |                                              | ed ×: Not available)           |
|---------|-----------------------------------------------------------------------------------------|------|-----------------------|---------------------------------------------------|----------------------------------------------|--------------------------------|
|         | Lens                                                                                    | A645 | FA645                 | A/FA645                                           | A/FA645                                      | 67                             |
| Gettin  | Accessories                                                                             | Lens | only                  | and Rear converter A<br>and Auto extension tube A | and Helicoid<br>extension tube <sup>*1</sup> | and Adapter 645<br>for 67 lens |
| ing     | P/Sv/Tv/TAv mode                                                                        | ✓    | ✓                     | ✓                                                 | ×                                            | ×                              |
|         | Av/M mode                                                                               | ✓    | ✓                     | ✓                                                 | ✓ <sup>*2</sup>                              | ✓                              |
| Started | Program P-TTL auto flash                                                                | ✓    | ✓                     | ✓                                                 | ×                                            | ×                              |
| ed      | P-TTL auto flash                                                                        | ✓    | ✓                     | ✓                                                 | ✓                                            | ✓                              |
|         | Automatic changing of lighting angle when using AF540FGZ/<br>AF500FTZ/AF360FGZ/AF330FTZ | ×    | ~                     | ×                                                 | ×                                            | ×                              |
|         | Display of aperture value in viewfinder at aperture position A                          |      |                       |                                                   |                                              |                                |
|         | Display of aperture guide in viewfinder at a position other than ${\bm A}^{*8}$         | ~    | ~                     | # <sup>*3</sup>                                   | ×                                            | ×                              |
|         | AF                                                                                      | ×    | <ul> <li>✓</li> </ul> | ×                                                 | ×                                            | ×                              |
|         | Display of focus indicator in viewfinder in manual focus mode <sup>*4</sup>             | ✓ *5 | ✓ *6                  | ✓                                                 | ✓ <sup>*5</sup>                              | ✓ *5                           |
|         | Metering mode switching                                                                 | ✓    | <ul> <li>✓</li> </ul> | ✓                                                 | # <sup>*7</sup>                              | # *7                           |
|         | Lens Correction function                                                                | ×    | ✓                     | ×                                                 | ×                                            | ×                              |

- \*1 This includes all types of helicoid extension tubes and accessories without information contacts.
- \*2 Stop down metering

26

\*3 The lens aperture value is displayed when using Auto extension tube A or Rear converter A645 2X.

The display will differ when using Rear converter A645 1.4× with a lens other than A\*645 300mm F4 or FA\*645 300mm F4.

[Displaying the lens aperture value as is indicated on the lens] FA645 300mm F5.6, FA645 400mm F5.6, A\*645 600mm F5.6

- [Displaying the maximum effective aperture value when combined with a lens] A645 200mm F4, FA645 200mm F4, A\*645 300mm F4, FA\*645 300mm F4, A645 macro 120mm F4, FA645 macro 120mm F4
- [Displaying the aperture value with the aperture stopped down by two stops] FA645 150mm F2.8

- \*4 Available only when the lens aperture value without accessories is F5.6 or wider, or when the maximum effective aperture value combined with accessories is F5.6 or wider.
- \*5 When using A645 macro 120mm F4, its function may become unreliable when the magnification ratio on the lens is set to between "1" (1:1) and "2" (1:2). The focus indicator appears in the viewfinder with the focus area switched to ⊡ (Center), even if ﷺ (Auto) or **SEL** (Select) is selected as the focus area.
- \*6 The focus indicator appears in the viewfinder with the camera focused on the subject by using three AF points, even if you selected 🕮 or **SEL** as the focus area.
- \*7 The camera operates with center-weighted metering even when multisegment metering is selected.
- \*8 Depending on the lens, the aperture ring value and the value displayed in the viewfinder may not match.

### Caution

 We assume no responsibility nor liability for accidents, damages and malfunctions resulting from the use of lenses made by other manufacturers.

### Using the Lens Shutter of the LS Lens

The PENTAX 645LS lens is equipped with a shutter that enables high-speed sync shooting.

To use the lens shutter, switch the shutter speed ring on the lens to LS. Note the following restrictions when using this function.

- The exposure mode switches to M regardless of the exposure mode setting on the camera.
  - The difference from the appropriate exposure is not displayed.
  - [LS] is displayed for the shutter speed of the camera.
  - The appropriate exposure is not selected even when the 

     button is pressed.
- EV Compensation is not available.
  - Setting the shutter speed ring to LS when EV Compensation is set cancels EV Compensation.
- · AE lock is not available.
  - Setting the shutter speed ring to LS when AE lock is set cancels AE lock.
- Continuous Shooting of the drive mode, Self-timer (2s delay), Remote Control (3s delay), and Remote Continuous Shooting are not available.
  - Setting the shutter speed ring to LS when Continuous Shooting or Self-timer (2s delay) is set switches the shooting mode to Single Frame Shooting.
  - Setting the shutter speed ring to LS when Remote Control (3s delay) or Remote Continuous Shooting is set switches the shooting mode to Remote Control.

- Mirror lock-up shooting is not available.
  - Setting the shutter speed ring to LS when the mirror is raised lowers the mirror.
  - The shutter cannot be released when the shutter speed ring is set to LS and the **M.UP** dial is set to the "UP" position.
- Optical Preview is not available.
  - If the lens shutter is charged in advance, Digital Preview can be used. (The same applies when using the Digital Preview to preview the image with White Balance or Custom Image.)

**Getting Started** 

- Interval Shooting, Exposure Bracketing, and HDR Capture are not available.
  - Setting the shutter speed ring to LS when Exposure Bracketing or HDR Capture is set cancels the setting.
  - Setting the shutter speed ring to LS when Interval Shooting is set exits Interval Shooting.
- In Multi-exposure mode, the lens shutter must be charged manually for each shot.
- An external flash cannot be used even when connected to the hot shoe. Be sure to use the sync terminal on the lens.
- An external flash cannot be synchronized even when connected to the X-sync socket on the camera.
- The flash mode setting is not applied to LS shooting.

## **Using the Battery**

Use only a rechargeable lithium-ion D-LI90 battery. Note: AC plug cord "Listed, Type SPT-2 or NISPT-2, 18/2 flexible cord, rated 125V, 7A, minimum 6ft (1.8m)"

### **Charging the Battery**

4

Getting Started

28

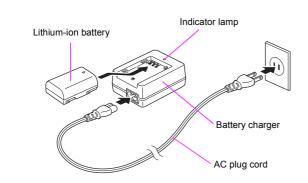

- 1 Connect the AC plug cord to the charger.
- **2** Plug the AC plug cord into the power outlet.
- 3 Face the ▲ mark on the battery up and insert it into the battery charger.

The indicator lamp turns on during charging and turns off when the battery is fully charged.

### Remove the battery from the battery charger.

### Caution

- Do not use the provided battery charger to charge batteries other than battery D-LI90. Charging other batteries may cause damage or overheating.
- If the battery is correctly oriented and inserted into the battery charger but the indicator lamp is not lit, the battery is faulty. Use a new battery in the camera.

### 🤌 Memo

- The maximum charging time is approximately 390 minutes. Charge in a location where the temperature is between 0°C and 40°C.
- If usage time is reduced, the battery has reached the end of its usage span. Use a new battery in the camera.

### Inserting/Removing the Battery

### 💋 Caution

- Do not open the battery cover or remove the battery while the power is on.
- Remove the battery when you will not use the camera for a long while. Otherwise, the battery may leak.
- If the battery is removed for a long while, the date and time settings may be reset.

### Open the battery cover.

Lift the battery cover unlock knob, turn towards OPEN (1) to unlock, and then pull the cover open (2).

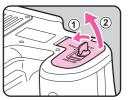

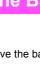

### Face the $\blacktriangle$ mark on the battery towards the outside of the camera, push the battery lock lever in the direction of the arrow (③) and insert the battery.

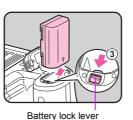

To remove the battery, push the battery lock lever in the direction of the arrow (③) with your finger.

 Close the battery cover (④) and turn the battery cover unlock knob towards CLOSE (⑤) to lock.

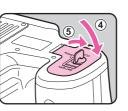

Stow the battery cover unlock knob.

### Memo

2

• Use the AC adapter kit K-AC50 (optional) when using the camera for a prolonged period. (p.30)

### **Battery Level Indicator**

You can confirm the remaining battery level by checking the battery level indicator on the status screen or LCD panel.

| Status Screen      | LCD Panel | Battery Level                                                                                    |
|--------------------|-----------|--------------------------------------------------------------------------------------------------|
| (Green)            |           | Battery is full.                                                                                 |
| (Green)            |           | Battery is one-third empty.                                                                      |
| (Yellow)           |           | Battery is two-thirds empty.                                                                     |
| (Red)              | ⊂⊐ lit    | Battery is almost empty.                                                                         |
| [Battery depleted] | ⊂⊐ blinks | The camera turns off after displaying the message. (The LCD panel indicator continues to blink.) |

### Memo

- The displayed battery level may not be correct when the camera is used at low temperatures or when performing continuous shooting for long periods of time.
- Battery performance decreases at low temperatures. When using the camera in cold climates, keep the battery warm in your pocket. Battery performance will return to normal when returned to room temperature.

29

• The battery level is not displayed when using the AC adapter.

### Using the AC Adapter (Optional)

We recommend using the AC adapter kit K-AC50 (optional) when using the monitor for a long time or when connecting to your PC or AV equipment.

Make sure that the camera is turned off.

- **2** Open the terminal cover.
- Face the ▲ mark on the DC terminal of the AC adapter towards the ▲ mark on the camera, and connect the DC terminal to the DC input terminal of the camera.

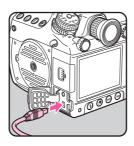

Connect the AC plug cord to the AC adapter, and then plug the AC plug cord into the power outlet.

### 🗿 Memo

- Make sure the camera is turned off before connecting or disconnecting the AC adapter.
- Make sure that all the terminals are securely connected. The SD Memory Card and data may become corrupted if the connection is dropped while the camera is accessing the SD Memory Card.
- The battery in your camera will not charge when connected to the AC adapter.
- Be sure to read the AC adapter kit K-AC50 Operating Manual when using the AC adapter.

30

## Inserting/Removing the SD Memory Card

This camera can use up to two commercially available SD Memory Cards or SDHC Memory Cards (collectively referred to as "SD Memory Cards" in this manual). Ideally you should use a high-speed, large-capacity SD Memory Card.

### 💋 Caution

- An SD Memory Card must be formatted with this camera before use. (\*\* "Formatting an SD Memory Card" p.36)
- **1** Make sure that the camera is turned off.
- 2 Slide the card cover in the direction of the arrow (1) and then lift it to open (2).

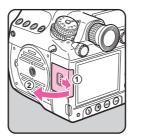

Insert the card all the way into the SD1 or SD2 slot with the SD Memory Card label facing toward the monitor.

> Insert an SD Memory Card into one or both of the SD1 and SD2 slots. To remove the SD Memory Card, push the card in again.

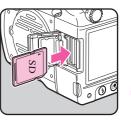

Close the card cover and then slide it in the opposite direction of the arrow (①).

### Caution

- Be sure to fully close the card cover. The camera will not turn on if the card cover is open.
- Do not turn off the power or remove the SD Memory Card while the card access lamp is lit.

### 🤌 Memo

 Refer to "Setting the File Format and Data Saving Method" (p.42) for details on how to save data to the SD Memory Cards in the SD1 and SD2 slots.

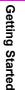

### **Precautions When Using the SD Memory Card**

### The SD Memory Card is equipped with a write-protect switch. Setting the switch to

2

**Getting Started** 

32

LOCK prevents new data from being recorded on the card, the stored data from being deleted, and the card from being formatted by the camera or computer.

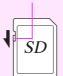

Write-protect

switch

- The SD Memory Card may be hot when removing the card immediately after using the camera.
- Do not remove the SD Memory Card or turn off the power while the card access lamp is lit. This may cause the data to be lost or the card to be damaged.
- Do not bend the SD Memory Card or subject it to violent impact. Keep it away from water and store away from high temperatures.
- Do not remove the SD Memory Card while formatting. The card may be damaged and become unusable.
- Data on the SD Memory Card may be deleted in the following circumstances. We do not accept any liability for data that are deleted if
  - (1) the SD Memory Card is mishandled by the user.
  - (2) the SD Memory Card is exposed to static electricity or electrical interference.
  - (3) the SD Memory Card has not been used for a long time.
- (4) the SD Memory Card or the battery is removed while the card is being accessed.
- If it is not used for a long time, the data on the card may become unreadable. Be sure to regularly make a backup of important data on a computer.
- Avoid using or storing the card where it may be exposed to static electricity or electrical interference.
- Avoid using or storing the card in direct sunlight or where it may be exposed to rapid changes in temperature or to condensation.

- Format new SD Memory Cards. Also format SD Memory Cards used with other cameras. (
   "Formatting an SD Memory Card" p.36)
- The data on your SD Memory Card should be managed at your own risk.

## Power

## **1** Turn the main switch to [ON].

The camera will turn on. Set the main switch to the position [OFF] to turn off the camera.

2

**Getting Started** 

33

### 🥖 Memo

- · Always turn the camera off when not in use.
- The power will automatically turn off when you do not perform any operations within a set period of time (Auto Power Off). To reactivate the camera after it turns off automatically, turn it on again or perform any of the following.
  - · Press the shutter release button halfway.
  - Press the 🗈 button, **MENU** button or **INFO** button.
- By default, the camera is set to power off automatically after 1 minute of inactivity. You can change the setting in [Auto Power Off] in the [~3] menu. ( p.R27)

## **Initial Settings**

### Language Setting

The first time the camera is turned on after purchase, the [Language/言語] screen appears on the monitor. Follow the procedure below to set the display language and the current date and time.

# Use the ▲ ▼ ◀ ► keys to select a desired language and press the OK button.

| Language/言語 |         |          |  |  |  |  |
|-------------|---------|----------|--|--|--|--|
| English     | Dansk   | Ελληνικά |  |  |  |  |
| Français    | Svenska | Русский  |  |  |  |  |
| Deutsch     | Suomi   | 한국어      |  |  |  |  |
| Español     | Polski  | 中文繁體     |  |  |  |  |
| Português   | Čeština | 中文简体     |  |  |  |  |
| Italiano    | Magyar  | 日本語      |  |  |  |  |
| Nederlands  | Türkçe  |          |  |  |  |  |
| (MENU) Canc | © KOK   |          |  |  |  |  |

The [Initial Setting] screen in the selected language appears.

### **2** Press the ▼ key.

The cursor moves to  $\Delta$  (Hometown). If the hometown is set as you desire, proceed to Step 7 on p.34.

| Initial Setting    |           |  |  |  |
|--------------------|-----------|--|--|--|
| Language/言 語       | English ▶ |  |  |  |
| 쇼 New York         |           |  |  |  |
| Text Size Standard |           |  |  |  |
| Settings complete  |           |  |  |  |

(MENU)Cancel

3 Press the ► key.

The [ Hometown] screen appears.

4 Use the ◀ ► keys to choose the hometown.

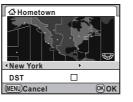

### **5** Press the **▼** key.

The cursor moves to [DST] (daylight saving time).

6 Use the ◀ ► keys to select ☑ or □, and press the OK button.

The camera returns to the [Initial Setting] screen.

### **7** Press the ▼ key.

The cursor moves to [Text Size].

8 Press the ► key, use the
 ▲ ▼ keys to select
 [Standard] or [Large], and
 press the OK button.

Selecting [Large] increases the text size of the selected menu item.

| Initial Setting            |                              |  |  |  |  |
|----------------------------|------------------------------|--|--|--|--|
| Language/言 語               | English                      |  |  |  |  |
| 쇼 New York                 |                              |  |  |  |  |
| Text Size                  | <ul> <li>Standard</li> </ul> |  |  |  |  |
| Large<br>Settings complete |                              |  |  |  |  |
| (MENU) Cancel              | ©⊮OK                         |  |  |  |  |

## Press the ▼ key to select [Settings complete] and press the OK button.

The [Date Adjustment] screen appears.

### Memo

- You can select from 75 cities for the hometown and destination.
   (<u>µ</u> p.R23)
- In this manual, the menu screens hereafter are described with [Text Size] set to [Standard].
- To change the Language, Hometown or Text Size settings, use the
  [◀1] menu. (□ p.R23)

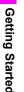

#### **Date Adjustment**

On the [Date Adjustment] screen, press the ► key and use the ▲ ▼ keys to choose the date format.

| Date Adjustment |                 |
|-----------------|-----------------|
| Date Forma      | at mm/dd/yy 24h |
| Date            | 01/01/2010      |
| Time            | 00:00           |
| Setti           | ngs complete    |
| (MENU)Cance     | і 🔍 ОК ОК       |

Choose [mm/dd/yy], [dd/mm/yy] or [yy/ mm/dd].

2 Press the ▶ key and use the ▲ ▼ keys to select [24h] (24-hour display) or [12h] (12-hour display).

#### **3** Press the ► key.

The frame returns to [Date Format].

4 Press the ▼ key and then the ► key.

The frame moves to the month.

5 Use the ▲ ▼ keys to set the month, day and year.

#### **6** Set the time in the same manner.

If you select [12h] in Step 2, the camera switches between am and pm depending on the time.

7 Select [Settings complete] and press the OK button.

The status screen is displayed and the camera switches to Capture mode.

The seconds value is set to 0 seconds when the  $\ensuremath{\text{OK}}$  button is pressed.

#### Memo

- Pressing the MENU button while setting the date and time cancels the settings and switches the camera to Capture mode. The [Initial Setting] screen or the [Date Adjustment] screen will appear again the next time the power is turned on.
- To change the date and time, use the [31] menu. ( p.R23)

Getting Started

#### Formatting an SD Memory Card

An SD Memory Card must be formatted with this camera before use.

#### Caution

2

**Getting Started** 

36

- Do not remove the SD Memory Card while formatting. The card may be damaged and become unusable.
- Formatting an SD Memory Card deletes all images on the card even protected images.

#### Press the MENU button.

The [1] menu appears.

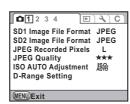

#### 2 Turn the 🐨 dial to select the [�4] menu.

3 Use the ▲ ▼ keys to select [Format] and press the ► key.

| Direct Menalises |  |
|------------------|--|
| Pixel Mapping    |  |
| Dust Alert       |  |
| Dust Removal     |  |
| Sensor Cleaning  |  |
| Format           |  |

(MENU)Exit

The [Format] screen appears.

| 4 | Use the ▲ ▼ keys to select the card to format and |
|---|---------------------------------------------------|
|   | press the OK button.                              |

You cannot select a card when either one of the cards is locked or not inserted.

5 Press the ▲ key to select [Format] and press the OK button.

> Formatting starts. When formatting is completed, the camera returns to Capture mode.

| Format                        | l    |
|-------------------------------|------|
| All data saved<br>on SD1 card |      |
| will be deleted               |      |
| Format                        |      |
| Cancel                        |      |
|                               | ЮКОК |

## **Diopter Adjustment**

You can adjust the diopter from approximately -3.5 to +2.0 m<sup>-1</sup>.

Turn the diopter adjustment ring while looking through the viewfinder.

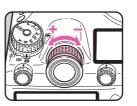

Turn the diopter adjustment ring clockwise for a negative value and counterclockwise for a positive value.

#### Attaching the Large Eyecup

Attach the Large Eyecup 645 O-EC107 as needed.

Slightly stretch the rim of the large eyecup and attach it on the camera, covering over the standard eyecup.

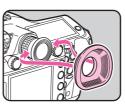

## **Testing Your Camera**

#### Shooting

Take some test pictures to familiarize yourself with the camera.

View the subject through the viewfinder and press the shutter release button.

The picture is taken.

The image appears for 1 second (default setting) on the monitor shortly after capturing (Instant Review).

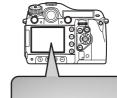

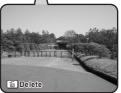

#### Available operations during Instant Review

| 🐨 dial   | Enlarges Instant Review (p.67) |
|----------|--------------------------------|
| i button | Deletes an image (p.67)        |

#### 👂 Memo

You can set the Instant Review display with the [
 <sup>1</sup> 3] menu.
 <sup>(III)</sup> p.R18)

Getting Started

37

Z

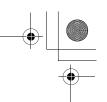

#### Playing Back Captured Images

You can play back captured images.

#### Press the 🖻 button.

Getting Started

38

The camera enters Playback mode and the most recently captured image (image with the highest file number) is displayed on the monitor. Press the **INFO** button to switch the information display for the image. (p.17)

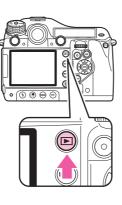

#### 2 View the images.

#### Available operations

| <ul> <li>key or <u>key</u> dial to the left</li> </ul> | Shows the previous image.                |
|--------------------------------------------------------|------------------------------------------|
| key or key or key dial to the right                    | Shows the next image.                    |
| DISP button/SD1 button/<br>SD2 button                  | Switches between the SD<br>Memory Cards. |
|                                                        | •                                        |

#### 🤌 Memo

- Refer to "Playback and Processing Functions" (p.65) for details on playback functions.
- Use the provided "PENTAX Digital Camera Utility 4" software to play back pictures using a computer. (== "Using a Computer" p.81)

# How to Change Function Settings

Function settings can be changed using the direct keys, control panel or menus. Some functions can be changed using both the control panel and menus.

This section explains the basic ways to change function settings.

#### Using the Direct Keys

You can use the direct keys in Capture mode to directly set functions.

The following explains how to set the flash mode as an example.

#### Press the 4 button in Capture mode.

The [Flash Mode] screen appears.

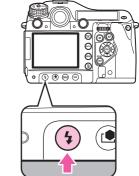

2 Use the ◀ ► keys to select a flash mode.

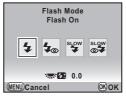

#### **3** Press the OK button.

The camera switches to Capture mode.

#### Using the Control Panel

The following explains how to set the Program Line as an example.

#### Press the INFO button in Capture mode.

The control panel appears.

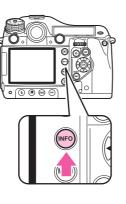

# 2 Use the ▲ ▼ ◀ ► keys to select the item you want to change the setting for.

You cannot select an item that cannot be changed with current camera settings.

## 3 Use the ﷺ/ﷺ dials to change the setting.

Press the **OK** button to display the detailed setting screen for the selected item. For some items such as Extended Bracketing, you can make more detailed settings from the detailed setting screen.

#### Press the INFO button.

The camera switches to Capture mode.

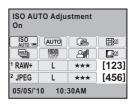

Program Line

AUTO OTUA

Т

05/05/'10 10:30AM

21

\*\*\*

\*\*\*

Auto

ISO AUTO

RAW+

JPEG

Getting Started

39

**H**ON

LON

[123]

[456]

#### **Using the Menus**

This section explains how to use the menus: [ Rec. Mode], [ Playback], [ Set-up] and [C Custom Setting]. The following explains how to set [Program Line] in the [ menu as an example.

#### Press the MENU button in Capture mode.

The [**D**1] menu appears on the monitor.

Press the **MENU** button in Playback mode to display the [1] menu first.

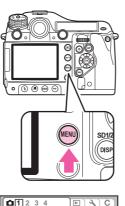

SD1 Image File Format JPEG SD2 Image File Format JPEG

\*\*\*

JPEG Recorded Pixels L JPEG Quality

ISO AUTO Adjustment 上論

D-Range Setting

(MENU)Exit

#### 2 Press the ► key or turn the $\mathfrak{M}$ dial to the right (Q).

Each time the ► key is pressed, the menu will change in the following sequence: [**D**2], [**D**3], [**D**4], [**D**1] ...[**D**1].

When the set dial is turned to the

right, the category will change in the following sequence: [1], [▶1], [**২**1], [**C**1].

Use the ▲ ▼ keys to select an item and press the  $\blacktriangleright$  key. Available settings are displayed. The frame moves to the pop-up menu if there is one.

#### Use the ▲ ▼ keys to select an item and press the OK button.

The camera returns to the menu screen. Next, set other items. Press the **MENU** button to exit the menu and return to the screen that

was displayed before the menu was selected.

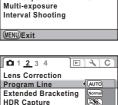

E & C

▶ AUTO

OFF

Off

**D**1<u>2</u>34

HDR Capture

Lens Correction Program Line

Extended Bracketing

| ☐ 1 <u>2</u> 3 4 🕑  | 3 C        |
|---------------------|------------|
| Lens Correction     |            |
| Program Line        | AUTO       |
| Extended Bracketing | Normal     |
| HDR Capture         | 588.)      |
| Multi-exposure      | <u>***</u> |
| Interval Shooting   |            |
|                     | MTF        |
| (MENU)Cancel        | 0K OK      |
|                     |            |

#### Caution

 Your settings may not be saved if the camera is turned off improperly (such as by removing the battery while the camera is on).

#### Memo

- Refer to "Menu Reference" for details on each menu.
  - D Rec. Mode Menu D p.R13
  - Diayback Menu DR22
  - 🔧 Set-up Menu 🛄 p.R23
  - C Custom Setting Menu 🛄 p.R30

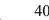

**Getting Started** 

۲

-•

## **Shooting Functions**

| Setting the File Format and Data Saving Method | 42 |
|------------------------------------------------|----|
| Focusing                                       | 44 |
| Exposure Setting                               | 45 |
| White Balance                                  | 50 |
| Drive Mode                                     | 53 |
| Auto Bracketing                                | 56 |
| Flash Mode                                     | 58 |
| Preview                                        | 61 |
| Custom Image                                   | 62 |

## Setting the File Format and Data Saving Method

Before shooting, you can set the file format, recorded pixels and quality level of captured images and how they are saved to the SD Memory Card.

#### **File Format**

You can set the data saving method and file format for images saved to the SD Memory Cards in the SD1 and SD2 slots. Regardless of the number of inserted cards, you can configure the setting for each card slot individually. For example, JPEG images can be saved to one card slot while RAW images are saved to the other slot, or you can have images captured in the same format to both card slots at the same time as a data backup.

| JPEG    | Captures images in JPEG format. (default setting)<br>If [JPEG] is selected, next set the [JPEG Recorded Pixels]<br>and [JPEG Quality] settings.                                                                                                    |
|---------|----------------------------------------------------------------------------------------------------|
| RAW     | Captures images in RAW format.<br>After shooting, use RAW Development (p.72) or the provided<br>"PENTAX Digital Camera Utility 4" software for RAW image<br>development (p.84).                                                                                 |
| RAW+    | Captures images in both RAW and JPEG formats and saves them to one card.                                                                                                    |
| RESERVE | When either of SD Memory Cards becomes full, images are<br>saved to the other one in the same file format.<br>If an SD Memory Card which is not set to [RESERVE]<br>becomes full or is removed, images are saved to the other<br>one which is set to [RESERVE]. |
| OFF     | The card slot is not used.<br>When using only one SD Memory Card, use this setting for<br>the unused slot.                                                                                                    |

#### Setting examples

| SD1 Slot | SD2 Slot | Operation                                                                                                    |
|----------|----------|----------------------------------------------------------------------------------------------------|
| JPEG     | JPEG     | Saves images in the same file format (JPEG) to the cards in the SD1 and SD2 slots. (Data backup)                                                                                                    |
| JPEG     | RAW      | Saves JPEG images to the card in the SD1 slot and RAW images to the card in the SD2 slot.                                                                                                    |
| JPEG     | RAW+     | Saves JPEG images to the card in the SD1 slot and<br>RAW and JPEG images to the card in the SD2 slot.<br>JPEG images saved to the cards in the SD1 and<br>SD2 slots have the same [JPEG Recorded Pixels]<br>and [JPEG Quality] settings. |
| JPEG     | RESERVE  | When the card in the SD1 slot is full, images are<br>saved in the same format to the card in the SD2 slot.<br>If the SD1 slot has a new card, when the card in the<br>SD2 slot is full, images are saved to the card in the<br>SD1 slot. |
| JPEG     | OFF      | The SD2 slot is unused.                                                                                                    |

#### Memo

- · Only one slot can be set to [RESERVE] or [OFF].
- Set the RAW file format in the [1] menu. (1] p.R19)
- · You can temporarily change the file format by simply pressing the **RAW** button. Set this with [RAW Button] in the [D 4] menu. ( **D** p.R19)

#### Turn the dial while pressing the SD1 button.

The setting changes in the following sequence: JPEG, RAW, RAW+, RESERVE. OFF.

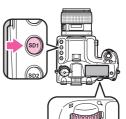

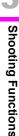

2 T

#### Turn the 🐨 dial while pressing the SD2 button.

Configure the setting for the SD Memory Card in the SD2 slot in the same manner.

#### 🦉 Caution

- Depending on the setting and condition for storing the data, when one or both of the SD Memory Cards become full and no more images can be saved, an error message appears and the shutter locks.
- When [JPEG] or [RAW+] is set for both cards, the JPEG images saved to both cards have the same [JPEG Recorded Pixels] and [JPEG Quality] settings.

#### 🥏 Memo

• You can check the data saving status for each slot on the status screen (p.15), LCD panel (p.22) and in the viewfinder (p.20).

#### JPEG Recorded Pixels/Quality Level

When [JPEG] is selected as the file format, set the recorded pixels and quality level ( $\star \star \star$  Best,  $\star \star$  Better, and  $\star$  Good). This does not have to be set when [RAW] is selected as the file format.

| Setting | Recorded Pixels | Pixels    |
|---------|-----------------|-----------|
| L       | 40м             | 7264×5440 |
| м       | 32м             | 6528×4896 |
|         | 21м             | 5376×4032 |
| s       | 13м             | 4224×3168 |
| 5       | 7м              | 3072×2304 |

Set the recorded pixels for **M** and **S** with [35. M and S Pixel Resolution] in the [**C**5] menu. ( $\square$  p.R35)

#### Turn the 繼 dial while pressing the SD1/SD2 button.

The setting changes in the following sequence:  $L \star \star \star$  (default setting),  $L \star \star$ ,  $L \star$ ,  $M \star \star \star$ ,  $M \star \star$ ,  $M \star \star$ ,  $M \star$ ,  $S \star \star$ ,  $S \star \star$ ,  $S \star \star$ ,  $S \star$ .

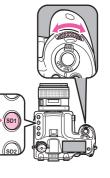

#### 🤌 Memo

 If you set [JPEG] or [RAW+] for both cards, when either the SD1 or SD2 button is used to set the recorded pixels and quality level, both cards will have the same settings.

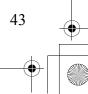

## Focusing

3

Shooting Functions

44

#### Selecting the Focus Mode

Select [AF] or [MF] on the lens.

2 Use the AF mode switching dial on the camera to select the AF mode.

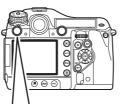

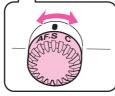

| AF.S<br>Autofocus/Single mode           | Locks the focus at the position where the subject is in focus.                                                                                                    |
|-----------------------------------------|----------------------------------------------------------------------------------------------------|
| C(AF.C)<br>Autofocus/Continuous<br>mode | Continuously adjusts the focus to keep the subject in focus. The shutter can be released even if autofocus does not work. The camera automatically tracks the subject if the subject is determined to be a moving object during focusing. |

#### Memo

- You can use the AF button to focus on the subject in the same manner as when pressing the shutter release button halfway. You can also use [13. AF Button Function] in the [C2] menu to set the AF button function to [AF Cancel]. ( p.R31)

#### **AF Point Switching**

| التين<br>AUTO | Auto   | The camera selects an optimum AF point in the viewfinder.                                  |
|---------------|--------|--------------------------------------------------------------------------------------------|
| SEL           | Select | You can select the desired focus position from the set number of AF points in the AF area. |
| -             | Center | Sets the focus position to the center of the viewfinder.                                   |

#### 1 Turn the AF point switching dial.

The selected AF point lights red in the viewfinder (Superimpose AF Area).

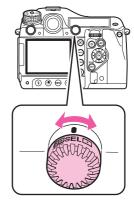

When [SEL] is selected, use the ▲ ▼ ◀ ► keys to select the desired focus position.

Pressing the **OK** button returns the focus position to the center.

#### Memo

- To turn off the red light of the superimposed AF point, set [15. Superimpose AF Area] to [Off] in the [C3] menu. ( p.R32)
- You can select the number of AF points from 11 (default setting), 5 or 3. The selected AF points are used as the focus position when the AF point switching dial is set to SEL. Set this with [16. Number of AF Points] in the [C3] menu. ( p.R32)
- The focus position selected when set to **SEL** is saved even if the camera is turned off or the focus area is switched to  $\square$  or  $\blacksquare$ .
- · When any of the following operations are performed, changing of the AF point (in Step 2) is canceled.
  - · The main switch is turned off
  - The AF point switching dial is turned
  - · The mode dial is turned
  - The D or MENU button is pressed
- · When the camera is used with the A645 mount lens, an intermediate ring, or other accessory, the focus area is always set to ⊡.

## Exposure Setting

#### **Selecting the Metering Mode**

Turn the metering mode switching lever.

The set metering mode is displayed in the viewfinder and on the status screen.

#### Multi-segment metering

The image in the viewfinder is metered in 77 different zones

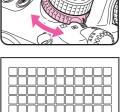

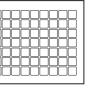

#### Center-weighted metering

Metering is weighted at the center of the viewfinder image. The sensitivity at the center of the image is high and is not automatically compensated even for backlit scenes.

#### Spot metering

Metering is performed only for a limited area at the center of the viewfinder image.

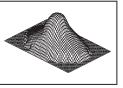

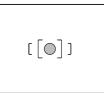

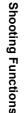

Memo

 You can set whether to link the exposure and AF point in the focus area during multi-segment metering. Set this with [6. Link AE to AF Point] in the [C1] menu. ( p.R30)

#### Meter operating timer

Set the meter operating time with [4. Meter Operating Time] in the [C1] menu. ( $\square$  p.R30)

#### Setting the Sensitivity

You can set the sensitivity to [AUTO] (default setting) or a value in the range equivalent to ISO 200 to 1000.

**1** Turn the 🐨 dial while pressing the ISO button.

Press the  $\odot$  button while pressing the **ISO** button to return to [AUTO].

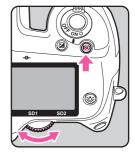

#### 🥖 Memo

- Set the range of automatic sensitivity adjustment with [ISO AUTO Adjustment] in the [1] menu or on the control panel. (11 p.R14)
- You can set the sensitivity in increments of 1 EV or in accordance with the EV step setting for exposure. It can be set with
   [2. Sensitivity Steps] in the [C1] menu. ( p.R30)
- You can expand the sensitivity range to ISO 100 to 1600 with [3. Expanded Sensitivity] in the [C1] menu. (
- You can reduce noise at high sensitivity with [20. High-ISO Noise Reduction] in the [**C**3] menu. (

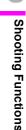

#### Changing the Exposure Mode

The following are the available exposure modes.

|                                           |                                                                                                    |                    |                         | <b>v</b> ·               | ,                     |          |
|-------------------------------------------|----------------------------------------------------------------------------------------------------|--------------------|-------------------------|--------------------------|-----------------------|----------|
| Exposure Mode                             | Function                                                                                                    | EV<br>Compensation | Change Shutter<br>Speed | Change<br>Aperture Value | Change<br>Sensitivity |          |
| <b>P</b><br>Hyper-program                 | Automatically sets the shutter speed and aperture value<br>according to Program Line.<br>You can use the front and rear e-dials to switch between<br>shutter priority and aperture priority. | ~                  | ~                       | ~                        | ~                     | 3        |
| <b>Sv</b><br>Sensitivity Priority         | You can set the desired sensitivity.                                                                                                    | ~                  | ×                       | ×                        | Other than<br>AUTO    | Shootii  |
| Tv<br>Shutter Priority                    | You can set the desired shutter speed.                                                                                                    | ~                  | ~                       | ×                        | ~                     | рŋ       |
| <b>Av</b><br>Aperture Priority            | You can set the desired aperture value.                                                                                                    | ~                  | ×                       | ~                        | ~                     | Func     |
| <b>TAv</b><br>Shutter & Aperture Priority | Automatically sets the sensitivity according to the set shutter speed and aperture value.                                                                                                    | ~                  | ~                       | ~                        | AUTO only             | unctions |
| <b>M</b><br>Hyper-manual                  | You can set all settings.                                                                                                    | ~                  | ~                       | ~                        | Other than<br>AUTO    |          |
| <b>B</b><br>Bulb                          | Bulb shooting                                                                                                    | ×                  | ×                       | ~                        | Other than<br>AUTO    |          |
| X<br>Flash X-sync Speed                   | The shutter speed is locked at 1/125 seconds. Use this when using a flash that does not automatically set the sync speed.                                                                    | ~                  | ×                       | ~                        | Other than<br>AUTO    |          |
| USER<br>User setting                      | Lets you capture images with the previously-saved exposure mode and settings.                                                                                                    | -                  | -                       | -                        | -                     |          |

(✓: Available ×: Not available)

47

🥝 Memo

• Set Program Line on the control panel or in the [D2] menu. (D p.R15)

• Set **USER** in the [**1**4] menu. (**1** p.R20)

Turn the mode dial while pressing the mode dial lock button.

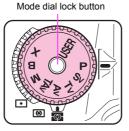

**⊸**<sup>1/</sup>125 **⊸**F5.6

ISO 200

-5 4 3 2 1 1 2 3 4+5

AF.S 🔘 🖵

AUTO

Μ

2 Use the 迷/ 标 dials to change the setting.

A ppears on the monitor next to the setting that is being changed.

#### Memo

**Shooting Functions** 

48

Set the functions of the e-dials for each mode in the [C4] menu.
 (
 p.R33 - p.R34)

#### **EV** Compensation

You can adjust the EV compensation from -5 to +5 (EV).

#### Turn the <sup>™</sup> dial while pressing the <sup>™</sup> button.

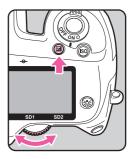

#### Memo

Set the EV steps with [1. EV Steps] in the [C1] menu. (□ p.R30)

#### EV Compensation for M and X modes

If you set the EV compensation to a positive (+) value for **M** and **X** modes, underexposure is displayed on the EV bar. If you set the exposure so that the **I** is displayed at the center of the EV bar, the image will be captured with the compensated value.

<u>וון אין אין אין אין אין אין אין אין א</u>

#### **AE Lock**

AE lock is a function that locks the exposure prior to taking the picture.

#### Press the AE-L button.

The camera locks the exposure.  $\bigstar$  is displayed on the status screen and in the viewfinder while the AE lock is engaged.

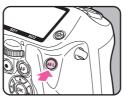

Press it again to cancel the AE lock.

#### 🥖 Memo

- The exposure remains in memory for between half and twice the amount of the meter operating time, even after you take your finger off the AE-L button.
- You will hear a beep when the AE-L button is pressed. You can change the setting with [Beep] in the [<sup>3</sup>] menu. (□ p.R24)
- When the AE lock is set in **M** mode, you can change the shutter speed and aperture value while maintaining the exposure value.
- AE lock is not available in **B** or **X** mode.
- When any of the following operations are performed, AE lock is canceled.
  - The AE-L button is pressed again
  - The ▶ button, MENU button or INFO button is pressed
  - · The mode dial is turned
  - · The metering mode switching lever is turned
  - · The lens is changed
  - The lens with an aperture **A** position is set to the **A** position or is switched to another position

- When using a zoom lens whose maximum aperture value varies depending on the focal length, the shutter speed and aperture value change depending on the zooming position while the AE lock is engaged. However, the exposure value does not change and a picture is taken at the brightness level set by the AE lock.
- Exposure can be locked when the focus is locked. Set this with [5. AE-L with AF Locked] in the [C1] menu. ( p.R30)

## White Balance

#### The following settings are available.

|      | Setting                                                                                                    | Color Temperature                                                    |
|------|----------------------------------------------------------------------------------------------------|----------------------------------------------------------------------|
| AWB  | Auto (default setting)                                                                                                    | Approx. 4,000<br>to 8,000K                                           |
| 崇    | Daylight                                                                                                    | Approx. 5,200K                                                       |
|      | Shade                                                                                                    | Approx. 8,000K                                                       |
| භ    | Cloudy                                                                                                    | Approx. 6,000K                                                       |
| 鴬    | Fluorescent Light<br>D Fluorescent Light Daylight Color<br>N Fluorescent Light Daylight White<br>W Fluorescent Light Cool White<br>L Fluorescent Light Warm White | Approx. 6,500K<br>Approx. 5,000K<br>Approx. 4,200K<br>Approx. 3,000K |
| 佘    | Tungsten Light                                                                                                    | Approx. 2,850K                                                       |
| 🗲 WB | Flash                                                                                                    | Approx. 5,400K                                                       |
| CTE  | Color Temperature Enhancement                                                                                                    | -                                                                    |
| ₽    | Manual 1-3                                                                                                    | Approx. 2,500<br>to 10,000K                                          |
| к    | Color Temperature 1-3                                                                                                    | -                                                                    |

#### Press the WB button.

The [White Balance] screen appears.

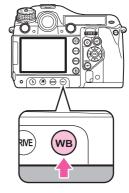

**2** Use the ▲ ▼ keys to select the white balance.

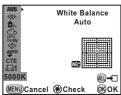

#### Available operations

| Main switch (⊉) | Displays the background image with Digital<br>Preview. |
|-----------------|--------------------------------------------------------|
| AE-L button     | Saves the background image as a new file.              |

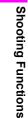

3

#### 3 To fine-tune the white balance, press the $\blacktriangleright$ key.

Seven levels (225 patterns) are available on the G-M and B-A axes.

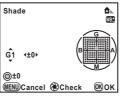

#### Available operations

| ▲ ▼ keys                   | Adjusts the tone of the colors between green (G) and magenta (M). |
|----------------------------|-------------------------------------------------------------------|
| ♦ keys                     | Adjusts the tone of the colors between blue (B) and amber (A).    |
| <ul> <li>button</li> </ul> | Resets the adjustment value.                                      |

#### Press the OK button.

The camera switches to Capture mode.

#### Memo

- · The white balance of a JPEG image can also be adjusted after shooting. Immediately after shooting, press the WB button and change the setting, and then press the AE-L button and select [Save as].
- The camera automatically performs fine-tuning even when the light source is specified. To fix the color temperature of the light source, use [11. WB Adjustable Range] in the [**C**2] menu. (
- · To set the white balance setting when using the flash, use [10. WB When Using Flash] in the [C2] menu. ( p.R31)

#### Setting the Manual White Balance

You can save up to three manual white balance settings.

- Select 🖓 in the [White Balance] screen and press the ▶ key.
- 2 Use the ▲ ▼ keys to select  $\square$ 1,  $\square$ 2 or  $\square$ 3 and press the ▶ key.

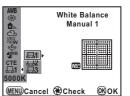

- **3** Aim the camera at the subject to measure the white balance and press the shutter release button fully.
- Use the select the entire screen or spot area for the measuring range.

When a spot area is selected, use the ▲ ▼ ◀ ► keys to move the frame to the position you want to measure.

#### **5** Press the OK button.

When measuring is completed, the camera returns to the white balance fine-tuning screen.

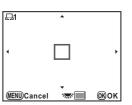

**Shooting Functions** 

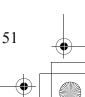

#### Setting the Color Temperature

You can save up to three color temperature settings. (The default setting is [5000K].)

- Select K in the [White Balance] screen and press the ▶ key.
- 2 Use the ▲ ▼ keys to select K1, K2 or K3 and press the ▶ key.

The [Color Temperature] screen appears.

Use the *way* dials to adjust the color temperature.

| Color<br>Temperature | <b>K</b> 1 |
|----------------------|------------|
| 🌦 5000К              | G          |
| ±0                   |            |
| ©±0                  |            |
| MENUCancel @Ch       | eck 🔍 OK   |

Color temperature steps differ depending

| on the e-dial. |  |
|----------------|--|
|                |  |
|                |  |

| e-dial       | Kelvin            | Mired          |
|--------------|-------------------|----------------|
|              | 1 Step (100K)     | 1 Step (20M)   |
| <b>***</b> * | 10 Steps (1,000K) | 5 Steps (100M) |

#### Press the OK button.

The settings are saved and the camera returns to the [White Balance] screen.

#### Memo

· By default, the unit of Color Temperature is [Kelvin]. You can change the unit to [Mired] in [22. Color Temperature Steps] in the [C4] menu. (Figures are converted to Kelvin and displayed.) ( **D** p.R33)

#### Saving the White Balance Setting of a Captured Image

You can copy the white balance setting of an image captured with this camera and save it as Manual White Balance.

- In Playback mode, display the image with the white balance setting you want to copy.
- 2 Select 🗛 (Save as Manual WB) in the playback mode palette.

The save confirmation screen appears.

Select  $\square$ 1,  $\square$ 2 or  $\square$ 3, and press the OK button.

The white balance setting of the selected image is saved to Manual White Balance and the camera switches to Capture mode.

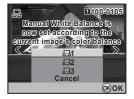

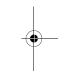

#### Caution

· The fine-tuned white balance value used when shooting is reset.

#### Memo

Refer to "Setting the Playback Functions" (p.66) for operations of the playback mode palette.

## **Drive Mode**

There are four drive modes: Single Frame Shooting, Continuous Shooting, Self-timer, and Remote Control.

#### **1** Press the DRIVE button.

The [Drive Mode] screen appears.

| <u>8</u> |    |
|----------|----|
|          |    |
|          | WB |

2 Use the ◀► keys to select a drive mode.

#### **Continuous Shooting**

With Continuous Shooting, you can shoot at a maximum speed of 1.1 frames per second. The number of frames that can be shot continuously varies depending on the number of recorded pixels, quality level, and other settings.

Select 
□ in the [Drive Mode] screen and press the OK button.

| Drive Mod<br>Continuous Sho | ooting |
|-----------------------------|--------|
| (MENU)Cancel                | Юк     |

**Shooting Functions** 

#### **Self-timer Shooting**

This camera has the following two types of self-timer modes.

| Ś  | Shutter is released after about 12 seconds.                     |  |  |
|----|-----------------------------------------------------------------|--|--|
| Ċ, | Mirror is raised and shutter is released after about 2 seconds. |  |  |

Select 🖄 in the [Drive Mode] screen.

Press the ▼ key, use the ◀ ► key to select ⓒ or , and press the OK button.

| Drive Mode<br>Self-timer (12 sc<br>D<br>D<br>O<br>O<br>O<br>O | ]             |
|---------------------------------------------------------------|---------------|
| (MENU)Cancel                                                  | (OK) <b>O</b> |

#### Press the shutter release button fully.

When  $\circlearrowright$  is selected, the self-timer lamp on the front of the camera starts blinking slowly and blinks rapidly 2 seconds before the shutter is released. A beep is heard and the rate increases.

#### **Remote Control Shooting**

This camera has the following three types of remote control shooting modes for use with the optional Remote Control F or Remote Control Waterproof O-RC1.

| ě           | Releases shutter immediately.                                                                                                    |
|-------------|----------------------------------------------------------------------------------------------------|
| <b>a</b> 38 | Mirror is raised and shutter is released after 3 seconds.                                                                                |
|             | Continuous shooting starts when the shutter release button on<br>the remote control unit is pressed. Press it again to stop<br>shooting. |
|             |                                                                                                    |

- Select 🗴 in the [Drive Mode] screen.

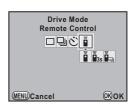

The self-timer lamp blinks.

#### 🤌 Memo

• When using the Remote Control Waterproof O-RC1, you can use the <sup>1</sup>/<sub>4</sub> button on the remote control to enable autofocus.

#### **Interval Shooting**

By specifying the shooting time and interval, you can capture up to 999 images with Interval Shooting. Set this in the [**D**2] menu. (**D** p.R17)

#### Caution

 Interval Shooting is not available when the exposure mode is set to B or when Extended Bracketing or HDR Capture is set.

#### **Multi-exposure**

You can create a composite picture by taking multiple frames. Set this in the  $[\square 2]$  menu. ( $\square$  p.R17)

#### 🚱 Caution

- When Multi-exposure is set, Interval Shooting and Extended Bracketing are not available.
- Multi-exposure cannot be used with Extended Bracketing or HDR Capture at the same time. The mode set last is used.
- [Lens Correction] in the [<sup>1</sup>2] menu is disabled when Multiexposure is set.

#### **Mirror Lock-up**

This raises the mirror. You can use this function with another drive mode.

#### Turn the M.UP dial.

The camera is ready to raise the mirror.

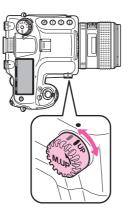

#### **2** Press the shutter release button fully.

The mirror is raised.

#### **3** Press the shutter release button fully again.

The picture is taken and the mirror is lowered. To exit mirror lock-up shooting, return the **M.UP** dial to its original position.

#### 👂 Memo

 The mirror will be lowered automatically about one minute after being raised.

#### Caution

• Turning the mode dial or adjusting the lens aperture ring when the mirror is raised lowers the mirror.

**Shooting Functions** 

- · Preview is not available when the mirror is raised.
- The mirror will not be raised during Interval Shooting even when the **M.UP** dial is set to the "UP" position.

## **Auto Bracketing**

#### **Exposure Bracketing**

You can use Exposure Bracketing to take 2 (standard exposure and underexposure, or standard exposure and overexposure), 3 or 5 pictures with different exposure.

#### 🖉 Memo

- Set the auto bracketing order with [8. Auto Bracketing Order] in the [C2] menu. (
- Set the EV step interval with [1. EV Steps] in the [C1] menu.
   (
   <sup>(1)</sup> p.R30)
- Turn the 💥 dial while pressing the 🖳 button and set the number of frames.

Check the setting on the LCD panel.

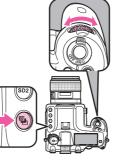

Right (clockwise) Left (counterclockwise) OFF  $\rightarrow$ 3 frames  $\rightarrow$ 5 frames OFF  $\rightarrow$ 2 frames (underexposed)  $\rightarrow$ 2 frames (overexposed)

## 2 Turn the 🛲 dial while pressing the ➡ button and set the compensation value.

Press the o button while pressing the b button to return to [OFF] and [--].

| EV Steps | Compensation Value            |
|----------|-------------------------------|
| 1/3 EV   | ±0.3/±0.7/±1.0/±1.3/±1.7/±2.0 |
| 1/2 EV   | ±0.5/±1.0/±1.5/±2.0           |

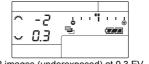

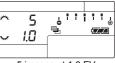

2 images (underexposed) at 0.3 EV

5 images at 1.0 EV

#### Press the shutter release button fully.

Pictures can be taken continuously while the shutter release button is held down.

If you take your finger off the shutter release button before the set number of frames is taken, the next bracket setting will remain effective for twice the amount of the meter operating time. Select [OFF] in Step 1 to finish shooting with Exposure Bracketing.

#### Memo

- To take all frames with one press of the shutter release button, set [7. One-Push Bracketing] in the [**C**1] menu. (
- You can combine Exposure Bracketing with the P-TTL auto flash to change the flash output continuously. Confirm that the flash unit is fully charged before shooting each frame.
- You can use Exposure Bracketing together with Extended Bracketing. When Extended Bracketing is set to 3 frames, a total of 9 images are saved.

Shooting Functions

#### 💋 Caution

- This function is not available when the exposure mode is set to **B**.
- This function cannot be used with Multi-exposure. The mode set last is used.

#### **Extended Bracketing**

You can take pictures with three different levels of the following items: White Balance, Saturation, High/Low Key Adjustment, Contrast and Sharpness. Unlike Exposure Bracketing, three pictures are saved each time the shutter is released. Set this on the control panel or in the [1] 2] menu. (1] p.R16)

#### Caution

 The file format is always set to [JPEG] and cannot be changed. You cannot use Extended Bracketing when the file format is set to [RAW] or [RAW+]. **Shooting Functions** 

- When Extended Bracketing is set, Interval Shooting and Multiexposure are not available.
- Extended Bracketing and HDR Capture cannot be used at the same time. The mode set last is used.

## **Flash Mode**

#### Attaching a Flash

Remove the hot shoe cover of the camera.

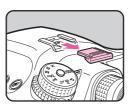

**2** Attach the flash and turn on the camera.

#### Memo

**Shooting Functions** 

58

#### Using a Sync Cord

You can connect a sync cord to the X-sync socket on the camera.

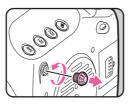

#### Caution

- Do not use high-voltage or high-current external flashes. They may cause the camera to malfunction.
- A flash with reversed polarity (the center of the hot shoe or sync plug has a negative symbol) cannot be used, as this may damage the camera or flash.
- · Linked functions will not work.
- To prevent vignetting caused by Trailing Curtain Sync from occurring, it is recommended to take a test shot using a shutter speed one stop slower than the flash sync speed.
- The contact of the X-sync socket is not dust-proof or waterresistant. Attach the provided Sync socket 2P cap when not in use.

#### **Setting the Flash Mode**

The following flash modes are available. The flash modes that are available differ depending on the exposure mode.

|                    | Flash Mode                 | Available Exposure Modes |  |
|--------------------|----------------------------|--------------------------|--|
| 4                  | Flash On                   | P/Sv/Tv/Av/TAv/M/B/X     |  |
| 4⊚                 | Flash On+Red-eye Reduction |                          |  |
| slow               | Slow-speed Sync            | P/Sv/Av                  |  |
| slow<br>⊛ <b>⊅</b> | Slow-speed Sync+Red-eye    |                          |  |

e\_kb487.book Page 59 Wednesday, December 8, 2010 9:49 AM

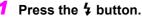

The [Flash Mode] screen appears.

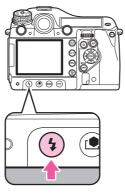

2 Use the ◀ ► keys to select a flash mode.

| Flash Mode<br>Flash On                  |                    |
|-----------------------------------------|--------------------|
| <b>4 4</b> <sub>∞</sub> <sup>s⊾ow</sup> | slow<br><b>©</b> ₩ |
| ₩ENU)Cancel                             | <b>©КОК</b>        |

## **3** Use the 🐨 dial to adjust the flash compensation value.

The compensation value differs depending on the setting of [1. EV Steps] ( $\square$  p.R30) in the [**C**1] menu.

| EV Steps | Compensation Value                               |
|----------|--------------------------------------------------|
| 1/3 EV   | -2.0/-1.7/-1.3/-1.0/-0.7/-0.3/0.0/+0.3/+0.7/+1.0 |
| 1/2 EV   | -2.0/-1.5/-1.0/-0.5/0.0/+0.5/+1.0                |

Press the ● button to return to "0.0".

#### **4** Press the OK button.

The camera switches to Capture mode.

#### Flash Compatibility Chart

The following functions are available when using 645D with PENTAX flashes.

|                                                                                       |                      |         |         |                      |                       |                            | 1                |         |                          |
|---------------------------------------------------------------------------------------|----------------------|---------|---------|----------------------|-----------------------|----------------------------|------------------|---------|--------------------------|
| Flash                                                                                 | AF540FGZ<br>AF360FGZ | AF200FG | AF160FC | AF500FTZ<br>AF330FTZ | AF400FTZ<br>AF240FT   | AF400T<br>AF280T<br>AF200T | AF140C<br>AF080C | AF200SA | AF200S<br>AF160<br>AF140 |
| P-TTL auto flash                                                                      | ✓ *3                 | ✓ *3    | ✓ *3    | ×                    | ×                     | ×                          | ×                | ×       | ×                        |
| TTL auto flash                                                                        | ×                    | ×       | ×       | ×                    | ×                     | ×                          | ×                | ×       | ×                        |
| External auto flash                                                                   | ✓                    | ×       | ×       | ×                    | ×                     | ✓                          | ×                | ✓       | ✓                        |
| Red-eye reduction                                                                     | ✓                    | ✓       | ✓       | ×                    | ×                     | ×                          | ×                | ×       | ×                        |
| Automatic switching of shutter<br>speed to Flash X-sync Speed<br>after flash charging | ~                    | ~       | ~       | ~                    | ~                     | ~                          | ~                | ~       | ~                        |
| Aperture set in <b>P</b> and <b>Tv</b> modes                                          | ✓                    | ×       | ×       | ×                    | ×                     | ✓ *4                       | ✓ *4             | ×       | ✓ *5                     |
| Slow-speed Sync                                                                       | ✓                    | ✓       | ✓       | ✓                    | ✓                     | ✓ *6                       | ✓ *6             | ✓       | ✓ *5                     |
| Auto check in the viewfinder                                                          | ×                    | ×       | ×       | ×                    | ×                     | ×                          | ×                | ×       | ×                        |
| Trailing Curtain Sync *1                                                              | ✓                    | ×       | ×       | ✓ *7                 | ✓ *7                  | ×                          | ×                | ×       | ×                        |
| Contrast-Control-Sync Flash                                                           | ✓                    | ×       | ×       | ×                    | ×                     | ×                          | ×                | ×       | ×                        |
| Slave flash                                                                           | ✓                    | ×       | ×       | ✓ *8                 | ×                     | ×                          | ×                | ×       | ×                        |
| Flash compensation                                                                    | ✓                    | ✓       | ✓       | ×                    | ×                     | ×                          | ×                | ×       | ×                        |
| AF Assist Light                                                                       | ✓                    | ×       | ×       | ✓                    | <ul> <li>✓</li> </ul> | ×                          | ×                | ×       | ×                        |
| Multiple flash                                                                        | ×                    | ×       | ×       | ✓ *8                 | ×                     | ×                          | ×                | ×       | ×                        |
| High-speed flash sync                                                                 |                      |         |         |                      |                       |                            |                  |         |                          |
| Wireless flash <sup>*2</sup>                                                          | ~                    | ×       | ×       | ×                    | ×                     | ×                          | ×                | ×       | ×                        |

( $\checkmark$ : Available  $\times$ : Not available)

\*1 There is a limit to the available shutter speed.

Shooting Functions

60

\*2 Two or more compatible flash units are required.

\*3 Available only when using A645, A $\pm$ 645, FA645, FA $\pm$ 645, or D FA645 lenses.

\*4 When the flash setting is MS or M, the aperture value changes automatically.

- \*5 When the flash setting is MS or M, the aperture value changes automatically in  $T\nu$  mode.
- \*6 The aperture value changes automatically.
- \*7 The flash fully discharges.
- \*8 Unavailable for AF330FTZ.

## **Preview**

There are two preview methods: Optical Preview (default setting) using the viewfinder and Digital Preview using the monitor.

#### **Optical Preview**

#### Turn the main switch to while viewing the subject through the viewfinder.

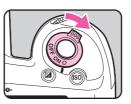

You can preview the depth of field in the viewfinder while the main switch is set to  $\mathfrak{Q}$ .

During this time, no shooting

information is displayed in the viewfinder, and the shutter cannot be released.

#### 2 Take your finger off the main switch.

Optical Preview ends and the camera is ready to take a picture.

#### **Digital Preview**

- Set [Digital Preview] in the [**D**3] menu. Refer to "Menu Reference". (**D** p.R18)
- 2 Turn the main switch to <sup>(2)</sup> while viewing the subject on the monitor.

A preview appears on the monitor.

#### Available operations

| 🐨 dial      | Enlarge Instant Review (p.67)          |
|-------------|----------------------------------------|
| AE-L button | Saves the preview image as a new file. |

#### **3** Press the shutter release button halfway.

Digital Preview ends and the autofocus system operates.

#### 🤌 Memo

• The maximum display time for Digital Preview is 60 seconds.

Shooting Functions

## **Custom Image**

You can set the image finishing tone before shooting. Select from the following eight modes for Image Tone: Bright, Natural (default setting), Portrait, Landscape, Vibrant, Muted, Reversal Film and Monochrome. You can adjust the following parameters for each mode.

| Parameter                      | Setting                                                                                                    |
|--------------------------------|----------------------------------------------------------------------------------------------------|
| Saturation *1                  | -4 to +4                                                                                                    |
| Hue *1                         | -4 to +4                                                                                                    |
| Filter Effect *2               | None/Green/Yellow/Orange/Red/Magenta/Blue/<br>Cyan/Infrared Filter                                                                |
| Toning *2                      | -4 to +4                                                                                                    |
| High/Low Key Adj <sup>*3</sup> | -4 to +4                                                                                                    |
| Contrast *3                    | <ul> <li>-4 to +4</li> <li>[Contrast Highlight] and [Contrast Shadow] can be<br/>added to make more advanced settings.</li> </ul> |
| Sharpness                      | <ul> <li>-4 to +4</li> <li>You can change [Sharpness] to [Fine Sharpness]</li> </ul>                                              |

\*1 Not available when [Reversal Film] or [Monochrome] is selected.

\*2 Available only when [Monochrome] is selected.

\*3 Not available when [Reversal Film] is selected.

#### Press the 👤 button.

The [Custom Image] setting screen appears.

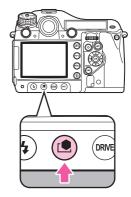

- 2 Use the ◀ ► keys to choose the image tone mode.
- 3 Use the ▲ ▼ keys to select the parameter you want to change and use the ◀ ▶ keys to change the setting.

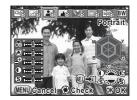

#### Available operations

| 💥 dial          | Switches between enabling and disabling the more advanced setting for contrast. |
|-----------------|---------------------------------------------------------------------------------|
| 🐨 dial          | Switches between [Sharpness] and [Fine Sharpness].                              |
| Main switch (Q) | Displays the background image with Digital<br>Preview.                          |
| AE-L button     | Saves the background image as a new file.                                       |

e\_kb487.book Page 63 Wednesday, December 8, 2010 9:49 AM

#### **4** Press the OK button.

The camera switches to Capture mode.

#### 🥖 Memo

- The Custom Image settings of a JPEG image can also be adjusted after shooting. Immediately after shooting, press the button and change the setting, and then press the **AE-L** button and select [Save as].
- When [Reversal Film] is selected and [White Balance] is set to AWB, images are captured with an effect similar to using a daylight film.

63

e\_kb487.book Page 64 Wednesday, December 8, 2010 9:49 AM

### MEMO

•

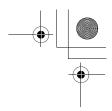

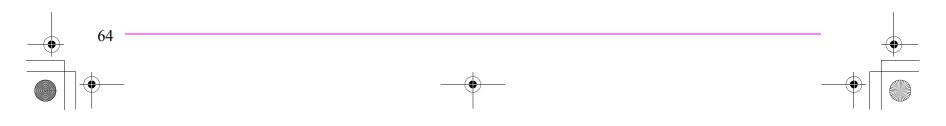

# **Playback and Processing Functions**

| Setting the Playback Functions        | 66 |
|---------------------------------------|----|
| Displaying a Single Image             | 67 |
| Displaying Multiple Images            | 68 |
| Developing RAW Images                 | 72 |
| Protecting Images                     | 73 |
| Rotating Images                       | 74 |
| Changing the Image Size               | 75 |
| Digital Filters                       | 76 |
| DPOF Settings                         | 78 |
| Connecting the Camera to AV Equipment | 79 |

## Setting the Playback Functions

Perform settings related to playing back images in the playback mode palette or 🕨 menu.

In Playback mode, display the image to play back and press the ▼ key.

The playback mode palette appears.

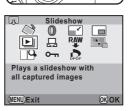

#### 👂 Memo

Playback and Processing Functions

66

- If captured images are saved on both SD Memory Cards in the SD1 or SD2 slots, you can use the **DISP** button, **SD1** button, or **SD2** button to select the card containing the images to be played back.
- Refer to "Menu Reference" for details on the 
  menus. (
  p.R22)

#### Playback Mode Palette

|             | Item                            | Function                                                                           | Page |
|-------------|---------------------------------|------------------------------------------------------------------------------------|------|
| ♦           | Image Rotation                  | Rotates images.                                                                    | p.74 |
| 0           | Digital Filter                  | Changes the color tone of images, processes the image or adjusts the brightness.   | p.76 |
|             | Resize                          | Changes the number of recorded pixels and quality level of images.                 | p.75 |
|             | Cropping                        | Crops images.                                                                      | p.75 |
| Þ           | Slideshow                       | Plays back images one after another.                                               | p.70 |
| ₽           | Save as Manual<br>WB            | Copies the white balance setting of an image and saves it as Manual White Balance. | p.52 |
| RAW         | RAW<br>Development <sup>*</sup> | Converts RAW images to JPEG format.                                                | p.72 |
|             | Index                           | Joins a number of images together and creates a new index image with them.         | p.71 |
| 9           | Image<br>Comparison             | Displays two images side-by-side.                                                  | p.70 |
| <b>о-</b> п | Protect                         | Protects images.                                                                   | p.73 |
| ₽₽¢F        | DPOF                            | Sets the DPOF settings.                                                            | p.78 |

\* This cannot be performed for JPEG images.

#### Saving edited images

When saving images that have been edited with Digital Filter, Resize, Cropping, RAW Development, or Index, you can choose whether to save the images to the SD Memory Card in the SD1 or SD2 slot if both cards are available for recording.

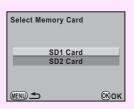

## **Displaying a Single Image**

#### Deleting Images One by One

#### Caution

- · Deleted images cannot be restored.
- Protected images cannot be deleted. (p.73)

#### Select the image you want to delete and press the ົົໝ button.

The delete screen appears.

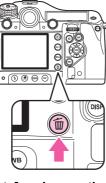

#### 2 Use the ▲ ▼ keys to select [Delete] and press the OK button.

#### Memo

- Select the file format to delete for the images saved in RAW+ format.
- When deleting multiple images at once, refer to "Multi-image Display" (p.68) and "Folder Display" (p.69).

#### Zoom Display

Images can be magnified up to 3200% in Playback mode.

## Select the image to enlarge and turn the state dial to the right (Q).

The image enlarges at each click ([×1.2] (120%) to [×32] (3200%)).

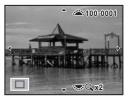

#### Available operations

| ▲▼ ◀ ► keys                                                      | Moves the area to enlarge.                                                                                      |
|------------------------------------------------------------------|----------------------------------------------------------------------------------------------------|
| <ul><li>☆ dial to the right</li><li>(<a>Q)/</a> button</li></ul> | Enlarges the image (up to 3200%).                                                                               |
| <ul><li>★ dial to the left</li><li>(►)/ ● button</li></ul>       | Reduces the image (down to 120%).                                                                               |
| OK button                                                        | Returns to the original size.                                                                                   |
| 💥 dial                                                           | Displays the previous or next image without changing the magnification and the position of the enlarged image.  |
| INFO button                                                      | Changes the information display.                                                                                |
| DISP button/SD1<br>button/SD2 button                             | Switches between the SD Memory Cards without changing the magnification and the position of the enlarged image. |
|                                                                  |                                                                                                    |

#### Memo

- You can enlarge the image by following the same procedure during Instant Review (p.37) or Digital Preview (p.61).
- The default setting for the initial magnification is [×1.2] (120%). You can set the initial magnification with [Playback Display Method] in the [▶1] menu. (□ p.R22)
- The full display of vertical images is displayed at three-quarters the size of horizontal images; therefore, the initial enlarged magnification of vertical images is 100%.

## Displaying Multiple Images

#### Multi-image Display

You can display 4, 9 (default setting), 16, 36 or 81 images on the monitor at the same time.

#### Turn the राज्य dial to the left (᠍) in Playback mode.

Nine thumbnail images are displayed at once.

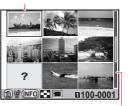

Selection frame

Scroll bar

#### Available operations

 ▲ ▼ ◀ ▶ keys
 Moves the selection frame.

 OK
 Displays a full screen display of the selected image.

 INFO
 Displays the [Multi-img Display Setting] screen. Select the number of images to display at the same time.

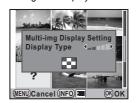

(This is not available when developing multiple RAW images (p.72).)

 DISP button/
 Switches between the SD Memory Cards.

 SD1 button/
 SD2 button

button Selects the images and deletes them.

#### Memo

• Icons such as ? are not displayed on the thumbnail images during 81-image display.

#### Select & Delete

You can delete up to 100 images at once.

In the multi-image display screen, press the 🛍 button.

During 81-image display, the screen temporarily changes to 36-image display.

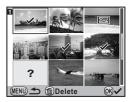

#### Select the images to delete.

#### Available operations

| ▲▼ ◀► keys | Moves the selection frame.                                                                      |
|------------|-------------------------------------------------------------------------------------------------|
| OK button  | Selects ( $\checkmark$ ) or deselects an image.                                                 |
| 🐨 dial     | Displays the selected image at full screen.<br>( ◀► keys: Displays the next or previous image.) |

#### 3 Press the f button and select [Select & Delete].

#### **Folder Display**

Images will be grouped and displayed by folder in which they are saved.

1 In the multi-image display screen, turn the <sup>™</sup> dial again to the left (□).

Six folders are displayed at once.

**2** Select the folder to display.

Number of images in the folder

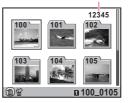

#### Available operations

| ▲▼◀▶ keys                             | Moves the selection frame.                                           |
|---------------------------------------|----------------------------------------------------------------------|
| OK button                             | Displays the images in the folder on the multi-image display screen. |
| DISP button/SD1 button/<br>SD2 button | Switches between the SD Memory<br>Cards.                             |
| ขึ้ button                            | Deletes the folder and all the images in it.                         |

#### 👂 Memo

- If the folder to be deleted contains protected images, select whether to delete or leave all images on the confirmation screen.
   When [Delete All] is selected, protected images are also deleted.
- Refer to "Menu Reference" for details on folder names. ( p.R26)

#### Calendar Display

You can display images by shooting date.

# In the multi-image display screen, press the INFO button twice.

Number of images shot in this date

Only the dates when pictures were taken are displayed.

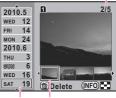

Shooting Thumbnail date

#### Available operations

| ▲ ▼ keys                                                | Selects the shooting date.                                                       |
|---------------------------------------------------------|----------------------------------------------------------------------------------|
| ♦ keys                                                  | Selects an image captured on the<br>selected shooting date.                      |
| <b>OK</b> button or <b>क्र</b> dial<br>to the right (♀) | Displays all images.<br>(་ᢍ་ dial to the left (⊠): Returns to calendar display.) |
| INFO button                                             | Switches to Multi-image display.                                                 |
| DISP button/SD1 button/<br>SD2 button                   | Switches between the SD Memory Cards.                                            |
| to button                                               | Deletes selected images.                                                         |

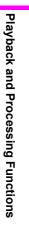

#### Slideshow

You can play back all images saved on an SD Memory Card successively.

## Select (Slideshow) in the playback mode palette.

The start screen is displayed and slideshow begins.

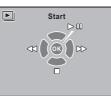

#### Available operations

| OK button                                                                             | Pause/Resume                                            |
|---------------------------------------------------------------------------------------|---------------------------------------------------------|
| ▲ ▶ keys                                                                              | Displays the next or previous image.                    |
| ▼ key/ button/ MENU button                                                            | Stops playback and the camera returns to Playback mode. |
| Shutter release button/<br><b>AF</b> button/Mode dial<br>switching/Main switch<br>(©) | Stops playback and the camera switches to Capture mode. |

#### Memo

- If captured images are saved on both SD Memory Cards in the SD1 and SD2 slots, the slideshow displays the images of the card containing the image last played back. You cannot switch to the other SD Memory Card.
- You can set the slideshow display method with [Slideshow] in the [I ] menu. (II p.R22)

#### Image Comparison

You can display two images side-by-side.

## Select II (Image Comparison) in the playback mode palette.

The last image played back will be displayed twice side-by-side.

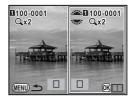

#### Available operations

| OK button                             | Moves the selection frame (right image<br>→both images →left image).                                 |
|---------------------------------------|----------------------------------------------------------------------------------------------------|
| ▲▼ ◀► keys                            | Moves the area to enlarge.                                                                           |
| <ul> <li>button</li> </ul>            | Returns the enlarged area to the center.                                                             |
| 坐 dial                                | Displays the previous or next image<br>(when the selection frame is on the left<br>or right image).  |
| 🐨 dial                                | Enlarges or reduces the image.                                                                       |
| INFO button                           | Changes the information display.                                                                     |
| DISP button/SD1 button/<br>SD2 button | Switches between the SD Memory<br>Cards (when the selection frame is on<br>the left or right image). |
| to button                             | Deletes the image (when the selection frame is on the left or right image).                          |
| MENU button                           | Returns to single image display.                                                                     |

# Playback and Processing Functions

### Index

You can join multiple images together, display them as an index print, and save the index print as a new image.

Select 📰 (Index) in the playback mode palette.

The [Index] screen appears.

2 Press the ► key and select a layout.

| Index               |           |             |  |
|---------------------|-----------|-------------|--|
|                     | Layout •  |             |  |
|                     | Images    |             |  |
|                     | Backgrnd. | 3523        |  |
|                     | Selection | 8.2         |  |
|                     |           | <b>833</b>  |  |
| Create an index ima |           |             |  |
| (MENU)Cancel        |           | <b>OKOK</b> |  |
|                     |           |             |  |

| IIII Thumbnail | Random2 |
|----------------|---------|
| Square         | Random3 |
| E Random1      | Bubble  |

When you select  $\blacksquare$ , images are positioned in order starting from the smallest file number.

# 3 Select [Images], press the ► key, and select the number of images.

You can select 12, 24 or 36 images.

# Select [Backgrnd.], press the ► key, and select the background color.

You can select a white or black background.

# 5 Select [Selection], press the ► key, and select the type of image selection.

| N All I  |               | cally selects all images from the SD<br>Card containing the image last displayed.            |
|----------|---------------|----------------------------------------------------------------------------------------------|
| ⊐¤t∿ Mar | nual Continue | select the images individually.<br>by selecting [Select image(s)] and select<br>dual images. |
| 🗹 ් Fold | folder.       | cally selects images from the selected<br>by selecting [Select a folder] and select          |

### **6** Select [Create an index image].

After the message [Data being processed] appears, the index image is displayed.

### 7 Select [Save] or [Reshuffle].

| Save      | The index image is saved with [Recorded Pixels] set to $\boxed{7M}$ and [Quality Level] set to $\star \star \star$ .         |
|-----------|----------------------------------------------------------------------------------------------------|
| Reshuffle | Reselects the images and displays a new index image.<br>(If [Thumbnail] is selected for [Layout], this is not<br>displayed.) |

After the index image is saved, the camera returns to Playback mode and the index image is displayed.

### Memo

- · Processing may take a while when creating an index image.
- When the number of saved images is smaller than the number set for [Images], empty spaces will appear in [Thumbnail] layout and some images may be duplicated in other layouts.

# **Developing RAW Images**

You can convert RAW images into JPEG or TIFF format.

### Caution

 Only RAW images captured with this camera can be edited. Images captured with other cameras cannot be edited on this camera.

# Select a RAW image and select <sup>RAW</sup> (RAW Development) in the playback mode palette.

### 2 Select [Developing a Single Image] or [Developing Multiple Images].

If [Developing a Single Image] is selected, the parameters recorded in the image file are displayed. You can turn the select a different image. Proceed to Step 5.

If [Developing Multiple Images] is selected, the display is switched to Multi-image Display (p.68).

# **3** Select the RAW images to develop.

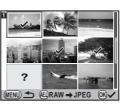

Press the AE-L button and select [Develop images as shot] or [Develop images with modified settings].

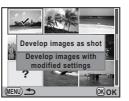

# Use the ▲ ▼ keys to select the parameter and use the ▲ ▶ keys to adjust the value.

If you select [Develop images as shot] in Step 4, you can set only File Format, Recorded Pixels and Quality Level.

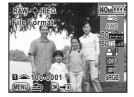

Press the ► key to display the setting screen for White Balance and Custom Image.

| Parameter                              | Value                                                                                                    | Page    |
|----------------------------------------|----------------------------------------------------------------------------------------------------|---------|
| File Format                            | JPEG/TIFF                                                                                                    | -       |
| Recorded Pixels <sup>*1</sup>          | 40m         (7264×5440)/32m         (6528×4896)/           121m         (5376×4032)/13m         (4224×3168)/           7m         (3072×2304)         (3072×2304)                                                                                                    | p.43    |
| Quality Level <sup>*1</sup>            | ***/**/*                                                                                                    | p.43    |
| Custom Image                           | Bright/Natural/Portrait/Landscape/<br>Vibrant/Muted/Reversal Film/<br>Monochrome                                                                                                    | p.62    |
| White Balance <sup>*2</sup>            | AWB (Auto)/※ (Daylight)/♠<br>(Shade)/ᠿ (Cloudy)/黨D<br>(Fluorescent Light Daylight Color)/<br>∭N (Fluorescent Light Daylight<br>White)/黨W (Fluorescent Light Cool<br>White)/ﷺL (Fluorescent Light Warm<br>White)/♣ (Tungsten Light)/♣wB<br>(Flash)/CTE/ᡎ (Manual 1 to 3)/K<br>(Color Temperature 1 to 3) | p.50    |
| Sensitivity                            | -2.0 to +2.0                                                                                                    | -       |
| High-ISO Noise<br>Reduction            | Off/Low/Medium/High                                                                                                    | 🛄 p.R32 |
| Shadow Correction                      | Off/Low/Medium/High                                                                                                    | 🛄 p.R14 |
| Distortion<br>Correction <sup>*3</sup> | Off/On                                                                                                    | 🛄 p.R15 |

4

| Parameter                             | Value         | Page    |
|---------------------------------------|---------------|---------|
| Lat-Chromatic-Ab<br>Adj <sup>*3</sup> | Off/On        | 🛄 p.R15 |
| Color Space                           | sRGB/AdobeRGB | 🛄 p.R19 |

- \*1 This cannot be set when [File Format] is set to [TIFF]. (The setting is fixed to 40 m.)
- \*2 This cannot be set for RAW images taken in Multi-exposure mode.
- \*3 This can be selected only when a compatible lens is attached.

### **6** Press the OK button.

### 7 Select [Save as].

If you selected [Developing a Single Image] in Step 2, the message [Image developed and stored. Continue developing?] appears. Select [Continue] to develop other RAW images.

#### 🤌 Memo

- You cannot save the background image or use Digital Preview with Custom Image or White Balance.

# **Protecting Images**

You can protect images from being accidentally deleted.

Select O-n (Protect) in the playback mode palette.

### 2 Select [Single Image] or [All Images].

If [Single Image] is selected, use the ◀ ► keys to select an image to protect.

### 3 Select [Protect] or [Unprotect].

If [Protect] is selected, the image is protected and the E icon appears at the top right of the screen. If [Unprotect] is selected, the protection is removed.

### Caution

When an SD Memory Card is formatted, all images including protected images are deleted.

# **Rotating Images**

When shooting vertically, rotation information is added to an image so that it can be played back with the appropriate orientation. You can change the rotation information and save the image using the following procedure.

#### Memo

- Images with rotation information are rotated and displayed according to the orientation of the camera. To cancel image rotation, set [32. Auto Image Rotation] in the [C5] menu to [Off].
   (
   p.R35)
- To not add rotation information, set [31. Saving Rotation Info] in the [C5] menu to [Off]. (
   p.R35)

#### Caution

- Rotation information cannot be changed in the following situations.
  - · For protected images
  - · For images without rotation information

# Select the image to rotate and select $\diamondsuit$ (Image Rotation) in the playback mode palette.

Four thumbnail images are displayed with the image rotated in 90° increments.

### 2 Use the ▲ ▼ ◀ ▶ keys to select the desired rotation direction and press the OK button.

The image rotation information is changed.

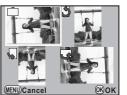

# **Changing the Image Size**

# Resizing Images

You can change the number of recorded pixels and quality level of an image and save it as a new file.

### 💋 Caution

- Only JPEG images captured with this camera can be resized.
- Images once resized to 1.9M cannot be resized again.
- Select the image to resize and then select (Resize) in the playback mode palette.

### 2 Select the image size.

Select from 36M, 32M, 28M, 25M, 21M, 18M, 16M, 13M, 11M, 7M and 19M. (The available sizes differ depending on the original image size.)

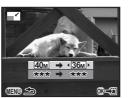

### **3** Select the quality level and press the OK button.

### Select [Save as].

# Cropping Images

You can crop an image and save it as a new file.

### 💋 Caution

- Only JPEG and RAW images captured with this camera can be cropped.
- Images resized to  $\fbox{1.9}{M}$  or  $\fbox{1.9}{M}$  with this camera cannot be cropped.
- Select the image to crop and then select (Cropping) in the playback mode palette.
- 2 Specify the size and position of the area to crop by using the cropping frame that appears on the screen.

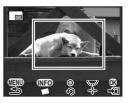

#### Available operations

| 🐨 dial                     | Changes the size of the cropping frame.                                                     |
|----------------------------|---------------------------------------------------------------------------------------------|
| ▲▼ ◀ ► keys                | Moves the cropping frame.                                                                   |
| INFO button                | Rotates the image from -45° to +45° in increments of 1°.                                    |
| <ul> <li>button</li> </ul> | Rotates the cropping frame in 90° increments (only when the cropping frame can be rotated). |

- **3** Press the OK button.
- 4 Select [Save as].

# **Digital Filters**

You can process images with digital filters. The following filters are available.

| Filter name   | Effect                                                                     | Parameter                                                  |
|---------------|----------------------------------------------------------------------------|------------------------------------------------------------|
| Monochrome    | Creates a monochrome image.                                                | Filter Effect: OFF/Red/Green/Blue/<br>IR (Infrared Filter) |
|               |                                                                            | Toning (B-A): 7 levels                                     |
| Extract Color | Extracts a specific color and makes the rest of the image black and white. | Color: Red/Magenta/Blue/Cyan/<br>Green/Yellow              |
|               |                                                                            | Color Freq. Range: -2 to +2                                |
| Color         | Adds a color filter to the image.                                          | Color: Red/Magenta/Blue/Cyan/<br>Green/Yellow              |
|               |                                                                            | Color Density: Light/Standard/Dark                         |
|               | Adjusts the parameters to create the desired image.                        | Brightness: ±8 levels                                      |
| Base          |                                                                            | Saturation: ±3 levels                                      |
| Parameter     |                                                                            | Hue: ±3 levels                                             |
| Adj           |                                                                            | Contrast: ±3 levels                                        |
|               |                                                                            | Sharpness: ±3 levels                                       |
| Soft          | Creates an image<br>with a soft focus<br>throughout the<br>image.          | Soft Focus: +1/+2/+3                                       |
|               |                                                                            | Shadow Blur: OFF/ON                                        |

### 🕜 Caution

• Only JPEG and RAW images captured with this camera can be edited using the digital filters.

# Applying the Digital Filter

- Select an image for applying the digital filter and then select 

   (Digital Filter) in the playback mode palette.
- 2 Use the ▲ ▼ keys to select a filter and press the OK button.

You can check the filter effect on the screen.

You can also use the X dial to select a different image.

3 Use the ▲ ▼ keys to select the parameter, use the ◀ ► keys to adjust the value, and press the OK button.

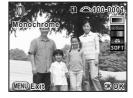

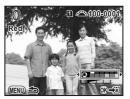

Example: Color Filter

### Select [Use filters in combination] or [Save as].

The image is saved.

To apply additional filters to the same image, select [Use filters in combination] and repeat Steps 2 to 4.

#### 🤌 Memo

You can apply up to 10 filters to the same image.

# **Recreating Filter Effects**

You can retrieve the filter effects already applied to an image, and reapply them to other images.

### 2 Select [Recreating filter effects] and press the OK button.

The filter effects applied to the image appears. Press the **INFO** button to check the filter parameters.

 Reapplies following digital filter

 effects from provious image

 1. (□ 3. (□ 5. (□ 7.-- 9.- 

 2. (□ 4. (□ 6.-- 8.-- 10.- 

 (MEN) (□ (NFO) Details

3 Use the ◀ ► keys to select an image for applying the same filter effects and press the OK button.

You can only select an image that has not been processed with a filter.

Select [Save as].

## Searching for the Original Image

You can search for and display the original image prior to digital filter application.

Select [Searching for the original image] in Step 2 in "Recreating Filter Effects".

### 🤌 Memo

 If the original image is no longer stored on the SD Memory Card, the message [Original image, prior to digital filter application, is not found] appears.

Playback and Processing Functions

# **DPOF Settings**

DPOF (Digital Print Order Format) settings allow you to specify the number of copies and whether to imprint the date.

### 🥝 Memo

Playback and Processing Functions

78

- · DPOF settings cannot be applied to RAW images.
- You can make DPOF settings for up to 999 images on each SD Memory Card.
- Select \Lambda (DPOF) in the playback mode palette.
- 2 Select [Single Image] or [All Images]. If [All Images] is selected, proceed to Step 4.
- 3 Use the ◀► keys to select an image to set DPOF settings.

### 4 Use the ▲ ▼ keys to select the number of copies.

You can set up to 99 copies. To cancel the DPOF setting, set the number of copies to [00].

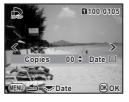

# 5 Turn the <sup>™</sup> dial to select <sup>™</sup> or □ for printing the date.

☑ : The date will be printed.
 □ : The date will not be printed.
 Repeat Steps 3 to 6 to set other images.

### 6 Press the OK button.

The DPOF settings are saved.

### Caution

- You cannot switch between the SD Memory Cards while making the DPOF settings.
- The number of copies specified for the All Images setting applies to all the images, and the Single Image setting is canceled.

# Connecting the Camera to AV Equipment

You can play back images on AV equipment by connecting the camera with a commercially-available video cable (mini plug to RCA cable) or HDMI cable (Type C).

#### 🤌 Memo

- If you intend to play back continuously for a long period, use of the AC adapter kit K-AC50 (optional) is recommended. (p.30)
- Nothing is displayed on the monitor during HDMI output.
- You cannot output both composite and HDMI video signals at the same time.
- The video output format differs depending on the region. When you set the hometown with Initial Settings (p.34) or change [Setting the Time] to → (Destination) with [World Time] (□ p.R23) in the [ 1] menu, the video output format is set to match that region. If images fail to be played back, change the video output format with [Video Out] in the [ 2] menu. (□ p.R25)
- The maximum size of the HDMI output format corresponding to the AV equipment and camera is automatically selected. If images fail to be played back, change the video output format with [HDMI Out] in the [<sup>1</sup>/<sub>2</sub>] menu. (<sup>[]</sup> p.R25)

### About the Video Cable

The video terminal for this camera is a two-conductor socket. If using a three- or four-conductor mini plug cable, insert the colored cord corresponding to the signal from the mini plug end into the video input terminal on the AV equipment being used.

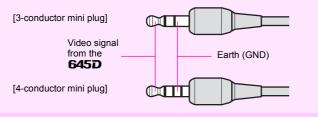

- **1** Turn the AV equipment and camera off.
- 2 Open the terminal cover on the camera and connect the video cable to the video terminal or the HDMI cable to the mini HDMI terminal.

# **3** Connect the other end of the video cable or HDMI cable to the video IN jack or HDMI IN jack on the AV equipment, and then turn on the camera and AV equipment.

The camera turns on in video or HDMI mode, and the camera information is displayed on the screen of the connected AV equipment.

### Caution

• For video output, images are played back in normal resolution regardless of the compatible resolution of the AV equipment. To play back images in high definition, use the HDMI terminal or first transfer the data to a computer.

Playback and Processing Functions

e\_kb487.book Page 80 Wednesday, December 8, 2010 9:49 AM

# MEMO

•

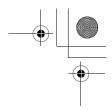

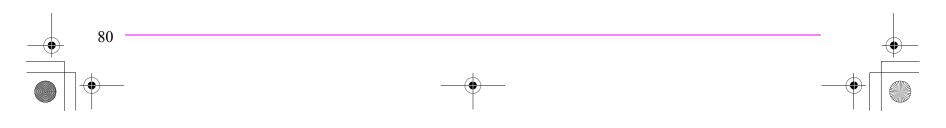

e\_kb487.book Page 81 Wednesday, December 8, 2010 9:49 AM

۲

 $\overline{\bigcirc}$ 

# **Using a Computer**

| Connecting to a Computer    | 82 |
|-----------------------------|----|
| Using the Provided Software | 84 |

# **Connecting to a Computer**

The captured images can be transferred to a computer by connecting the camera using a USB cable and can be managed using the provided software.

# System Requirements

We recommend the following system requirements to connect your camera to a computer or to use the software "PENTAX Digital Camera Utility 4" included on the CD-ROM (S-SW107).

### Windows

| os              | Windows XP (SP3 or later), Windows Vista, or<br>Windows 7 (can be run as a 32-bit application on any<br>x64 Edition of Windows.) |
|-----------------|----------------------------------------------------------------------------------------------------|
| CPU             | Pentium D 3.0 GHz equivalent or higher (Intel Core 2<br>Duo processor 2.0 GHz equivalent or higher<br>recommended)               |
| Memory          | 2.0 GB minimum (3.0 GB or more recommended)                                                                                      |
| Free disk space | 1 GB minimum (8 GB or more recommended)                                                                                          |
| Monitor         | 1280×800 pixels or more (1920×1200 or more<br>recommended) with 24-bit full color (approximately<br>16.77 million colors)        |
| Others          | USB 2.0 port as standard equipment                                                                                               |

### Macintosh

| os              | Mac OS X 10.4.11, 10.5, or 10.6                                                                                             |
|-----------------|----------------------------------------------------------------------------------------------------|
| CPU             | PowerPC G5 Dual-core 2.0 GHz or higher (Intel Core 2 Duo processor 2.0 GHz or higher recommended. Universal Binary format.) |
| Memory          | 2.0 GB minimum (4.0 GB or more recommended)                                                                                 |
| Free disk space | 1 GB minimum (8 GB or more recommended)                                                                                     |
| Monitor         | 1280×800 pixels or more (1920×1200 or more recommended) with 24-bit full color (approximately 16.77 million colors)         |
| Others          | USB 2.0 port as standard equipment, QuickTime 7.0 or later                                                                  |

Using a Computer

82

### Connecting Your Camera to a Computer

- Set [USB Connection] in the [ **\2**] menu. Refer to "Menu Reference". ( p.R25)
- **2** Turn your computer on.
- **3** Turn your camera off.
- 4 Open the terminal cover of the camera, and connect the USB terminal and a USB port of your computer using the provided USB cable.

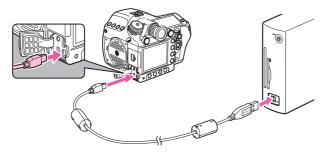

### **5** Turn your camera on.

For Windows, the camera is recognized as a [Removable Disk] in [My Computer].

For Macintosh, an icon for the SD Memory Card appears on the desktop.

#### Memo

- If the [Removable Disk Drive] dialog appears when the camera is turned on, select [Open folder to view files using Windows Explorer] and click the OK button.
- When using Windows XP, if the SD Memory Card has a volume label, the volume label name appears instead of [Removable Disk]. A new unformatted SD Memory Card may show the manufacturer's name or model number.

### **6** Save the captured images to your computer.

Copy the image file(s) or the folder containing the image files in your camera to the hard disk of your computer.

Disconnect your camera from your computer.

Using a Computer

# Using the Provided Software

"PENTAX Digital Camera Utility 4" is included on the provided CD-ROM (S-SW107). Using the PENTAX Digital Camera Utility 4, you can manage images saved on your computer, develop RAW images taken with this camera and adjust the color of them.

#### Compatible file formats:

.bmp (BMP)/.jpg (JPEG)/.pef (RAW files in PENTAX original format)/.png (PNG)/.tif (TIFF)/.dng (RAW files in DNG format)

### Installing the Software

You can install the software from the provided CD-ROM.

### Memo

Using a Computer

84

 When multiple accounts have been setup on your computer, log on with an account that has administrative rights before installing the software.

#### Turn your computer on.

Shut down other software running.

### 2 Place the CD-ROM (S-SW107) into the CD-ROM/ DVD drive on your computer.

The [PENTAX Software Installer] screen appears.

#### If the [PENTAX Software Installer] screen does not appear

#### [For Windows]

- **1** Click [My Computer] from the Start menu.
- 2 Double-click the [CD-ROM drive (S-SW107)] icon.
- **3** Double-click the [Setup.exe] icon.

#### [For Macintosh]

- **1** Double-click the CD-ROM (S-SW107) icon on the desktop.
- **2** Double-click the [PENTAX Installer] icon.

# **3** Click [PENTAX Digital Camera Utility 4].

For Windows, proceed to Step 4. For Macintosh, follow the instructions on the screen to perform subsequent steps.

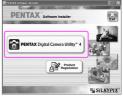

- 4 Select the desired language in the [Choose Setup Language] screen and click [OK].
- 5 When the [InstallShield Wizard] screen appears in the selected language, click [Next].

Follow the instructions on the screen to perform subsequent steps.

# The PENTAX Digital Camera Utility 4 Screen

When PENTAX Digital Camera Utility 4 is launched, the following screen (browser) appears.

### 🥝 Memo

• The screenshots used in this explanation are for Windows.

#### • The Browser tab set (default setting)

You can perform the file management functions such as viewing and managing the images.

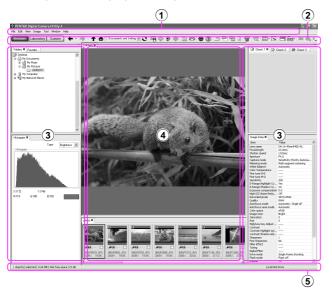

#### 1 Menu Bar

This executes functions or sets various settings. For Macintosh, the Menu bar appears at the top of the desktop.

#### 2 Tool Bar

Frequently used functions are provided as Tool bar buttons.

#### **③** Control Panel

The shooting information and settings for the selected image appear in this panel. You can switch the panel tab sets by pressing the Browser, Laboratory and Custom buttons on the Tool bar.

#### **④** File Display Pane

The file list or the images in the selected folder appear here.

**5** Status Bar

Information on the selected item appears.

Using a Computer

### • The Laboratory tab set (default setting) The control panel for adjusting the image appears here.

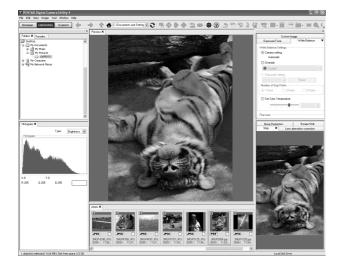

• The Custom tab set (default setting)

The screen display can be customized here.

The Custom tab set enables you to customize whether to show/hide the various tab pages in accordance with your needs. By default, all control panels are displayed.

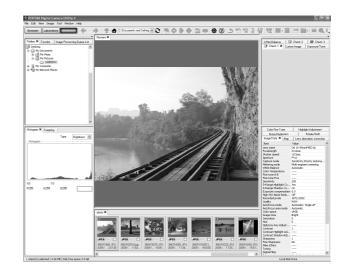

Using a Computer

86

# Viewing the Help Menu

Refer to the Help menu for details on using the software program.

### **1** Click the ② button on the Tool bar.

Or, select [PENTAX Digital Camera Utility Help] from the [Help] menu.

### **Regarding Product Registration**

To better serve you, please take a moment to register your software.

1 Click [Product Registration] on the screen in Step 3 on p.84.

A world map for Internet Product Registration is displayed.

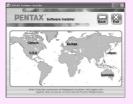

**2** If your computer is connected to the Internet, click the displayed country or region and then follow the instructions to register your software.

Note that you can only register online if your country or area is shown.

e\_kb487.book Page 88 Wednesday, December 8, 2010 9:49 AM

# MEMO

•

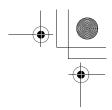

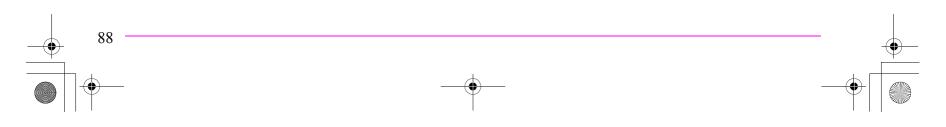

e\_kb487.book Page 89 Wednesday, December 8, 2010 9:49 AM

# **Appendix**

| Optional Accessories | 90 |
|----------------------|----|
| Error Messages       | 93 |
| Troubleshooting      | 94 |
| Index                | 95 |
| WARRANTY POLICY 1    | 00 |

# **Optional Accessories**

Several accessories are provided for use with the **645D**. Please contact a PENTAX Service Center for details regarding accessories.

Products marked with an asterisk (\*) are the same as those supplied with the camera.

## **Power Supply Accessories**

Appendix

90

Battery Charger kit K-BC90 (\*) (Kit includes Battery charger D-BC90 and AC plug cord.)

Rechargeable Lithium-ion Battery D-LI90 (\*)

AC Adapter Kit K-AC50 (Kit includes AC Adapter D-AC50 and AC plug cord.) Lets you power your camera from an AC outlet.

### **Flash Accessories**

Auto Flash AF540FGZ

Auto Flash AF360FGZ The AF540FGZ and AF360FGZ are P-TTL auto flash units with a maximum guide number of approximately 54 and 36 (ISO 100/m), respectively. Their features include slave-sync flash, contrast-control-sync flash, auto flash, high-speed sync flash, wireless flash, slowspeed sync and trailing curtain sync flash.

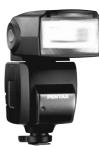

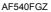

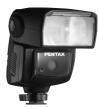

AF360FGZ

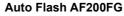

The AF200FG is a P-TTL auto flash unit with a maximum guide number of approximately 20 (ISO 100/m).

It features contrast-control-sync flash and slow-speed sync flash when combined with the AF540FGZ or AF360FGZ unit.

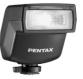

AF200FG

#### Auto Macro Flash AF160FC

The AF160FC is a flash system especially designed for macro photography to take close, shadowless pictures of small objects. It is compatible with existing TTL auto flash functions and it can be used with a wide range of PENTAX cameras by using the provided adapter rings.

Hot Shoe Adapter FG

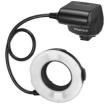

AF160FC

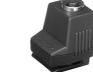

Hot Shoe Adapter FG

Off-camera Shoe Adapter F

Extension Cord F5P

Off-camera Shoe Adapter F Use the adapters and cords to use the external flash away from the camera.

Off-camera Shoe Clip CL-10

When using the AF540FGZ or AF360FGZ as a wireless flash, this large clip is used for setting the external flash on a desk or table.

# For Viewfinder

#### Large Eyecup 645 O-EC107 (\*)

### Interchangeable Focusing Screen

AF Framed Matte DF-80 (\*)

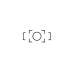

AF Cross-Lined Matte DG-80

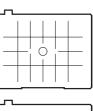

AF Golden Section Matte DK-80

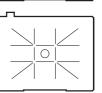

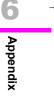

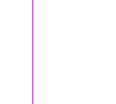

Off-camera Shoe Clip CL-10

Appendix

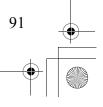

# Cable Switch CS-205

Connect to the cable switch terminal and operate the camera shutter release button. The cord length is 0.5 m.

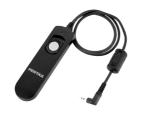

### **Remote Control**

Used for remote control shooting. Operating distance for remote control From the front of camera: approx. 4 m From the back of camera: approx. 2 m

Remote Control F

Appendix

92

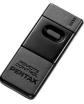

**Remote Control Waterproof O-RC1** 

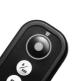

### Strap

Camera Strap O-ST107 (\*)

### **Other Accessories**

Body Mount Cap 645 (\*)

Hot Shoe Cover Fr (\*)

USB Cable I-USB107 (\*)

Sync Socket 2P Cap (\*)

Imagesensor Cleaning Kit O-ICK1

•

# **Error Messages**

| Error Message                        | Description                                                                                                    |
|--------------------------------------|----------------------------------------------------------------------------------------------------|
| Memory card full                     | The SD Memory Card is full and no more<br>images can be saved. Insert a new SD Memory<br>Card or delete unwanted images.                                                                      |
| No image                             | There are no images for playback on the SD<br>Memory Card.                                                                                                    |
| This image cannot be<br>displayed    | You are trying to play back an image in a format not supported by this camera.                                                                                                    |
| No card in the camera                | The SD Memory Card is not inserted in the camera.                                                                                                    |
| Cannot use this card                 | The inserted SD Memory Card is not compatible with this camera.                                                                                                    |
| Memory card error                    | The SD Memory Card has a problem, and image capture and playback are impossible.                                                                                                    |
| Card is not formatted                | The SD Memory Card you have inserted is<br>unformatted or has been formatted on other<br>device and is not compatible with this camera.<br>Use the card after formatting it with this camera. |
| Card is locked                       | The write-protect switch on the SD Memory<br>Card you have inserted is locked. Unlock the SD<br>Memory Card.                                                                                  |
| The card is<br>electronically locked | Data are protected by the SD Memory Card security feature.                                                                                                    |
| This image cannot be<br>enlarged     | You are trying to enlarge an image that cannot be enlarged.                                                                                                    |
| This image is protected              | The image is protected. Remove the protection from the image.                                                                                                    |
| Battery depleted                     | The battery is exhausted. Install a charged battery in the camera.                                                                                                    |

| Error Message                                                      | Description                                                                                                    |  |
|--------------------------------------------------------------------|----------------------------------------------------------------------------------------------------|--|
| Not enough battery<br>power remaining to<br>clean sensor           | Appears if the battery level is insufficient.<br>Replace the battery with a fully charged one or                                                                                                    |  |
| Not enough battery<br>power remaining to<br>activate Pixel Mapping | use an AC adaptor kit K-AC50 (optional).                                                                                                    |  |
| Image folder cannot be<br>created                                  | The maximum folder number (999) and file<br>number (9999) are being used, and no more<br>images can be saved. Insert a new SD Memory<br>Card or format the card.                                                   |  |
| Unable to store image                                              | The image could not be saved because of an SD Memory Card error.                                                                                                    |  |
| Settings not stored                                                | The DPOF settings could not be saved because<br>the SD Memory Card is full. Delete unwanted<br>images and perform DPOF settings again.                                                                             |  |
| The operation could not be completed correctly                     | The camera was unable to measure the manual white balance or detect dust on the sensor. Try the operation again.                                                                                                   |  |
| No more images can be selected                                     | You cannot select 100 or more images at a time<br>for Index, Select & Delete or Developing Multiple<br>RAW Images.                                                                                                 |  |
| This image cannot be processed                                     | Appears when Digital Filter, Resize, Cropping,<br>Save as Manual WB, or RAW Development is<br>started for images captured with other cameras,<br>or when Resize or Cropping is started for<br>minimum size images. |  |
| The camera failed to create an image                               | The creation of an index print image failed.                                                                                                    |  |

### Caution

• Error messages related to an SD Memory Card appear for each card slot being used. If an error message appears, take the appropriate action for the respective card slot.

Appendix

# Troubleshooting

In rare cases, the camera may not operate correctly due to static electricity. This can be remedied by taking the battery out and putting it back in again. When the mirror remains in the up position, take the battery out and put it back in again. Then, the mirror will retract when the camera is turned on again. If, after performing these procedures, the camera operates correctly, it does not require any repairs.

We recommend checking the following items before contacting a service center.

|          | Problem                                                            | Cause                                                      | Remedy                                                                                                    |
|----------|--------------------------------------------------------------------|------------------------------------------------------------|----------------------------------------------------------------------------------------------------|
|          | The camera does<br>not turn on                                     | The battery is not<br>installed                            | Check if the battery is installed.                                                                                                    |
| + 6      |                                                                    | The battery power is low                                   | Replace with a charged battery<br>or use the AC adapter kit K-<br>AC50 (optional).                                                                  |
| Appendix | The shutter will not release                                       | There is no<br>available space on<br>the SD Memory<br>Card | Insert an SD Memory Card with<br>available space or delete<br>unwanted images. Also check<br>the file format settings for the<br>SD1 and SD2 slots. |
| ×        |                                                                    | Recording                                                  | Wait until recording is finished.                                                                                                    |
|          | The USB<br>connection with a<br>computer does not<br>work properly | The USB<br>connection mode is<br>set to [PTP]              | Set [USB Connection] in the<br>[ <b>\</b> 2] menu to [MSC].<br>(III p.R25)                                                                          |

# Index

\_\_\_\_\_

 $\odot$ 

# Symbols

| <b>4</b> button   | 59                       |
|-------------------|--------------------------|
| 👤 button          | 62                       |
| 🖳 button          | 56                       |
| 🔁 button          | 48                       |
| - lotton          | 22, 58, <mark>R35</mark> |
| button            | 13, <mark>R34</mark>     |
| ♥ (Preview)       | 61                       |
| (Metering Mode)   | 45                       |
| (Metering Mode)   | 45                       |
| • (Metering Mode) | 45                       |
| 🛲 (AF point)      | 44                       |
| - (AF point)      | 44                       |
| 🗅 menu            | R4, R13                  |
| ▶ menu            | R6, R22                  |
| ★ menu            | R7, R23                  |
| C menu            | R9, R30                  |

# Α

| AC adapter             | 30                   |
|------------------------|----------------------|
| Accessories            | 10, 26, 90           |
| AdobeRGB               | R19                  |
| AE lock                | 49, <mark>R30</mark> |
| AE-L button            | 49                   |
| AF button              | 44, <mark>R31</mark> |
| AF Fine Adjustment     | R35                  |
| AF point               | 44, <mark>R30</mark> |
| AF with Remote Control | R32                  |
|                        |                      |

| AF.C                      |
|---------------------------|
| Aperture Priority mode 47 |
| Auto (White Balance) 50   |
| Auto Bracketing 56        |
| Auto Bracketing Order R31 |
| Auto EV Compensation R31  |
| AUTO ISO Parameters R14   |
| Auto Power Off R27        |
| Auto Rotation R18, R35    |
| AWB (White Balance) 50    |
| AV equipment 79           |
| Av mode 47, R34           |

### В

| <b>B</b> mode            | ,                   |
|--------------------------|---------------------|
|                          | 76                  |
| Battery                  |                     |
| Battery level            | 29                  |
| Beep                     | R24                 |
| Best (Quality level) 4   | 3, <mark>R14</mark> |
| Better (Quality level) 4 | 3, <mark>R14</mark> |
| Bright/Dark Area         | R22                 |
| Brightness Level         | R24                 |
| Bulb mode                | 47                  |
|                          |                     |

### С

| <b>C</b> (AF mode)    | 44 |
|-----------------------|----|
| Cable switch terminal | 11 |
| Calendar display      | 69 |

| Card access lamp 11                |
|------------------------------------|
| CCD plane indicator 11             |
| Center-weighted metering 45        |
| Charging 28                        |
| City R23                           |
| Cloudy (White Balance) 50          |
| Color (Digital Filter) 76          |
| Color Space R19                    |
| Color Temperature 52               |
| Color Temperature Steps R33        |
| Compression ratio R14              |
| Connecting to a computer 82        |
| Continuous mode 44                 |
| Continuous Shooting 53             |
| Contrast (Custom Image) 62         |
| Contrast (Extended Bracketing) R16 |
| Control panel 16, 39               |
| Copyright Holder R27               |
| Copyright Information R27          |
| Cropping                           |
| CTE (White Balance) 50             |
| Custom Image 62                    |
| Custom setting menu R9, R30        |

### D

| Data Saving Method       | 42, <mark>R1</mark> 3 |
|--------------------------|-----------------------|
| Date Adjustment          | 35, <mark>R2</mark> 3 |
| Date imprint             | 78                    |
| Daylight (White Balance) | 50                    |
| Default Settings         | R4                    |
| Delete all images        | R22                   |

Appendix

95

e\_kb487.book Page 96 Wednesday, December 8, 2010 9:49 AM

| Delete an single image 67       | 67      | Delete an single image |
|---------------------------------|---------|------------------------|
|                                 |         |                        |
| Destination R23                 |         |                        |
| Detailed information display 18 |         |                        |
| Development72                   | 72      | Development            |
| Digital Camera Utility 82       | 82      | Digital Camera Utility |
| Digital Filter76                | 76      | Digital Filter         |
| Digital Preview 61, R18         | 61, R18 | Digital Preview        |
| Diopter adjustment              |         | -                      |
| Direct keys                     |         |                        |
| <b>DISP</b> button 15, 66       |         |                        |
| Display Color                   |         |                        |
|                                 |         |                        |
| Display Language 34, R23        |         |                        |
| Distortion R15                  | R15     | Distortion             |
| DNG R19                         | R19     | DNG                    |
| DPOF                            | 78      | DPOF                   |
| D-Range Setting R14             | R14     | D-Range Setting        |
| DRIVE button                    |         |                        |
| Drive Mode 53                   |         |                        |
| Dust Alert R28                  |         |                        |
| Dust Removal R29                |         |                        |
| Dynamic Range                   |         |                        |
|                                 |         | Dynamic range          |

### Е

6

Appendix

| e-dialR33                            |
|--------------------------------------|
| Electronic Level Display 17, 21, R19 |
| Error message 93                     |
| EV bar 20                            |
| EV Compensation 48                   |
| EV Steps R30                         |
| Expanded Sensitivity R30             |
| Exposure Bracketing 56               |

| Exposure Mode                  | . 47, <mark>R13</mark> |
|--------------------------------|------------------------|
| Exposure warning               | 21                     |
| Extended Bracketing            | . 57, <mark>R16</mark> |
| External flash                 | R35                    |
| Extract Color (Digital Filter) | 76                     |
| Eyecup                         | 37                     |

#### F

| File Format 42, R13                  |
|--------------------------------------|
| File Name R26                        |
| Filter (Digital Filter) 76           |
| Filter Effect (Custom Image) 62      |
| Fine Sharpness (Custom Image) 62     |
| Flash 60                             |
| Flash (White Balance) 50             |
| <b>\$</b> button 59                  |
| Flash compatibility 60               |
| Flash compensation 59                |
| Flash Mode 58                        |
| Flash On 58                          |
| Flash X-sync Speed mode 47           |
| Fluorescent Light (White Balance) 50 |
| Fluorescent Light Cool White         |
| (White Balance) 50                   |
| Fluorescent Light Daylight Color     |
| (White Balance) 50                   |
| Fluorescent Light Daylight White     |
| (White Balance) 50                   |
| Fluorescent Light Warm White         |
| (White Balance) 50                   |
| Focus Mode 44                        |
|                                      |

| Folder display    | 69                   |
|-------------------|----------------------|
| Folder Name       | R26                  |
| Format            | 36, <mark>R29</mark> |
| Function settings | 38                   |

### G

| Good (Quality level) | 43, <mark>R14</mark>  |
|----------------------|-----------------------|
| Green button         | R34                   |
| Guide Display        | 14, <mark>R2</mark> 4 |

### н

| HDMI cable                                                                                                    | 79                                         |
|----------------------------------------------------------------------------------------------------|--------------------------------------------|
| HDMI Out                                                                                                    | R25                                        |
| HDR Capture                                                                                                    | R16                                        |
| Help                                                                                                    | 87                                         |
| High definition                                                                                                    | 79                                         |
| High dynamic range capture                                                                                          | R16                                        |
| High/Low Key Adjustment (Custom                                                                                     |                                            |
| Image)                                                                                                    | 62                                         |
| High/Low Key Adjustment (Extende                                                                                    | d                                          |
| Drocketing)                                                                                                    |                                            |
| Bracketing)                                                                                                    | R16                                        |
| High-ISO Noise Reduction                                                                                            |                                            |
|                                                                                                    | R32                                        |
| High-ISO Noise Reduction                                                                                            | R32<br>R14                                 |
| High-ISO Noise Reduction<br>Highlight Correction                                                                    | R32<br>R14<br>19                           |
| High-ISO Noise Reduction<br>Highlight Correction<br>Histogram display                                               | R32<br>R14<br>19<br>R23                    |
| High-ISO Noise Reduction<br>Highlight Correction<br>Histogram display<br>Hometown                                   | R32<br>R14<br>19<br>R23<br>62              |
| High-ISO Noise Reduction<br>Highlight Correction<br>Histogram display                                               | R32<br>R14<br>19<br>R23<br>62<br>R16       |
| High-ISO Noise ReductionHighlight CorrectionHistogram displayHometown34,Hue (Custom Image)Hue (Extended Bracketing) | R32<br>R14<br>19<br>R23<br>62<br>R16<br>47 |

Image Comparison ..... 70

e\_kb487.book Page 97 Wednesday, December 8, 2010 9:49 AM

| Image plane indicator | 11                   |
|-----------------------|----------------------|
| Image Rotation        | 74                   |
| Image Tone            | 62                   |
| Index                 | 71                   |
| Index display         | 68                   |
| INFO button           | 16, 17               |
| Initial Setting       | 34                   |
| Initialize            | R29                  |
| Installing software   | 84                   |
| Instant Review        | 37, <mark>R18</mark> |
| Interval              | R22                  |
| Interval Shooting     | 54, <mark>R17</mark> |
| ISO AUTO Adjustment   | R14                  |
| ISO button            | 46                   |

## J

•

| JPEG                 | 42  |
|----------------------|-----|
| JPEG Quality         | R14 |
| JPEG Recorded Pixels | R13 |

# K Kohvi

| Kelvin | 52, <mark>R33</mark> |
|--------|----------------------|
|--------|----------------------|

## L

( 🗘

| Language/言語 34,              | R23  |
|------------------------------|------|
| Language setting 34,         | R23  |
| Lateral chromatic aberration | R15  |
| LCD Color Tuning             | R25  |
| LCD panel                    | . 22 |
| Lens                         | . 24 |
| Lens compatibility           | . 26 |
| Lens Correction              | R15  |
|                              |      |

| Locking exposure | value | 49 |
|------------------|-------|----|
|------------------|-------|----|

### Μ

| M                           |                      |
|-----------------------------|----------------------|
| M mode                      | 47, <mark>R34</mark> |
| <b>M.UP</b> dial            | 55                   |
| Macintosh                   | 82                   |
| Manual mode                 | 47                   |
| Manual White Balance        | 51                   |
| Memory                      | R20                  |
| Menu                        | 40, <mark>R4</mark>  |
| Menu operation              |                      |
| Metering mode               | 45                   |
| Meter operating timer       | 46, <mark>R30</mark> |
| Mired                       | 52, <mark>R33</mark> |
| Mirror Up                   | 55                   |
| Mode dial                   |                      |
| Modeling Flash              | R35                  |
| Monitor                     | 14                   |
| Monochrome (Digital Filter) |                      |
| MSC                         | R25                  |
| Multi-exposure              |                      |
| Multi-image display         |                      |
| Multi-segment metering      | 45                   |
|                             |                      |

### Ν

| Names of parts 11       |
|-------------------------|
| Noise Reduction R32     |
| NTSC R25                |
| Number of AF Points R32 |
| Number of shots R36     |

### 0

| One-Push Bracketing |     | R30 |
|---------------------|-----|-----|
| Optical Preview     | 61, | R18 |

### Ρ

| r                             |          |
|-------------------------------|----------|
| <b>P</b> mode 47, R33         |          |
| PAL R25                       |          |
| PEF R19                       |          |
| Photographer R27              |          |
| Pixel Mapping R28             |          |
| Pixels 43, R13, R35           |          |
| Playback 38, 66               |          |
| Playback Display Method R22   |          |
| Playback Menu R6, R22         |          |
| Playback Mode Palette 66, R11 |          |
| Power                         |          |
| Press halfway R32             | 6        |
| Preview 61, R18               |          |
| Print Setting                 | Appendix |
| Product registration 87       | pei      |
| Program Line 47, R15          | ndi      |
| Program mode 47               | ×        |
| Protect                       |          |
| Provided software             |          |
| PTP R25                       |          |
|                               |          |
| Q                             |          |
| Quality Level 43, R14         |          |
| R                             |          |
|                               |          |
| RAW                           |          |
| RI9                           | 07       |
|                               | 97       |

**|** ⊕ e\_kb487.book Page 98 Wednesday, December 8, 2010 9:49 AM

| RAW Development 72             |
|--------------------------------|
| RAW File Format R19            |
| Rec. Mode menu R4, R13         |
| Recorded Pixels 43, R13, R35   |
| Red-eye reduction 58           |
| Remote Control 54              |
| Remote Control in <b>B</b> R32 |
| Repeat Playback R22            |
| RESERVE 42                     |
| Reset R28, R35                 |
| Resize75                       |
| Rotate                         |
| Rotation information R35       |

# S

6

|          | Saturation (Custom Image)      |                      |
|----------|--------------------------------|----------------------|
| D        | Saturation (Extended Bracketin | •                    |
|          |                                | R16                  |
| ₽        | Save as Manual WB              | 52                   |
| pe       | Save Setting (White Balance)   | 52                   |
| Appendix | Screen Effect                  | R22                  |
| ×        | SD Memory Card                 | 31, 36               |
|          | SD1/SD2 button                 | 42                   |
|          | SD1/SD2 Image File Format      | R13                  |
|          | SEL                            | 44                   |
|          | Select & Delete                | 68                   |
|          | Self-timer                     | 54                   |
|          | Sensitivity                    | 46, <mark>R14</mark> |
|          | Sensitivity Priority mode      | 47                   |
|          | Sensitivity Start Level        | R32                  |
|          | Sensitivity steps              | R30                  |
|          |                                |                      |

| Sensor Cleaning                     |
|-------------------------------------|
|                                     |
| Sharpness (Custom Image) 62         |
| Shooting                            |
| Shooting information 14             |
| Shutter & Aperture Priority mode 47 |
| Shutter Priority mode 47            |
| Single Image Display 67             |
| Single mode 44                      |
| Slideshow 70, R22                   |
| Slot 42                             |
| Slow Shutter Speed NR R32           |
| Slow-speed Sync 58                  |
| Soft (Digital Filter) 76            |
| Specifications R36                  |
| Spot metering 45                    |
| sRGB R19                            |
| Start Interval R17                  |
| Status Screen 15, R18               |
| Strap                               |
| Superimpose AF Area 44, R32         |
| <b>Sv</b> mode                      |
| Sync cord                           |
| System requirements                 |
|                                     |

### Т

| <b>TAv</b> mode 47, R34           |
|-----------------------------------|
| Test Flash R35                    |
| Text Size 34, R24                 |
| TIFF                              |
| Toning (Custom Image) 62          |
| Tungsten Light R31                |
| Tungsten Light (White Balance) 50 |
| <b>Tv</b> mode 47, R33            |

### U

| USB Connection    | 83, <mark>R25</mark> |
|-------------------|----------------------|
| USB terminal      | 83                   |
| USER              | R20                  |
| USER mode         | 47                   |
| User setting mode | 47, <mark>R20</mark> |

### V

| Vertical position        | 16 |
|--------------------------|----|
| Video cable              | 79 |
| Video Out R              | 25 |
| Video terminal           | 79 |
| Viewfinder               | 20 |
| Viewing a captured image | 37 |

### W

| WARRANTY POLICY     | 100, <mark>R45</mark> |
|---------------------|-----------------------|
| WB Adjustable Range | R31                   |
| WB button           | 50                    |
| WB When Using Flash | R31                   |
| White Balance       | 50                    |

e\_kb487.book Page 99 Wednesday, December 8, 2010 9:49 AM

| 16 |
|----|
| 82 |
| 23 |
|    |

### Χ

•

-•

### Ζ

Zoom display ..... 67

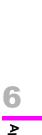

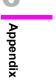

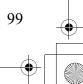

# WARRANTY POLICY

All PENTAX cameras purchased through authorized bona fide photographic distribution channels are guaranteed against defects of material or workmanship for a period of twelve months from date of purchase. Service will be rendered, and defective parts will be replaced without cost to you within that period, provided the equipment does not show evidence of impact, sand or liquid damage, mishandling, tampering, battery or chemical corrosion, operation contrary to operating instructions, or modification by an unauthorized repair shop. The manufacturer or its authorized representatives shall not be liable for any repair or alterations except those made with its written consent and shall not be liable for damages from delay or loss of use or from other indirect or consequential damages of any kind, whether caused by defective material or workmanship or otherwise: and it is expressly agreed that the liability of the manufacturer or its representatives under all guarantees or warranties, whether expressed or implied, is strictly limited to the replacement of parts as hereinbefore provided. No refunds will be made on repairs by non-authorized PENTAX service facilities.

#### Procedure During 12-month Warranty Period

Appendix

100

Any PENTAX which proves defective during the 12-month warranty period should be returned to the dealer from whom you purchased the equipment or to the manufacturer. If there is no representative of the manufacturer in your country, send the equipment to the manufacturer, with postage prepaid. In this case, it will take a considerable length of time before the equipment can be returned to you owing to the complicated customs procedures required. If the equipment is covered by warranty, repairs will be made and parts replaced free of charge, and the equipment will be returned to you upon completion of servicing. If the equipment is not covered by warranty, regular charges of the manufacturer or of its representatives will apply. Shipping charges are to be borne by the owner. If your PENTAX was purchased outside of the country where you wish to have it serviced during the warranty period, regular handling and servicing fees may be charged by the manufacturer's representatives in that country. Notwithstanding this, your PENTAX returned to the manufacturer will be serviced free of

charge according to this procedure and warranty policy. In any case, however, shipping charges and customs clearance fees to be borne by the sender. To prove the date of your purchase when required, please keep the receipt or bills covering the purchase of your equipment for at least a year. Before sending your equipment for servicing, please make sure that you are sending it to the manufacturer's authorized representatives or their approved repair shops, unless you are sending it directly to the manufacturer. Always obtain a quotation for the service charge, and only after you accept the quoted service charge, instruct the service station to proceed with the servicing.

- This warranty policy does not affect the customer's statutory rights.
- The local warranty policies available from PENTAX distributors in some countries can supersede this warranty policy. Therefore, we recommend that you review the warranty card supplied with your product at the time of purchase, or contact the PENTAX distributor in your country for more information and to receive a copy of the warranty policy.

**CE** The CE Mark is a Directive conformity mark of the European Union.

# For customers in USA STATEMENT OF FCC COMPLIANCE

This device complies with Part 15 of the FCC Rules. Operation is subject to the following two conditions: (1) This device may not cause harmful interference, and (2) this device must accept any interference received, including interference that may cause undesired operation.

Changes or modifications not approved by the party responsible for compliance could void the user's authority to operate the equipment.

This equipment has been tested and found to comply with the limits for a Class B digital device, pursuant to part 15 of the FCC Rules.

These limits are designed to provide reasonable protection against harmful interference in a residential installation. This equipment generates, uses and can radiate radio frequency energy and, if not installed and used in accordance with the instructions, may cause harmful interference to radio communications. However, there is no guarantee that interference will not occur in a particular installation. If this equipment does cause harmful interference to radio or television reception, which can be determined by turning the equipment off and on, the user is encouraged to try to correct the interference by one or more of the following measures:

- Reorient or relocate the receiving antenna. Increase the separation between the equipment and receiver. Connect the equipment into an outlet on a circuit different from that to which the receiver is connected.
- \* Consult the dealer or an experienced radio/TV technician for help.

#### For customers in Canada

This Class B digital apparatus complies with Canadian ICES-003.

#### Pour les utilisateurs au Canada

Cet appareil numérique de la classe B est conforme à la norme NMB-003 du Canada.

#### FOR CALIFORNIA, U.S.A. ONLY

Perchlorate Material-special handling may apply. The lithium battery used in this camera contains perchlorate material, which may require special handling. See www.dtsc.ca.gov/ hazardouswaste/perchlorate

Appendix

### Declaration of Conformity According to 47CFR, Parts 2 and 15 for Class B Personal Computers and Peripherals

We: <u>PENTAX Imaging Company</u> A Division of PENTAX of America, Inc.

Located at: <u>600 12<sup>th</sup> Street, Suite 300 Golden,</u> <u>Colorado 80401 U.S.A.</u> <u>Phone: 303-799-8000</u> <u>FAX: 303-790-1131</u>

Declare under sole responsibility that the product identified herein complies with 47CFR Parts 2 and 15 of the FCC rules as a Class B digital device. Each product marketed is identical to the representative unit tested and found to be compliant with the standards. Records maintained continue to reflect the equipment being produced can be expected to be within the variation accepted, due to quantity production and testing on the statistical basis as required by 47CFR §2.909. Operation is subject to the following two conditions: (1) This device may not cause harmful interference, and (2) This device must accept any interference received, including interference that may cause undesired operation. The above named party is responsible for ensuring that the equipment complies with the standards of 47CFR §15.101 to §15.109.

Appendix

102

Product Name: <u>Lens-interchangeable medium-</u> format digital SLR (Single Lens <u>Reflex) Camera</u>

Model Number: <u>645D</u> Contact person: <u>Customer Service Manager</u> Date and Place: March, 2010, Colorado 1. In the European Union

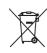

Information for Users on Collection and Disposal of Old Equipment and Used Batteries

These symbols on the products, packaging and/or accompanying documents mean that used electrical and electronic equipments and batteries should not be mixed with general household waste.

Used electrical/electronic equipments and batteries must be treated separately and in accordance with legislation that requires proper treatment, recovery and recycling of these products.

Following the implementation by member states, private households within the EU states may return their used electrical/electronic equipments and batteries to designated collection facilities free of charge\*.

In some countries your local retailer may also take back your old product free of charge if you purchase a similar new one.

\*Please contact your local authority for further details.

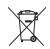

By disposing of this product correctly you will help ensure that the waste undergoes the necessary treatment, recovery and recycling and thus prevent potential negative effects on the environment and human health which could otherwise arise due to inappropriate waste handling.

2. In other countries outside the EU

These symbols are only valid in the European Union. If you wish to discard these items, please contact your local authorities or dealer and ask for the correct method of disposal.

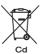

For Switzerland: Used electrical/electronic equipment can be returned free of charge to the dealer, even when you don't purchase a new product. Further collection facilities are listed on the home page of <u>www.swico.ch</u> or <u>www.sens.ch</u>.

Note for the battery symbol (bottom two symbol examples):

This symbol might be used in combination with a designation for the chemical element or compound in use. In this case you have to comply with the requirement set by the Directive for the chemicals involved.

Appendix

e\_kb487.book Page 104 Wednesday, December 8, 2010 9:49 AM

# MEMO

•

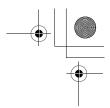

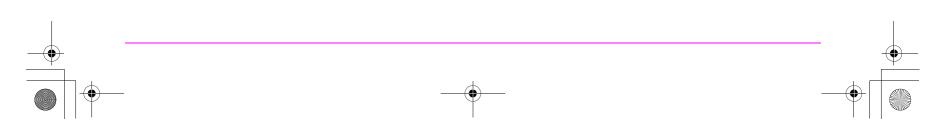

e\_kb487.book Page 105 Wednesday, December 8, 2010 9:49 AM

# MEMO

•

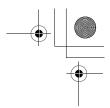

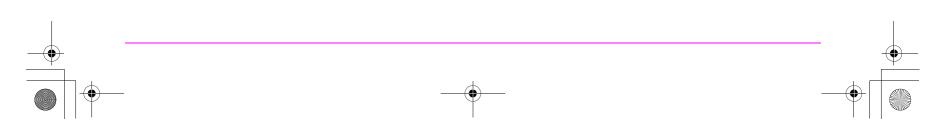

e\_kb487.book Page 106 Wednesday, December 8, 2010 9:49 AM

٢

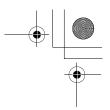

| HOYA CORPORATION<br>PENTAX Imaging Systems Division             | 2-35-7, Maeno-cho, Itabashi-ku, Tokyo 174-8639, JAPAN<br>(http://www.pentax.jp)                                                                                                    |
|-----------------------------------------------------------------|----------------------------------------------------------------------------------------------------|
| PENTAX Europe Imaging Systems S.A.S.<br>(European Headquarters) | 112 Quai de Bezons, B.P. 204, 95106 Argenteuil Cedex, FRANCE<br>(HQ - http://www.pentaxeurope.com)<br>(France - http://www.pentax.fr)                                                                 |
| PENTAX Imaging Systems GmbH                                     | Julius-Vosseler-Strasse 104, 22527 Hamburg, GERMANY<br>(http://www.pentax.de)                                                                                                    |
| PENTAX Imaging Systems Limited                                  | PENTAX House, Heron Drive, Langley, Slough, Berks SL3 8PN, U.K.<br>(http://www.pentax.co.uk)                                                                                                    |
| PENTAX Imaging Company<br>A Division of PENTAX of America, Inc. | (Headquarters)<br>600 12th Street, Suite 300 Golden, Colorado 80401, U.S.A.<br>(PENTAX Service Department)<br>250 North 54th Street Chandler, Arizona 85226, U.S.A.<br>(http://www.pentaximaging.com) |
| PENTAX Canada Inc.                                              | 1770 Argentia Road Mississauga, Ontario L5N 3S7, CANADA<br>(http://www.pentax.ca)                                                                                                    |
| PENTAX Trading (SHANGHAI) Limited                               | 23D, Jun Yao International Plaza, 789 Zhaojiabang Road, Xu Hui District,<br>Shanghai, 200032 CHINA<br>(http://www.pentax.com.cn)                                                                      |

• Specifications and external dimensions are subject to change without notice.

OP645D101/ENG

Copyright © HOYA CORPORATION 2010 FOM 01.12.2010 Printed in Europe

# PENTAX

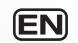

# Medium Format Digital SLR Camera

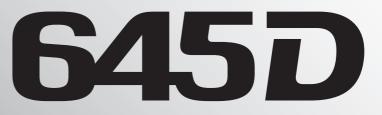

# **Menu Reference**

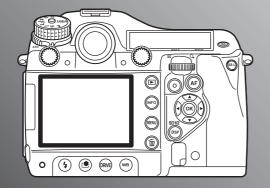

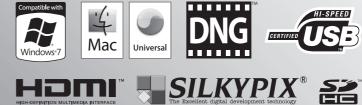

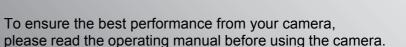

Thank you for purchasing this PENTAX medium format digital SLR camera **645D**. Please read this manual before using the camera in order to get the most out of all the features and functions. Keep this manual safe, as it can be a valuable tool in helping you to understand all the camera's capabilities.

### Lenses you can use

In general, lenses that can be used with this camera are D FA645 and FA645 lenses, and 645 lenses that have an Aperture  $\mathbf{A}$  (Auto) position. To use any other lens or accessory, see  $\mathbf{\Box}$  p.26 of the Operating Manual.

### **Regarding copyrights**

Images taken with this camera that are for anything other than personal enjoyment cannot be used without permission according to the rights as specified in the Copyright Act. Please take care, as there are cases where limitations are placed on taking pictures even for personal enjoyment during demonstrations, performances or of items on display. Images taken with the purpose of obtaining copyrights also cannot be used outside the scope of use of the copyright as laid out in the Copyright Act, and care should be taken here also.

### **Regarding trademarks**

PENTAX, **645D** and smc PENTAX are trademarks of HOYA CORPORATION.

PENTAX Digital Camera Utility and SDM are trademarks of HOYA CORPORATION.

Microsoft and Windows are registered trademarks of Microsoft Corporation in the United States and other countries. Windows Vista is either a registered trademark or trademark of Microsoft Corporation in the United States and/or other countries.

Macintosh and Mac OS are trademarks of Apple Inc., registered in the U.S. and other countries.

SDHC Logo is a trademark of SD-3C, LLC.

This product includes DNG technology under license by Adobe Systems Incorporated.

The DNG logo is either registered trademarks or trademarks of Adobe Systems Incorporated in the United States and/or other countries.

**HDMI** "HDMI, the HDMI logo and High-Definition Multimedia Interface are trademarks or registered trademarks of HDMI Licensing LLC.

All other brands or product names are trademarks or registered trademarks of their respective companies.

This product supports PRINT Image Matching III. PRINT Image Matching enabled digital still cameras, printers and software help photographers to produce images more faithful to their intentions. Some functions are not available on printers that are not PRINT Image Matching III compliant.

Copyright 2001 Seiko Epson Corporation. All Rights Reserved. PRINT Image Matching is a trademark of Seiko Epson Corporation. The PRINT Image Matching logo is a trademark of Seiko Epson Corporation.

### To users of this camera

- Do not use or store this device in the vicinity of equipment that generates strong electromagnetic radiation or magnetic fields.
   Strong static charges or the magnetic fields produced by equipment such as radio transmitters could interfere with the monitor, damage the stored data, or affect the product's internal circuitry and cause camera misoperation.
- The liquid crystal panel used for the monitor is manufactured using extremely high precision technology. Although the level of functioning pixels is 99.99% or better, you should be aware that 0.01% or fewer of the pixels may not illuminate or may illuminate when they should not. However, this has no effect on the recorded image.
- In this manual, both an SD Memory Card and an SDHC Memory Card are referred to as SD Memory Cards hereafter.
- In this manual, the generic term "computer(s)" refers to either a Windows PC or a Macintosh hereafter.
- In this manual, the term "battery(ies)" refers to any type of batteries used for this camera and accessories.

There is a possibility that the illustrations and the display screen in this manual are different from the actual product.

e\_kb487.book Page 1 Wednesday, December 8, 2010 9:49 AM

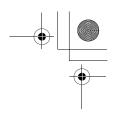

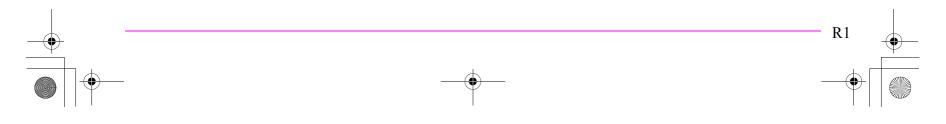

# **Menu Reference Contents**

### Menu Descriptions and Default Settings

| Rec. Mode Menu         | . R4 |
|------------------------|------|
| Playback Menu          | . R6 |
| Set-up Menu            | . R7 |
| Custom Setting Menu    | . R9 |
| Other Default Settings | R11  |
| How to Use the Menu    | R12  |

**R4** 

**R13** 

### 🗖 Rec. Mode Menu

| Exposure Mode             | R13 |
|---------------------------|-----|
| SD1/SD2 Image File Format | R13 |
| JPEG Recorded Pixels      | R13 |
| JPEG Quality              | R14 |
| ISO AUTO Adjustment       | R14 |
| D-Range Setting           | R14 |
| Lens Correction           | R15 |
| Program Line              | R15 |
| Extended Bracketing       | R16 |
| HDR Capture               | R16 |
| Multi-exposure            | R17 |
| Interval Shooting         | R17 |
| Status Screen             | R18 |
| Digital Preview           | R18 |
|                           |     |

| Instant Review           | R18 |
|--------------------------|-----|
| Electronic Level Display | R19 |
| Color Space              | R19 |
| RAW File Format          | R19 |
| RAW Button               | R19 |
| Memory                   | R20 |
| USER                     | R20 |

# Playback Menu

| Slideshow               | R22 |
|-------------------------|-----|
| Playback Display Method | R22 |
| Delete All Images       | R22 |

**R22** 

# ★ Set-up Menu R23

| Language/言語           | R23 |
|-----------------------|-----|
| Date Adjustment       | R23 |
| World Time            | R23 |
| Text Size             | R24 |
| Guide Display         | R24 |
| Beep                  | R24 |
| Brightness Level      | R24 |
| LCD Color Tuning      | R25 |
| Video Out             | R25 |
| HDMI Out              | R25 |
| USB Connection        | R25 |
| Folder Name           | R26 |
| File Name             | R26 |
| Copyright Information | R27 |
|                       |     |

e\_kb487.book Page 3 Wednesday, December 8, 2010 9:49 AM

.

۲

| Auto Power Off  | R27 |
|-----------------|-----|
| Reset           | R28 |
| Pixel Mapping   | R28 |
| Dust Alert      | R28 |
| Dust Removal    | R29 |
| Sensor Cleaning | R29 |
| Format          | R29 |

# C Custom Setting Menu

| 1. EV Steps                | R30 |
|----------------------------|-----|
| 2. Sensitivity Steps       | R30 |
| 3. Expanded Sensitivity    | R30 |
| 4. Meter Operating Time    | R30 |
| 5. AE-L with AF Locked     | R30 |
| 6. Link AE to AF Point     | R30 |
| 7. One-Push Bracketing     | R30 |
| 8. Auto Bracketing Order   | R31 |
| 9. Auto EV Compensation    | R31 |
| 10. WB When Using Flash    | R31 |
| 11. WB Adjustable Range    | R31 |
| 12. AWB in Tungsten Light  | R31 |
| 13. AF Button Function     | R31 |
| 14. AF with Press Halfway  | R32 |
| 15. Superimpose AF Area    | R32 |
| 16. Number of AF Points    | R32 |
| 17. AF with Remote Control | R32 |
| 18. Remote Control in Bulb | R32 |
| 19. Slow Shutter Speed NR  | R32 |
|                            |     |

| 20. High-ISO Noise Reduction R3 | 32 |
|---------------------------------|----|
| 21. High-ISO NR Start Level R3  | 32 |
| 22. Color Temperature Steps R3  | 33 |
| 23. e-dial in Program R3        | 33 |
| 24. e-dial in Sv Mode R3        | 33 |
| 25. e-dial in Tv Mode R3        | 33 |
| 26. e-dial in Av Mode R3        | 34 |
| 27. e-dial in TAv & M Modes R3  | 34 |
| 28. e-dial in B & X Modes R3    | 34 |
| 29. Green Button in TAv & M R3  | 34 |
| 30. Green Button in X Mode R3   | 34 |
| 31. Saving Rotation Info R3     | 35 |
| 32. Auto Image Rotation R3      | 35 |
| 33. AF Fine Adjustment R3       | 35 |
| 34. External Flash Discharge R3 | 35 |
| 35. M and S Pixel Resolution R3 | 35 |
| Reset Custom Functions R3       | 35 |

# Appendix

**R30** 

| Main Specifications | R36 |
|---------------------|-----|
| Index               | R40 |
| WARRANTY POLICY     | R45 |

R3

Rec. Mode Menu

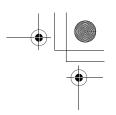

# **Menu Descriptions and Default Settings**

| Menu       | ltem                                                                                                    | Description                                                                                                  | Default Settir          | ng       | Reset<br>Setting <sup>*1</sup> | Page   |
|------------|----------------------------------------------------------------------------------------------------|----------------------------------------------------------------------------------------------------|-------------------------|----------|--------------------------------|--------|
|            | Exposure Mode                                                                                             | Sets the exposure mode when in <b>USER</b> mode. (Displayed only when the mode dial is set to <b>USER</b> .) | Р                       |          | Yes                            |        |
|            | SD1 Image File Format <sup>*2</sup>                                                                       | Sets the image file format and data saving method for SD1 slot.                                              | JPEG                    |          | Yes                            | p.R13  |
|            | SD2 Image File Format <sup>*2</sup>                                                                       | Sets the image file format and data saving method for SD2 slot.                                              | JPEG                    |          | Yes                            | p.R13  |
|            | JPEG Recorded Pixels <sup>*2</sup>                                                                        | Sets the number of JPEG recorded pixels (pixel resolution).                                                  | L                       | Yes      |                                | p.R13  |
| -          | JPEG Quality <sup>*2</sup>                                                                                | Sets the JPEG quality (compression ratio).                                                                   | ***                     | ***      |                                | p.R14  |
| <b>D</b> 1 |                                                                                                    |                                                                                                    | On/Off                  | 驗        | Yes                            |        |
|            | ISO AUTO Adjustment <sup>*2</sup> Sets the ISO AUTO adjustment range and how to increase the sensitivity. |                                                                                                    | Lower sensitivity limit | 200      | Yes                            | p.R14  |
|            |                                                                                                    | Upper sensitivity limit                                                                                      | 400                     | Yes      | p.r.14                         |        |
|            |                                                                                                    | AUTO ISO Parameters                                                                                          |                         | Yes      |                                |        |
|            | D-Range Setting <sup>*2</sup>                                                                             | Sets highlight and shadow correction.                                                                        | Highlight Correction    |          | Yes                            | p.R14  |
|            |                                                                                                    |                                                                                                    | Shadow Correction       | Off      | Yes                            | p.ix14 |
|            | Lens Correction <sup>*2</sup>                                                                             | Corrects lens distortion and lateral chromatic aberration.                                                   | Distortion Correction   |          | Yes                            | p.R15  |
|            |                                                                                                    |                                                                                                    | Lat-Chromatic-Ab Adj    |          | Yes                            | p.ix10 |
|            | Program Line <sup>*2</sup>                                                                                | Sets the Program Line priority items.                                                                        | Normal                  |          | Yes                            | p.R15  |
|            | Extended Bracketing <sup>*2</sup>                                                                         | Sets the Extended Bracketing shooting items and bracketing                                                   | Туре                    | Off      | Yes                            | p.R16  |
|            |                                                                                                    | amount.                                                                                                    | Bracketing Amount       | BA±1, ±1 | Yes                            | p.ix10 |
| <b>D</b> 2 | HDR Capture <sup>*2</sup>                                                                                 | HDR Capture <sup>*2</sup> Enables shooting HDR (high dynamic range) images.                                  | Off                     |          | Yes                            | p.R16  |
|            | Multi-exposure                                                                                            | Enables to make settings for the Multi-exposure shooting and                                                 | Number of Shots         | 2times   | Yes                            | p.R17  |
|            |                                                                                                    | to perform it.                                                                                               | Auto EV Adjustment      |          | Yes                            | μ.τ.τ  |
|            |                                                                                                    |                                                                                                    | Interval                | 2sec.    | Yes                            |        |
|            | Interval Shooting Enables to make settings for the Interval Shooting and to perform it.                   | Number of Shots                                                                                              | 2 images                | Yes      | p.R17                          |        |
|            |                                                                                                    | Start Interval                                                                                               | Now                     | Yes      | p.ixi7                         |        |
|            |                                                                                                    |                                                                                                    | Start Time              | _        | Yes                            |        |

Menu Descriptions and Default Settings

e\_kb487.book Page 5 Wednesday, December 8, 2010 9:49 AM

•

( 🗘

| Menu       | Item                                                                                                    | Description                                                    | Default Settin           | Default Setting |                        |        |     |       |
|------------|----------------------------------------------------------------------------------------------------|----------------------------------------------------------------|--------------------------|-----------------|------------------------|--------|-----|-------|
|            | Status Screen                                                                                                    | Sets the auto rotation setting and display color of the status | Auto Screen Rotation     |                 | Yes                    | - D40  |     |       |
|            | Status Screen                                                                                                    | screen and control panel.                                      | Display Color            | 1               | Yes                    | p.R18  |     |       |
|            |                                                                                                    | Digital Preview                                                | Off (Optical<br>Preview) | Yes             |                        |        |     |       |
|            | Digital Preview                                                                                                    | Sets the preview method.                                       | Histogram                |                 | Yes                    | p.R18  |     |       |
| <b>~</b> ^ |                                                                                                    |                                                                | Bright/Dark Area         |                 | Yes                    |        |     |       |
| <b>Å</b> 3 |                                                                                                    |                                                                | Display Time             | 1sec.           | Yes                    |        |     |       |
|            | Instant Review                                                                                                    | Displays the image immediately after shooting.                 | Histogram                |                 | Yes                    | p.R18  |     |       |
|            |                                                                                                    |                                                                | Bright/Dark Area         |                 | Yes                    | p.K10  |     |       |
|            |                                                                                                    |                                                                | Enlarge Instant Review   |                 | Yes                    |        |     |       |
|            | Electronic Lovel Dian                                                                                                    | Displays the electronic level in the viewfinder and/or on the  | Viewfinder               |                 | Yes                    | p.R19  |     |       |
|            | Electronic Level Disp.                                                                                                    | monitor.                                                       | Monitor                  |                 | Yes                    | p.R.19 |     |       |
|            | Color Space                                                                                                    | Sets the color space of image files.                           | sRGB<br>PEF              |                 | Yes p.R19<br>Yes p.R19 |        | Yes | p.R19 |
|            | RAW File Format                                                                                                    | Sets the RAW data file format                                  |                          |                 |                        |        |     |       |
|            | RAW Button Sets the file format and RAW button function which are temporarily changed when the <b>RAW</b> button is pressed. |                                                                | Cancel after 1 shot      | V               | Yes                    |        |     |       |
|            |                                                                                                    | JPEG                                                           | RAW+                     | Yes             | - D10                  |        |     |       |
|            |                                                                                                    | temporarily changed when the <b>RAW</b> button is pressed.     | RAW                      | RAW+            | Yes                    | p.R19  |     |       |
|            |                                                                                                    |                                                                | RAW+                     | RAW+            | Yes                    |        |     |       |
|            |                                                                                                    |                                                                | Flash Mode               |                 | Yes                    |        |     |       |
| <b>Ď</b> 4 |                                                                                                    |                                                                | Drive Mode               |                 | Yes                    |        |     |       |
| 4          |                                                                                                    |                                                                | White Balance            |                 | Yes                    |        |     |       |
|            |                                                                                                    |                                                                | Sensitivity              |                 | Yes                    |        |     |       |
|            |                                                                                                    |                                                                | EV Compensation          |                 | Yes                    |        |     |       |
|            | Memory                                                                                                    | Sets the settings to be saved when the power is turned off.    | Flash Exposure Comp.     |                 | Yes                    | p.R20  |     |       |
|            |                                                                                                    |                                                                | Auto Bracketing          |                 | Yes                    |        |     |       |
|            |                                                                                                    |                                                                | HDR Capture              |                 | Yes                    |        |     |       |
|            |                                                                                                    |                                                                | Playback Info Display    |                 | Yes                    |        |     |       |
|            |                                                                                                    |                                                                | File No.                 | R.              | Yes                    |        |     |       |

# Menu Descriptions and Default Settings

### e\_kb487.book Page 6 Wednesday, December 8, 2010 9:49 AM

|   | Menu       | Item | Description                                                        | Default Setting              |   | Reset<br>Setting <sup>*1</sup> | Page  |
|---|------------|------|--------------------------------------------------------------------|------------------------------|---|--------------------------------|-------|
|   |            |      | Saves the current camera settings to <b>USER</b> on the mode dial. | Save                         | - | No <sup>*3</sup>               |       |
| M | <b>D</b> 4 | USER |                                                                    | Check Saved USER<br>Settings | - | -                              | p.R20 |
|   |            |      |                                                                    | Reset USER Settings          | - | -                              |       |

\*1 Reset with [Reset] in the [3] menu.

\*2 Can also be set with the control panel.

\*3 Reset with [Reset USER Settings] in the [USER] screen.

### Playback Menu

| I | Menu | Item                    | Description                                                    | Default Sett     | ling  | Reset<br>Setting <sup>*</sup> | Page  |
|---|------|-------------------------|----------------------------------------------------------------|------------------|-------|-------------------------------|-------|
|   |      |                         |                                                                | Interval         | 3sec. | Yes                           |       |
|   |      | Slideshow               | Sets the slideshow display method.                             | Screen Effect    | Off   | Yes                           | p.R22 |
|   |      |                         |                                                                | Repeat Playback  |       | Yes                           |       |
|   | ▶1   |                         | Sets whether to display the Bright/Dark Area warning           | Bright/Dark Area |       | Yes                           |       |
|   |      | Playback Display Method | and also sets the initial magnification when enlarging images. | Quick Zoom       | Off   | Yes                           | p.R22 |
|   |      | Delete All Images       | Deletes all saved images at once.                              | -                |       | -                             | p.R22 |

\* Reset with [Reset] in the [3] menu.

Menu Descriptions and Default Settings

R6

۲

# Set-up Menu

'**-**

| Menu       | ltem            | Description                                                          | Default Settin     | ng            | Reset<br>Setting <sup>*1</sup> | Page  |
|------------|-----------------|----------------------------------------------------------------------|--------------------|---------------|--------------------------------|-------|
|            | Language/言語     | Changes the display language.                                        | *2                 |               | No                             | p.R23 |
|            |                 |                                                                      | Date Format (Date) | *2            | No                             |       |
|            |                 |                                                                      | Date Format (Time) | *2            | No                             | 500   |
|            | Date Adjustment | Sets the date and display format.                                    | Date               | *2            | No                             | p.R23 |
|            |                 |                                                                      | Time               | *2            | No                             |       |
|            |                 | Sets and changes the hometown and destination.                       | Setting the Time   | Hometown      | Yes                            |       |
|            |                 |                                                                      | Destination (City) | *3            | No                             | p.R23 |
|            | World Time      |                                                                      | (DST)              | *3            | No                             |       |
|            |                 |                                                                      | 습 Hometown (City)  | *2            | No                             |       |
|            |                 |                                                                      | (DST)              | *2            | No                             |       |
| <b>\</b> 1 | Text Size       | Sets the size of the text that appears on the menu screens.          | *2                 |               | No                             | p.R24 |
|            | Guide Display   | Sets the length of the time that the guide indicators are displayed. | 3sec.              |               | Yes                            | p.R24 |
|            |                 |                                                                      | Setting            | I <b>(</b> 3) | Yes                            |       |
|            |                 |                                                                      | In-focus           |               | Yes                            |       |
|            |                 |                                                                      | AE-L               |               | Yes                            |       |
|            | Веер            | Switches the beep tone on/off.                                       | RAW                |               | Yes                            | p.R24 |
|            |                 |                                                                      | Self-timer         |               | Yes                            |       |
|            |                 |                                                                      | Remote Control     |               | Yes                            |       |
|            |                 |                                                                      | Mirror Up          |               | Yes                            |       |

Menu Descriptions and Default Settings

R7

\_

e\_kb487.book Page 8 Wednesday, December 8, 2010 9:49 AM

•

|                   | Menu       | ltem                  | Description                                                           | Default Settir       | ng       | Reset<br>Setting <sup>*1</sup> | Page  |
|-------------------|------------|-----------------------|-----------------------------------------------------------------------|----------------------|----------|--------------------------------|-------|
|                   |            | Brightness Level      | Adjusts the brightness of the monitor.                                | ±0                   |          | Yes                            | p.R24 |
| _                 |            |                       | A divete the color of the menitor                                     | G-M axis             | ±0       | Yes                            | p.R25 |
| Me                |            | LCD Color Tuning      | Adjusts the color of the monitor.                                     | B-A axis             | ±0       | Yes                            | p.ĸz5 |
| nu                |            | Video Out             | Sets the output format of the VIDEO terminal.                         | *3                   |          | No                             | p.R25 |
| De                | <b>4</b> 2 | HDMI Out              | Sets the output format of the HDMI terminal.                          | Auto                 |          | Yes                            | p.R25 |
| Menu Descriptions | •2         | USB Connection        | Sets the USB connection mode when connected to a computer.            | MSC                  |          | Yes                            | p.R25 |
| tio               |            | Folder Name           | Sets the method for assigning folder names.                           | Date                 |          | Yes                            | p.R26 |
| ns                |            |                       |                                                                       | IMGP/_IGP            |          | No <sup>*4</sup>               | - 000 |
| and               |            | File Name             | Sets the method for assigning file names.                             | Reset File Name      | _        | -                              | p.R26 |
| d<br>D            |            |                       |                                                                       | Embed Copyright Data |          | No                             |       |
| efa               |            | Copyright Information | Sets the photographer and copyright information embedded to Exif.     | Photographer         | _        | No                             | p.R27 |
| ũ                 | ₹.3        |                       |                                                                       | Copyright Holder     | -        | No                             |       |
| Default Settings  | •0         | Auto Power Off        | Sets the length of the time until the camera automatically turns off. | 1min.                |          | Yes                            | p.R27 |
| ing               |            | Reset                 | Resets all settings.                                                  | -                    |          | -                              | p.R28 |
| S                 |            | Pixel Mapping         | Maps out and corrects any defective pixels in the CCD sensor.         | _                    |          | -                              | p.R28 |
|                   |            | Dust Alert            | Detects dust on the CCD.                                              | -                    |          | -                              | p.R28 |
|                   | <b>4</b>   | Dust Removal          | Cleans the CCD.                                                       | Dust Removal         | _        | -                              | - 020 |
|                   | ~4         | Dust Removal          |                                                                       | Start-up Action      |          | Yes                            | p.R29 |
|                   |            | Sensor Cleaning       | Raises the mirror up when cleaning the CCD with a blower.             | _                    | <u>.</u> | -                              | p.R29 |
|                   |            | Format                | Formats an SD Memory Card.                                            | -                    |          | -                              | p.R29 |

\*1 Reset with [Reset] in the [3] menu.

\*2 Depends on the initial setting.

\*3 Depends on the [ Hometown] setting of the initial setting.

\*4 Reset with [Reset File Name] in the [File Name] screen.

### **Custom Setting Menu**

| Menu       | Item                         | Description                                                                                             | Default Setting               | Reset<br>Setting | Page  |
|------------|------------------------------|----------------------------------------------------------------------------------------------------|-------------------------------|------------------|-------|
|            | 1. EV Steps                  | Sets the adjustment steps for exposure.                                                                 | 1/3 EV Steps                  | Yes              | p.R30 |
|            | 2. Sensitivity Steps         | Sets the adjustment steps for sensitivity.                                                              | 1 EV Step                     | Yes              | p.R30 |
|            | 3. Expanded Sensitivity      | Expands the sensitivity setting range.                                                                  | Off                           | Yes              | p.R30 |
| <b>C</b> 1 | 4. Meter Operating Time      | Sets the meter operating timer.                                                                         | 10sec.                        | Yes              | p.R30 |
|            | 5. AE-L with AF Locked       | Locks the exposure value during AF lock.                                                                | Off                           | Yes              | p.R30 |
|            | 6. Link AE to AF Point       | Links the exposure and AF point during multi-segment metering.                                          | Off                           | Yes              | p.R30 |
|            | 7. One-Push Bracketing       | Shoots all frames with one release when using Exposure Bracketing.                                      | Off                           | Yes              | p.R30 |
|            | 8. Auto Bracketing Order     | Sets the order for Auto Bracketing shooting.                                                            | $0 \rightarrow \rightarrow +$ | Yes              | p.R31 |
|            | 9. Auto EV Compensation      | Compensates automatically when the proper exposure cannot be determined.                                | Off                           | Yes              | p.R31 |
|            | 10. WB When Using Flash      | Sets the white balance setting when using flash.                                                        | AWB                           | Yes              | p.R31 |
| <b>C</b> 2 | 11. WB Adjustable Range      | Sets whether to automatically adjust the white balance when the light source is specified.              | Fixed                         | Yes              | p.R31 |
|            | 12. AWB in Tungsten Light    | Adjusts the tungsten light color tone when [White Balance] is set to <b>AWB</b> .                       | Subtle Correction             | Yes              | p.R31 |
|            | 13. AF Button Function       | Sets the function of the <b>AF</b> button when being pressed.                                           | Enable AF                     | Yes              | p.R31 |
|            | 14. AF with Press Halfway    | Sets whether to use the autofocus when the shutter release button is pressed halfway.                   | On                            | Yes              | p.R32 |
|            | 15. Superimpose AF Area      | Sets whether to display the selected AF point in red in the viewfinder.                                 | On                            | Yes              | p.R32 |
|            | 16. Number of AF Points      | Sets the number of AF points when AF Point SEL is selected.                                             | 11 AF Points                  | Yes              | p.R32 |
|            | 17. AF with Remote Control   | Sets whether to use autofocus during remote control shooting.                                           | Off                           | Yes              | p.R32 |
| <b>C</b> 3 | 18. Remote Control in Bulb   | Sets the function of the shutter release button when using the remote control in ${\mbox{\bf B}}$ mode. | Mode1                         | Yes              | p.R32 |
|            | 19. Slow Shutter Speed NR    | Sets whether to use Noise Reduction when shooting at slow shutter speeds.                               | On                            | Yes              | p.R32 |
|            | 20. High-ISO Noise Reduction | Sets whether to use Noise Reduction when shooting at high sensitivity.                                  | Medium                        | Yes              | p.R32 |
|            | 21. High-ISO NR Start Level  | Sets the ISO start value in High-ISO Noise Reduction.                                                   | ISO 400                       | Yes              | p.R32 |

Menu Descriptions and Default Settings

e\_kb487.book Page 10 Wednesday, December 8, 2010 9:49 AM

| Me    | enu | Item                         | Description                                                                                                    | Default Setting                           | Reset<br>Setting | Page  |
|-------|-----|------------------------------|----------------------------------------------------------------------------------------------------|-------------------------------------------|------------------|-------|
|       |     | 22. Color Temperature Steps  | Sets the adjustment steps for color temperature.                                                                          | Kelvin                                    | Yes              | p.R33 |
|       |     | 23. e-dial in Program        | Sets the front and rear e-dials in <b>P</b> mode.                                                                         | Front: <b>Tv</b><br>Rear: <b>Av</b>       | Yes              | p.R33 |
|       |     | 24. e-dial in Sv Mode        | Sets the front and rear e-dials in $\mathbf{Sv}$ mode.                                                                    | Front: Not Available<br>Rear: Sensitivity | Yes              | p.R33 |
| _   c | 24  | 25. e-dial in Tv Mode        | Sets the front and rear e-dials in <b>Tv</b> mode.                                                                        | Front: <b>Tv</b><br>Rear: Not Available   | Yes              | p.R33 |
|       |     | 26. e-dial in Av Mode        | Sets the front and rear e-dials in <b>Av</b> mode.                                                                        | Front: Not Available<br>Rear: <b>Av</b>   | Yes              | p.R34 |
|       |     | 27. e-dial in TAv & M Modes  | Sets the front and rear e-dials in $\mathbf{TAv}$ and $\mathbf{M}$ modes.                                                 | Front: <b>Tv</b><br>Rear: <b>Av</b>       | Yes              | p.R34 |
|       |     | 28. e-dial in B & X Modes    | Sets the front and rear e-dials in ${f B}$ and ${f X}$ modes.                                                             | Front: Not Available<br>Rear: <b>Av</b>   | Yes              | p.R34 |
|       |     | 29. Green Button in TAv & M  | Selects the exposure adjustment method when the $\textcircled{\sc or}$ button is pressed in $TAv$ or $M$ mode.            | Program Line                              | Yes              | p.R34 |
|       |     | 30. Green Button in X Mode   | Selects the exposure adjustment method when the $\textcircled{\mbox{\scriptsize o}}$ button is pressed in $\pmb{X}$ mode. | Off                                       | Yes              | p.R34 |
| c     | 5   | 31. Saving Rotation Info     | Sets whether to add image rotation information when shooting.                                                             | On                                        | Yes              | p.R35 |
|       |     | 32. Auto Image Rotation      | Sets whether to automatically rotate images when playing back.                                                            | On                                        | Yes              | p.R35 |
|       |     | 33. AF Fine Adjustment       | Adjusts the AF focus position.                                                                                            | Off                                       | Yes*             | p.R35 |
|       |     | 34. External Flash Discharge | Sets the flash discharge method.                                                                                          | Off                                       | Yes              | p.R35 |
|       |     | 35. M and S Pixel Resolution | Sets the number of pixels when [JPEG Recorded Pixels] is set to ${\bf M}$ or ${\bf S}.$                                   | M: 32m S: 13m                             | Yes              | p.R35 |
| C     | 6   | Reset Custom Functions       | Resets the [C1-5] menu settings.                                                                                          | -                                         | -                | p.R35 |

\* Reset the adjustment values with [Reset] in the [33. AF Fine Adjustment] screen.

Menu Descriptions and Default Settings

۲

R10 ----

+ •

### **Other Default Settings**

# Direct Keys

¢

-

| Item          | Default Setting           | Reset<br>Setting <sup>*</sup> | Page   |
|---------------|---------------------------|-------------------------------|--------|
| Flash Mode    | 4 (Flash On)              | Yes                           | 🛄 p.58 |
| Custom Image  | Natural                   | Yes                           | 🛄 p.62 |
| Drive Mode    | □ (Single Frame Shooting) | Yes                           | 🛄 p.53 |
| White Balance | AWB (Auto)                | Yes                           | 🛄 p.50 |

\* Reset with [Reset] in the [3] menu.

# Playback Mode Palette

| Item              | Default Setting                                                                        | Reset<br>Setting <sup>*</sup> | Page   |
|-------------------|----------------------------------------------------------------------------------------|-------------------------------|--------|
| Image Rotation    | -                                                                                      | -                             | 🛄 p.74 |
| Digital Filter    | Monochrome                                                                             | Yes                           | 🛄 p.76 |
| Resize            | JPEG Recorded Pixels:<br>Maximum size according<br>to the setting<br>JPEG Quality: ★★★ | -                             | 🛄 p.75 |
| Cropping          | Maximum size according to the setting                                                  | -                             | 🛄 p.75 |
| Slideshow         | -                                                                                      | -                             | 🛄 p.70 |
| Save as Manual WB | -                                                                                      | Yes                           | 🛄 p.51 |
| RAW Development   | File Format: JPEG<br>JPEG Recorded Pixels: 40m<br>JPEG Quality: ★★★                    | Yes                           | 🛄 p.72 |
| Index             | Layout: IIII<br>Images: 12<br>Backgrnd.: White<br>Selection: III                       | Yes                           | 🛄 p.71 |
| Image Comparison  | -                                                                                      | -                             | 🛄 p.70 |
| Protect           | -                                                                                      | -                             | 🛄 p.73 |
| DPOF              | -                                                                                      | _                             | 🛄 p.78 |

\* Reset with [Reset] in the [3] menu.

Menu Descriptions and Default Settings

### How to Use the Menu

Example: Setting [Program Line]

Menu Descriptions and Default Settings

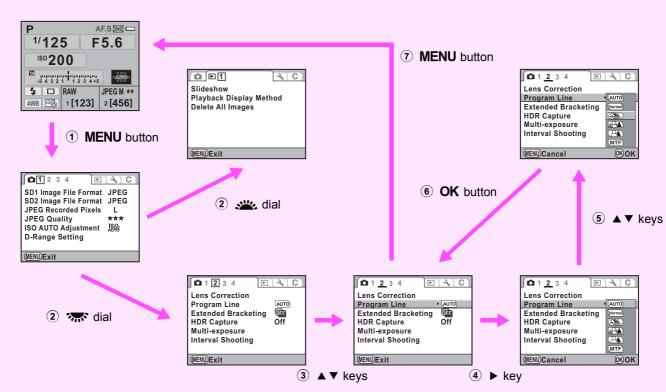

# 🗅 Rec. Mode Menu

### Exposure Mode

### **D**1

Switches between the exposure modes temporarily when the mode dial is set to  $\ensuremath{\text{USER}}$  .

### 💋 Caution

- When the camera is turned off, or the Auto Power Function is activated, the changed setting will revert to the previously-saved exposure mode.
- Refer to [USER] in the [ 4] menu for setting USER. (p.R20)

### SD1/SD2 Image File Format

**0**1

Set the data saving method and file format for images saved to the SD Memory Cards in the SD1 and SD2 slots.

| JPEG    | Captures images in JPEG format. (default setting)                                                                     |
|---------|----------------------------------------------------------------------------------------------------|
| RAW     | Captures images in RAW format.                                                                                        |
| RAW+    | Captures images in both RAW and JPEG format and saves them to one card.                                               |
| RESERVE | When an SD Memory Card being used becomes full,<br>images will be saved to the other card in the same file<br>format. |
| OFF     | The card slot is not used.                                                                                            |

### 🌈 Caution

- [RAW] and [RAW+] are not available when Extended Bracketing (p.R16) or HDR Capture (p.R16) is set. To change the file format, turn these functions off.
- · Only one slot can be set to [RESERVE] or [OFF].

### Memo

- When the file format is changed, the number of recordable images at that format appears at the top right of the screen.
- You can also set this by turning the sp1 or SD2 button. ( p.42)

**D**1

Rec. Mode Menu

R13

### JPEG Recorded Pixels

Sets the image size when the file format is set to JPEG.

| Recorded            | Recorded Pixels |           |  |
|---------------------|-----------------|-----------|--|
| L (default setting) | 40м             | 7264×5440 |  |
| м                   | 32м             | 6528×4896 |  |
| IVI                 | 21м             | 5376×4032 |  |
| s                   | 13м             | 4224×3168 |  |
| 5                   | 7м              | 3072×2304 |  |

### 🤌 Memo

- Set the recorded pixels for M and S with [35. M and S Pixel Resolution] (p.R35) in the [C5] menu.
- You can also set the image size by turning the 💥 dial while pressing the SD1 or SD2 button. (

### **JPEG Quality**

Sets the guality level (compression ratio) of images when the file format is set to JPEG.

|     | Quality Level          | Compression Ratio |
|-----|------------------------|-------------------|
| *** | Best (default setting) | 1/4.5             |
| **  | Better                 | 1/8               |
| *   | Good                   | 1/16              |

### Memo

• You can also set this by turning the set dial while pressing the **SD1** or **SD2** button. ( p.43)

### ISO AUTO Adjustment

Sets the automatic adjustment range and how to increase the sensitivity when [Sensitivity] is set to [AUTO]. Select [ISO AUTO] and then select the adjustment range and AUTO ISO parameters. (The default settings are (MENU) Cancel [ISO 200 - 400] and [/].)

### **AUTO ISO Parameters**

| slow/ Slow | Increases the sensitivity as little as possible |
|------------|-------------------------------------------------|
| Standard   | Standard (default setting)                      |
| Fast Fast  | Actively increases the sensitivity              |

### Memo

**D**1

**D**1

**OKOK** 

**ISO AUTO Adjustment** 

ISO 200 - 400

ISO

On

- This function is not available when the exposure mode is set to Sv. M. B or X.
- · The sensitivity range can be expanded to a range of ISO 100 to 1600 when [3. Expanded Sensitivity] (p.R30) in the [C1] menu is set to [On]. Note, however, that the following restrictions apply.
  - · Setting the sensitivity range to ISO 1600 makes overexposed areas more likely to occur in the image.
  - Setting] (p.R14) in the [1] menu, the minimum sensitivity is ISO 200.

### **D-Range Setting**

Expands the dynamic range and the light level expressed by the CCD sensor and prevents bright and dark areas from occurring. Set [Highlight Correction] to  $\mathbf{\nabla}$  or  $\Box$  (default setting), and set [Shadow Correction] to off (default setting), low, medium or high.

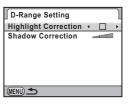

Ô٢

### Memo

• When [Highlight Correction] is set to ☑ (On), the minimum sensitivity is ISO 400. When [3. Expanded Sensitivity] (p.R30) is set to [On] in the [C1] menu, the minimum sensitivity is ISO 200.

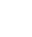

R14

O

Rec. Mode Menu

### **Lens Correction**

Reduces distortions and lateral chromatic aberrations occurring due to lens properties. (The default setting is  $\Box$  (Off).)

### 🌈 Caution

- The Lens Correction function can only be used with a D FA or FA lens. This function is not available when using other lenses.
- The Lens Correction function is disabled when using an accessory such as an extension tube or rear converter that is attached between the camera and the lens.
- The effects of the Lens Correction function may be barely noticeable in some cases due to the shooting conditions or other factors.

### Memo

 When [RAW] or [RAW+] is selected as the file format, the correction information is saved as a RAW file parameter.

### Program Line

Select a Program Line for automatically setting the proper exposure.

**D**2

Rec. Mode Menu

R15

| Setting                       | Characteristics                                                                            |
|-------------------------------|--------------------------------------------------------------------------------------------|
| AUTO AUTO                     | Camera determines the appropriate settings.                                                |
| Normal Normal                 | Basic Program Automatic Exposure (default setting)                                         |
| Hi-speed Priority             | Program Automatic Exposure that prioritizes high shutter speeds.                           |
| DOF Priority<br>(deep)        | Program Automatic Exposure that creates a deep depth of field.                             |
| CAL DOF Priority<br>(shallow) | Program Automatic Exposure that creates a shallow depth of field.                          |
| MTF MTF Priority              | Program Automatic Exposure that prioritizes the best aperture value for the attached lens. |

### 🥖 Memo

- The Program Line is available for the following exposure modes.
  - P or Sv mode
  - When [1. Program Line] is selected for [29. Green Button in TAv & M] (p.R34) in the [C1] menu in TAv or M mode.

### **Extended Bracketing**

Sets the Extended Bracketing shooting items and bracketing amount.

| Extended Bracketing |       |
|---------------------|-------|
| ▶ OEFIOff           |       |
| White Balance       |       |
| Saturation          |       |
| 印Hue                |       |
| 型High/Low Key Adj   |       |
| <b>₽</b> Contrast   |       |
| [[]Sharpness        |       |
| (MENU)Cancel        | 0K OK |
|                     |       |

**D**2

| Item                  | Bracketing Amount             |
|-----------------------|-------------------------------|
| Off (default setting) | -                             |
| White Balance         | BA±1/BA±2/BA±3/GM±1/GM±2/GM±3 |
| Saturation            |                               |
| Hue                   |                               |
| High/Low Key Adj      | ±1/±2/±3/±4                   |
| Contrast              |                               |
| Sharpness             |                               |

### Caution

Rec. Mode Menu

- When Extended Bracketing is set, the file format is always set to [JPEG] and cannot be changed. You cannot use Extended Bracketing when the file format is set to [RAW] or [RAW+].
- When Extended Bracketing is set, Interval Shooting and Multiexposure are not available.
- Extended Bracketing and HDR Capture cannot be used at the same time. The mode set last is used.

### 🗿 Memo

R16

- Exposure Bracketing and Extended Bracketing can be used at the same time.
- When Image Tone for Custom Image (
   <u>p.62</u>) is set to [Monochrome], [Saturation] and [Hue] are not available.

- When Fine Sharpness of Custom Image is in effect, Sharpness of Extended Bracketing also functions as Fine Sharpness.
- When Contrast of Custom Image is in effect, Contrast of Extended Bracketing functions in accordance with the Contrast setting of Custom Image.

 $\mathbf{D}_2$ 

### **HDR Capture**

Select [Off] (default setting), [Standard] or [Strong] for the high dynamic range setting.

### Caution

- When HDR Capture is set, the file format is always set to [JPEG] and cannot be changed. You cannot use HDR Capture when the file format is set to [RAW] or [RAW+].
- HDR Capture and Extended Bracketing cannot be used at the same time. The mode set last is used.
- When HDR Capture is set, the following functions are not available.
  - Interval Shooting
  - Multi-exposure
  - Continuous Shooting and Remote Continuous Shooting of the drive mode
  - · Flash Mode (fixed to flash off)
- HDR Capture is not available when the exposure mode is set to B or X mode.
- During HDR Capture, multiple frames are combined together to create a single image, so it takes time to save an image.
- During HDR Capture, pressing the MENU button while an image is being saved cancels the combining process and saves the image as a standard image.

### **Multi-exposure**

You can create a composite picture by taking multiple frames. Select the number of shots (between 2 and 9), set [Auto EV Adjustment] to  $\mathbf{v}$  (On) or  $\Box$  (Off), and then select [Start Shooting]. (The default setting is [2times] and  $\Box$ .)

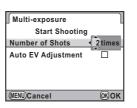

 $\mathbf{D}^2$ 

### 🌈 Caution

- Multi-exposure cannot be used with Exposure Bracketing, Extended Bracketing, HDR Capture or Interval Shooting at the same time. The mode set last is used.
- The [Lens Correction] setting (p.R15) is disabled when Multiexposure is set.

### 🤌 Memo

- If any of the following operations are performed while shooting, the pictures that have been already taken are saved and Multiexposure is ended.
  - The ▶, MENU, INFO, RAW, ♦, ♠, DRIVE or WB button is pressed
  - · The mode dial is turned
  - · Exposure Bracketing is set

### Interval Shooting

Pictures are taken at a set interval from a set time. Set the interval, number of shots and start time, and then select [Start Shooting].

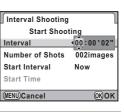

 $\mathbf{D}^2$ 

Rec. Mode Menu

R17

| Interval           | 2 seconds to 24 hours, 00 minutes and 00 seconds (default setting: 2 seconds) |                                                                                          |  |
|--------------------|-------------------------------------------------------------------------------|------------------------------------------------------------------------------------------|--|
| Number of<br>Shots | Now: 2 to 999 (The default setting: 2 images)<br>Set Time: 1 to 999           |                                                                                          |  |
| Start              | Now                                                                           | Shooting starts immediately. (default setting)<br>You can take two or more pictures.     |  |
| Interval           | Set Time                                                                      | Shooting starts at the set time.<br>Select [Start Time] and set the shooting start time. |  |

### Caution

- Interval Shooting cannot be used with Extended Bracketing, Multiexposure or HDR Capture at the same time. The mode set last is used.
- Interval shooting is not available when the exposure mode is set to **B** or **USER** mode.
- Interval shooting is canceled when the SD Memory Card has no more available space.
- If the subject is not in focus with the focus mode set to **AF.S** (Single mode) or if the [Interval] setting is too short and the previous image processing cannot be completed before taking the next picture, no picture may be taken.

### 🤌 Memo

- The camera cannot be operated during interval shooting. To cancel the shooting, turn the main switch to [OFF] or turn the mode dial.
- Single Frame Shooting is selected regardless of the current drive mode setting.
- Although each shot taken is displayed with Instant Review, images cannot be enlarged or deleted.
- If the [Auto Power Off] function (p.R27) turns the camera off during interval shooting, the camera automatically turns on again when the shooting time approaches.
- It is recommended to use the AC adapter kit K-AC50 (optional) when using the interval shooting over a long period of time.
   (
   <sup>(1)</sup> p.30)

### Status Screen

Sets the auto rotation setting ( $\mathbf{C}$  (On) and  $\Box$  (Off), default setting:  $\mathbf{C}$ ) and display color (6 types, default setting: Display Color 1) of the status screen and control panel.

| Status Screen          |   |   |
|------------------------|---|---|
| Auto Screen Rotation 4 |   | ► |
| Display Color          | 1 |   |
| <u>1/125</u>           |   |   |
| <b>F5.6</b>            |   |   |
| (MENU 🍮                |   |   |

**D**3

### **Digital Preview**

Sets the preview method.

| Off | Optical Preview | Using the viewfinder (default setting)                                            |
|-----|-----------------|-----------------------------------------------------------------------------------|
| On  | Digital Preview | Using the monitor<br>Sets the histogram and Bright/Dark Area<br>warning displays. |

**D**3

**D**3

### 🥖 Memo

- When Interval Shooting or Multi-exposure is set, Optical Preview is used regardless of the setting.
- Refer to the "Operating Manual" for details on preview operations.
   (
   <sup>(1)</sup> p.61)

### **Instant Review**

Select from [1sec.] (default setting), [3sec.], [5sec.] and [Off] for the time the image appears on the monitor immediately after being captured. Also sets the histogram, Bright/Dark Area warning and enlarged image displays.

When [Enlarge Instant Review] is set to  $\mathbf{x}'$  (On), you can enlarge the image with the  $\mathbf{x}'$  dial during Instant Review.

### 🥖 Memo

• When [Enlarge Instant Review] is set to ☑, it takes longer to display Instant Review.

### **Electronic Level Display**

**D**3

Sets whether to display the electronic level in the viewfinder (default setting:  $\Box$  (Off)) and/or on the monitor (default setting:  $\mathbf{w}'$  (On)).

### **Color Space**

**D**4

Sets the color space of image files to sRGB or AdobeRGB. (The default setting is [sRGB].)

### 多 Memo

- File names differ depending on the color space setting as shown below. (p.R26)
  - For sRGB: IMGPxxxx.JPG
  - For AdobeRGB: \_IGPxxxx.JPG
  - ("xxxx" indicates the file number (a four-digit sequential number).)

### **RAW File Format**

**D**4

Sets the file format of RAW data.

| PEF  | PENTAX original RAW file format (default setting)                             |  |  |
|------|-------------------------------------------------------------------------------|--|--|
| DNG: | General-purpose, publicly available RAW file format designed by Adobe Systems |  |  |

### RAW Button

You can temporarily change the file format of the SD Memory Card being used by simply pressing the **RAW** button. Sets the file format and the function of the **RAW** button. (The default settings are [Cancel after 1 shot] and [RAW+].)

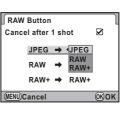

**D**4

| ¥ | The recording format returns to the original file format after a picture taken.                                                                                                    |
|---|----------------------------------------------------------------------------------------------------|
|   | <ul> <li>The recording format returns to the original file format when any of the following operations are performed.</li> <li>the RAW button is pressed again</li> <li>the E, MENU or INFO button is pressed</li> <li>the main switch is turned off</li> <li>the mode dial is turned</li> </ul> |

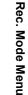

R19

Ô

### Memory

You can select which function settings to save when the camera is turned off. (The default setting is 🗹 (On) for all except HDR Capture.)

- · Flash Mode
- Drive Mode
- · White Balance
- Sensitivity

Ô

Rec. Mode Menu

R20

- · EV Compensation
- Flash Exposure Compensation Auto Bracketing
- HDR Capture
- Playback Info Display
- · File No.

### Caution

• This function is not available when the mode dial is set to USER.

### Memo

- When [Playback Info Disp.] is set to □ (Off), the Standard display is displayed every time the camera is turned on. ( p.17)
- Set [File No.] to ☑ (On) to continue the sequential numbering for the file name even if a new folder is created. When [File No.] is set to  $\Box$ , the file number of the first image saved to a folder returns to 0001 each time a new folder is created. In addition, the folder number is also reset when the first picture is taken with an SD Memory Card that has no saved images.
- When [Reset] (p.R28) is selected in the [▲3] menu, all Memory settings return to the default settings.

### USER

**D**4

Saves the current camera settings to USER on the mode dial. You can easily retrieve the following saved settings when shootina.

- Exposure Mode
- Flash Mode/Flash Exposure Compensation
- Drive Mode
- Custom Image
- Sensitivity/Sensitivity AUTO Adjustment Range
- · White Balance
- D-Range Setting
- · EV Compensation
- Exposure Bracketing
- Make the necessary settings.
- Select [USER] in the [**D**4] menu, press the ► key and select [Save].

| USER                      |   |
|---------------------------|---|
| Save                      | D |
| Check Saved USER Settings |   |
| Reset USER Settings       |   |
|                           |   |
|                           |   |
|                           |   |

Extended Bracketing

HDR Capture

· Program Line

JPEG Quality

Color Space

RAW File Format

(MENU) 🗲

• [C1-5] menu settings

Lens Correction

(Bracketing Amount/Type)

 SD1/SD2 Image File Format JPEG Recorded Pixels

| R                                          | ٦ |  |
|--------------------------------------------|---|--|
| 1                                          | ► |  |
| ck Saved USER Settings<br>at USER Settings |   |  |
|                                            |   |  |

**D**4

e\_kb487.book Page 21 Wednesday, December 8, 2010 9:49 AM

To check the saved settings, select [Check Saved USER Settings]. To reset the saved settings to the default settings, select [Reset USER Settings].

| Check Saved USER Set               | tings                       |
|------------------------------------|-----------------------------|
| 🛛 P 💈 🗆 🖉 2.0x5 🗠                  |                             |
| ISOAUTO 200-800<br>AWB G1 A1 CB AM | ±0<br>⇒ <sup>+</sup> ±0<br> |
| Z -0.5 ₩ BA±1 Normal               | ©±0<br>©±0<br>©±0           |
| DJPEG RESERVE L *** AdobeRGE       |                             |
| 1 2                                | <b>OKOK</b>                 |

0

Rec. Mode Menu

R21

### **3** Select [Save].

The settings are saved to USER. To shoot with the saved settings, turn the mode dial to USER.

### 🤌 Memo

• To change the saved settings, turn the mode dial to USER and repeat Steps 1 to 3 above.

# Playback Menu

### Slideshow

**Playback Menu** 

R22

### ▶1

Sets how images will be displayed during the Slideshow. Select the SD Memory Card in the SD1 or SD2 slot, set the following items and select [Start] to start slideshow playback.

| ► Slideshow starts                           |                   |
|----------------------------------------------|-------------------|
| Start                                        |                   |
| Interval<br>Screen Effect<br>Repeat Playback | 3sec.<br>OFF<br>□ |
| (MENU) 🗲                                     | <b>OKOK</b>       |

| ltem               | Description                                                                                               | Setting                                         |
|--------------------|----------------------------------------------------------------------------------------------------|-------------------------------------------------|
| Interval           | Select the image display interval.                                                                        | 3sec. (default setting)/5sec./<br>10sec./30sec. |
| Screen Effect      | Select the transition effect when the next image is displayed.                                            | Off (default setting)/Fade/<br>Wipe/Stripe      |
| Repeat<br>Playback | Set whether the slideshow<br>will start again from the<br>beginning after the last<br>image is displayed. | □ (default setting)/☞                           |

### Memo

### **Playback Display Method**

You can set whether or not to display the Bright/Dark Area warning (default setting:  $\Box$  (Off)) in Playback mode and set the initial magnification when enlarging images. Select from the following magnification settings: [Off] (default setting), [×2] (200%), [×4] (400%), [×8] (800%), [×16] (1600%) or [×32] (3200%).

**▶**1

**▶**1

### **Delete All Images**

You can select the SD Memory Card in the SD1 or SD2 slot and delete all saved images at once.

# 🔧 Set-up Menu

### Language/言語

<u> २</u>1 |

You can change the language in which the menus, error messages, etc. are displayed.

This camera supports the following languages: English, French, German, Spanish, Portuguese, Italian, Dutch, Danish, Swedish, Finnish, Polish, Czech, Hungarian, Turkish, Greek, Russian, Korean, Traditional Chinese, Simplified Chinese and Japanese.

### **Date Adjustment**

31

31

You can change the initial date and time settings. You can also set the display format.

|      | Display Format               |
|------|------------------------------|
| Date | mm/dd/yy, dd/mm/yy, yy/mm/dd |
| Time | 12h/24h                      |

### World Time

You can display the local date and time on the monitor when traveling to a different time zone. Select  $\rightarrow$ (Destination) for [Setting the Time] and select a destination city. You can select from following cities for the hometown and destination.

| World Time                                       |            |               |   |
|--------------------------------------------------|------------|---------------|---|
| Setting the Time                                 | •          | $\rightarrow$ | ► |
| ➔ Destination<br>London<br>佡Hometown<br>New York | 15:<br>10: |               | T |
| (MENU)                                           |            |               |   |

| Region           | City           | Region    | City         |
|------------------|----------------|-----------|--------------|
| North<br>America | Honolulu       | Europe    | Stockholm    |
|                  | Anchorage      |           | Budapest     |
|                  | Vancouver      |           | Warsaw       |
|                  | San Francisco  |           | Athens       |
|                  | Los Angeles    |           | Helsinki     |
|                  | Calgary        |           | Moscow       |
|                  | Denver         | Africa/   | Dakar        |
|                  | Chicago        | West Asia | Algiers      |
|                  | Miami          |           | Johannesburg |
|                  | Toronto        |           | Istanbul     |
|                  | New York       |           | Cairo        |
|                  | Halifax        |           | Jerusalem    |
| Central and      | Mexico City    |           | Nairobi      |
| South<br>America | Lima           |           | Jeddah       |
| America          | Santiago       |           | Tehran       |
|                  | Caracas        |           | Dubai        |
|                  | Buenos Aires   |           | Karachi      |
|                  | Sao Paulo      |           | Kabul        |
|                  | Rio de Janeiro |           | Male         |
| Europe           | Lisbon         |           | Delhi        |
|                  | Madrid         |           | Colombo      |
|                  | London         |           | Kathmandu    |
|                  | Paris          |           | Dacca        |
|                  | Amsterdam      | East Asia | Yangon       |
|                  | Milan          |           | Bangkok      |
|                  | Rome           |           | Kuala Lumpur |
|                  | Copenhagen     |           | Vientiane    |
|                  | Berlin         |           | Singapore    |
|                  | Prague         |           | Phnom Penh   |

ગ

Set-up Menu

e\_kb487.book Page 24 Wednesday, December 8, 2010 9:49 AM

Region City Region City Ho chi Minh Perth East Asia Oceania Adelaide Jakarta Hong Kong Sydney Beijing Noumea Shanghai Wellington Auckland Manila Pago Pago Taipei Seoul Tokyo

### Memo

Guam

٩

Set-up Menu

R24

- → appears in the guide display and status screen if [Setting the Time] is set to → (Destination). The video output mode (p.R25) switches to that of the destination city.

### Text Size

You can set the size of the text that appears on the menu screens to [Standard] (normal display) or [Large] (magnified display).

### **Guide Display**

31

31

Set the length of time that the guides are displayed on the monitor when the camera is turned on or the Capture mode is changed. Select from [3sec.] (default setting), [10sec.], [30sec.] and [Off].

### Beep

You can turn the operation beep on or off. There are six items that you can set: In-focus, AE lock, **RAW** button operation sound, self-timer, remote control and mirror up. (The default setting is III) (On).)

### 🤌 Memo

You can turn all the beeps off by selecting № for [Setting].

### **Brightness Level**

You can select from 15 brightness levels.

| Brightness Level  | 1           |
|-------------------|-------------|
| < ±0 ►            |             |
|                   | •••         |
|                   |             |
| (MENU)Cancel (O±0 | <b>ОКОК</b> |

**٦**1

₹2

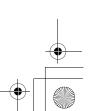

### **LCD Color Tuning**

You can adjust the color of the monitor.

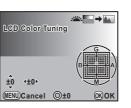

₹2

₹2

### Available operations

| Adjusts the tone of the colors between green (G) and magenta (M) from among seven levels.              |
|----------------------------------------------------------------------------------------------------|
| Adjusts the tone of the colors between blue (B) and amber (A) from among seven levels.                 |
| Resets the adjustment value.                                                                           |
| Displays a captured image in the background so<br>you can adjust the color while viewing the<br>image. |
| Switches between the SD Memory Cards.                                                                  |
|                                                                                                    |

### Video Out

If images fail to be played back with the default video output format, change the video output setting (NTSC or PAL).

### 🤌 Memo

 When you set [Setting the Time] on [World Time] (p.R23) in the [◀1] menu to → (Destination), the video output setting changes to the video output format for that city.

### HDMI Out

Set the output format of the HDMI terminal.

| Auto   | The maximum size corresponding to the AV equipment and camera is automatically selected (default setting). |
|--------|----------------------------------------------------------------------------------------------------|
| 1080i  | 1920×1080i                                                                                                 |
| 720p   | 1280×720p                                                                                                  |
| 480p * | 720×480p                                                                                                   |

\* When [480p] is selected, HDMI output format switches between [480p] for NTSC and [576p] (720×576p) for PAL depending on the video output format setting.

### Memo

• When the HDMI output format is set to [1080i] or [720p], the display may appear with a screen design that differs from that displayed on the camera.

### **USB** Connection

Set the USB connection mode (MSC or PTP) when connecting the camera to a computer via the provided USB cable (I-USB107). (The default setting is [MSC].)

R25

₹2

### Folder Name

You can select a method for assigning the folder names for storing images.

| (0 | <b>Pate</b><br>default<br>etting) | <ul> <li>The two digits of the [month] and [day] on which the picture was taken are assigned as the folder name in the form of [xxx_MMDD].</li> <li>[xxx] is a sequential number from 100 to 999.</li> <li>[MMDD] (month and day) is displayed according to the date format set in [Date Adjustment] (p.R23) in the [  1] menu. Example: [101_0125] indicates a folder with pictures taken on January 25th.</li> </ul> |
|----|-----------------------------------|----------------------------------------------------------------------------------------------------|
| Ρ  | ENTX                              | The folder name is assigned in the form of [xxxPENTX].<br>Example: 101PENTX                                                                                                    |

### Memo

 When the number of captured images exceeds 500, images are divided into folders of 500 images each. However, in Auto Bracketing shooting, images will be stored in the same folder until shooting is completed, even if the number of images exceeds 500.

### **File Name**

File names are assigned as follows, according to the color space setting. You can change the names of files. (The default setting is [IMGPxxxx.JPG] and [\_IGPxxxx.JPG], where "xxxx" is the file number.)

| Color Space | File Name    |
|-------------|--------------|
| sRGB        | IMGPxxxx.JPG |
| AdobeRGB    | _IGPxxxx.JPG |

# Select [File Name] in the [<sup>A</sup>2] menu and press the ▶ key.

The [File Name] screen appears.

₹2

₹2

# 2 Select [Change], press the ▶ key, and enter the text.

To reset a changed file name to its default setting, select [Reset File Name].

| File Name  |                            |                                |                                   |                         |                                    | 1                                                  |
|------------|----------------------------|--------------------------------|-----------------------------------|-------------------------|------------------------------------|----------------------------------------------------|
| sRGB       | I                          | Μ                              | G                                 | Ρ                       | xxxx.jpg                           |                                                    |
| AdobeRGB   | _                          | I                              | G                                 | Ρ                       | xxxx.jpg                           |                                                    |
| Change     |                            |                                |                                   |                         |                                    | ₽                                                  |
| Reset File | N                          | am                             | e                                 |                         |                                    |                                                    |
| (MENU) 🗲   |                            |                                |                                   |                         |                                    |                                                    |
|            | sRGB<br>AdobeRGB<br>Change | sRGB I<br>AduteRGB _<br>Change | SRGB IM<br>AdobeRGB _ I<br>Change | sRGB IMG<br>AdobeRGB IG | sRGB IMGP<br>AddeRGB IGP<br>Change | sRGB IMGPxxxx.jpg<br>AddeRGB_IGPxxxx.jpg<br>Change |

Text selection cursor

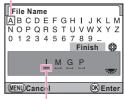

Text input cursor

### Available operations

| 🐨 dial      | Moves the text input cursor.     |
|-------------|----------------------------------|
| ▲▼ ◀ ► keys | Moves the text selection cursor. |
| OK button   | Enters the character.            |

# **3** After entering the text, move the text selection cursor to [Finish] and press the OK button.

The file name is changed.

### Memo

• When [Color Space] is set to [sRGB], you can change [IMGP] (4 characters) to the desired characters. When [Color Space] is set to [AdobeRGB], of the 4 characters you selected, the first 3 are assigned in place of [IGP].

Example: When a file name is set to [ABCDxxxx.JPG], the file is renamed to [ ABCxxxx.JPG].

### **Copyright Information**

Sets the photographer information embedded in the Exif data.

- Select [Copyright Information] in the [3] menu and press the ► key.
- 🙎 Select [Embed Copyright Data] and then select 🗹 or  $\Box$ .
  - Embeds copyright information in the Exif. ☑
  - Does not embed copyright information in the Exif. (default setting)

### Select [Photographer], press the > key, and enter the photographer's name.

You can enter up to 32 characters.

| ext selection curs | or |
|--------------------|----|
|--------------------|----|

**~**3

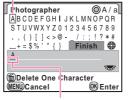

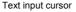

### Available operations

| 🐨 dial                     | Moves the text input cursor.                   |
|----------------------------|------------------------------------------------|
| ▲▼ ◀► keys                 | Moves the text selection cursor.               |
| <ul> <li>button</li> </ul> | Switches between upper and lower case letters. |
| OK button                  | Enters the character.                          |
| to button                  | Deletes the character.                         |
|                            |                                                |

### After entering the text, move the text selection cursor to [Finish] and press the OK button.

The photographer's name is saved.

Continue by selecting [Copyright Holder] and enter the text in the same manner.

### Memo

- Use the provided "PENTAX Digital Camera Utility 4" software to check the Exif information.
- (©) appears on the status screen and LCD panel.

### **Auto Power Off**

You can set the camera to turn off automatically if unused after a set period of time. Select from [1min.] (default setting), [3min.], [5min.], [10min.], [30min.] or [Off].

### Memo

· The Auto Power Off function does not work during slideshow playback and when connected to a computer with the USB cable.

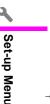

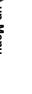

₹3

### Reset

Resets the settings in the **D** menu, **D** menu, **A** menu, shooting functions and playback mode palette.

### 🌈 Caution

• Reset function is not available when the mode dial is set to USER.

### 🦻 Memo

 The C menu settings and [Language/言語], [Date Adjustment], the city and DST settings for [World Time], [Text Size], [Video Output] and [Copyright Information] in the menu are not reset.

### Pixel Mapping

This maps out and corrects defective pixels in the CCD sensor.

### 🚱 Caution

 Pixel mapping cannot be performed when the battery level is low. Use the AC adapter kit K-AC50 (optional) or load a fully charged battery.

### **Dust Alert**

₹3

**~**4

This detects dust adhering to the CCD sensor and visually displays the location of the dust. You can save the detected image and display it when performing sensor cleaning. Make the following preparations and then press the shutter release button fully.

- Attach a D FA or FA (A aperture position) lens.
- Set the focus mode on the lens to [AF].

### Caution

- The exposure time may be long when using the Dust Alert function. Note that if the direction the lens is pointed changed before processing is complete, dust will not be detected properly.
- Depending on the subject conditions or temperature, dust may not be detected properly.
- The Dust Alert function cannot be used when the shutter is locked.
- The Dust Alert image can only be displayed during sensor cleaning within 30 minutes from the time the image is saved. If more than 30 minutes elapse, save a new Dust Alert image and then perform sensor cleaning.
- The saved Dust Alert image cannot be displayed in Playback mode.

### 🤌 Memo

- Regardless of the camera settings, the Dust Alert image will be taken with specific shooting settings.
- To view the Dust Alert image at full screen display, press the INFO button or turn the model while displaying the image.

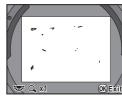

# Set-up Menu

### Dust Removal

This removes dust adhering to the CCD sensor by applying ultrasonic vibrations to the filter on the front surface of the sensor for approximately one second. Set [Start-up Action] to  $\mathbf{x}'$  (On) to turn the Dust Removal function on every time the camera is turned on. (The default setting is  $\mathbf{x}'$ .)

### Sensor Cleaning

### Raise the mirror up and open the shutter to clean with a blower. If you use the Dust Alert function to detect dust on the sensor within 30 minutes before the sensor cleaning, the Dust Alert image appears on the monitor to enable you to check the location of dust.

Because the CCD sensor is a precision part, it is recommended that you contact PENTAX Service Center for professional cleaning. Cleaning services involve a fee.

### 🕜 Caution

- Do not clean the sensor when the mode dial is set to **B**.
- Do not use a spray type blower.
- Use a brush-less blower to remove dirt and dust from the CCD sensor. Using a blower with a brush may scratch the sensor. Do not wipe the sensor with a cloth.
- Sensor cleaning cannot be performed when the battery level is low. Use the AC adapter kit K-AC50 (optional) or load a fully charged battery. If the battery capacity becomes low during cleaning, a warning beep will sound. Please stop cleaning immediately.

 Do not put the tip of the blower inside the lens mount area. If the power is turned off, this could damage the shutter, CCD sensor or the mirror.

### 🤌 Memo

₹4

₹4

• The self-timer lamp blinks and [CIn] appears on the LCD panel during sensor cleaning.

### Format

You can select the SD Memory Card in the SD1 or SD2 slot and format it.

### 💋 Caution

- Do not remove the SD Memory Card while formatting. The card may be damaged and become unusable.
- Formatting an SD Memory Card deletes all images including protected images.

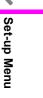

# C Custom Setting Menu

### 1. EV Steps

### **C**1

Sets the step interval for exposure.

|                             | Setting        |                                   | Exposure Setting Value                                                         |  |
|-----------------------------|----------------|-----------------------------------|--------------------------------------------------------------------------------|--|
| 1 1/3 EV Ste<br>(default se |                | 1/3 EV Steps<br>(default setting) | ±0.3/±0.7/±1.0/±1.3/±1.7/±2.0/±2.3/±2.7/±3.0/<br>±3.3/±3.7/±4.0/±4.3/±4.7/±5.0 |  |
|                             | 2 1/2 EV Steps |                                   | ±0.5/±1.0/±1.5/±2.0/±2.5/±3.0/±3.5/±4.0/±4.5/<br>±5.0                          |  |

### 2. Sensitivity Steps

### **C1**

Sets whether to adjust the sensitivity in increments of 1EV or in accordance with the EV step setting for exposure. (The default setting is [1 EV Step].)

### 3. Expanded Sensitivity

Custom Setting Menu

R30

**C1** 

You can expand the sensitivity range to ISO 100 to 1600. (The default setting is [Off].)

### 4. Meter Operating Time

Select from [10sec.] (default setting), [20sec.], [30sec.] and [Exposure Lock Timer Off] for the exposure metering time. If [Exposure Lock Timer Off] is selected, metering continues until the shutter release button is pressed fully or the camera is turned off.

### 5. AE-L with AF Locked

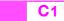

**C1** 

**C1** 

**C1** 

Exposure is locked when the focus is locked. (The default setting is [Off].)

### 6. Link AE to AF Point

Sets whether to link the exposure and AF point in the focus area during multi-segment metering. Exposure is set in accordance with the AF point. (The default setting is [Off].)

### 7. One-Push Bracketing

Shoots all frames with one press of the shutter release button when using Exposure Bracketing. (The default setting is [Off].)

### 8. Auto Bracketing Order

### Sets the order for Auto Bracketing shooting.

|   | Setting                    | Frames                           | Order                                                                                                    |
|---|----------------------------|----------------------------------|----------------------------------------------------------------------------------------------------|
| 1 | 0 – +<br>(default setting) | 2 frames<br>3 frames<br>5 frames | $0 \rightarrow 1/0 \rightarrow 1$<br>$0 \rightarrow 1 \rightarrow 1$<br>$0 \rightarrow -1 \rightarrow 1 \rightarrow -2 \rightarrow 2$                                                               |
| 2 | - 0 +                      | 2 frames<br>3 frames<br>5 frames | $\begin{array}{c} -1 \rightarrow 0/0 \rightarrow +1 \\ -1 \rightarrow 0 \rightarrow +1 \\ -2 \rightarrow -1 \rightarrow 0 \rightarrow +1 \rightarrow +2 \end{array}$                                |
| 3 | + 0 -                      | 2 frames<br>3 frames<br>5 frames | $\begin{array}{c} 0 \longrightarrow 1/+1 \longrightarrow 0 \\ +1 \longrightarrow 0 \longrightarrow -1 \\ +2 \longrightarrow +1 \longrightarrow 0 \longrightarrow -1 \longrightarrow -2 \end{array}$ |
| 4 | 0 +                        | 2 frames<br>3 frames<br>5 frames | $\begin{array}{c} -1 \rightarrow 0/+1 \rightarrow 0 \\ 0 \rightarrow +1 \rightarrow -1 \\ 0 \rightarrow +1 \rightarrow -1 \rightarrow +2 \rightarrow -2 \end{array}$                                |

### 9. Auto EV Compensation

**C**2

**C**2

**C**2

Compensates automatically when the proper exposure cannot be obtained. (The default setting is [Off].)

### 10. WB When Using Flash

Select **AWB** (default setting), [Unchanged] or [Flash] for the white balance when the flash discharges.

### 11. WB Adjustable Range

Fine-tunes the white balance when the light source is specified.

| 1 | Fixed<br>(default setting) | Color temperature of the light source is fixed. |
|---|----------------------------|-------------------------------------------------|
| 2 | Auto Adjustment            | Automatically performs fine-tuning.             |

### 12. AWB in Tungsten Light

Adjusts the tungsten light color tone when [White Balance] is set to **AWB**.

| 1 | Subtle Correction<br>(default setting) | Keeps the tungsten light color tone.                 |  |
|---|----------------------------------------|------------------------------------------------------|--|
| 2 | Strong Correction                      | Applies a stronger correction of the tungsten light. |  |

### **13. AF Button Function**

Sets the camera so that autofocus is performed when the **AF** button is pressed.

| 1 | Enable AF<br>(default setting) | Autofocus is performed by using the <b>AF</b> button or the shutter release button.                                                                                                    |
|---|--------------------------------|----------------------------------------------------------------------------------------------------|
| 2 | Cancel AF                      | Pressing the shutter release button disables<br>autofocus while the <b>AF</b> button is pressed.<br>(Take your finger off the <b>AF</b> button to return to<br>normal autofocus mode.) |

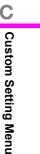

R31

**C**2

**C**2

C<sub>2</sub>

### 14. AF with Press Halfway

**C**2

Autofocus is performed by pressing the shutter release button halfway. (The default setting is [On].)

### 15. Superimpose AF Area

**C**3

**C**3

The selected AF point lights red in the viewfinder. (The default setting is [On].)

### **16. Number of AF Points**

Select the number of AF points from 11 (default setting), 5 or 3. The selected AF points are used as the focus position when the AF point switching dial is set to **SEL**.

### 17. AF with Remote Control

**C**3

**C**3

Enables autofocus with the remote control. (The default setting is [Off].)

### 18. Remote Control in Bulb

Sets the function of the shutter release button when using the remote control with the exposure mode set to  $\mathbf{B}$ .

| 1 | Press the shutter release button on the remote control unit to start exposure, and press it again to end exposure. |
|---|----------------------------------------------------------------------------------------------------|
|   | Continuous exposure while the shutter release button on the remote control unit is pressed.                        |

### 19. Slow Shutter Speed NR

Sets how the Noise Reduction function works during long exposures.

| 1 | On<br>(default setting) | The camera determines the conditions, such as the shutter speed, sensitivity, and internal temperature, and automatically reduces noise as necessary. |
|---|-------------------------|----------------------------------------------------------------------------------------------------|
| 2 | Off                     | Minimal noise reduction is applied to the image.                                                                                                    |

**C**3

**C**3

**C**3

### 20. High-ISO Noise Reduction

Noise Reduction will be activated when using a high ISO sensitivity. Select [Low], [Medium] (default setting), [High] or [Off].

### 21. High-ISO NR Start Level

Sets at which sensitivity level the High-ISO Noise Reduction function starts to work. Select [ISO 200], [ISO 400] (default setting), [ISO 800] or [ISO 1600]. The noise reduction process starts from a sensitivity at or above the set sensitivity.

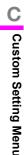

### 22. Color Temperature Steps

C4

Sets the step unit of the white balance color temperature to [Kelvin] or [Mired]. (The default setting is [Kelvin].)

### 23. e-dial in Program

C4

Sets the 4 and 5 dials when the exposure mode is P.

| Setting             | ×                       | <b>**</b>                             |
|---------------------|-------------------------|---------------------------------------|
| 1 (default setting) | Tv (Shutter Speed)      | Av (Aperture)                         |
| 2                   | Av (Aperture)           | Tv (Shutter Speed)                    |
| 3                   | (EV Compensation)       | P SHIFT (Program Shift)               |
| 4                   | P SHIFT (Program Shift) | (EV Compensation)                     |
| 5                   | – (Not Available)       | <ul> <li>– (Not Available)</li> </ul> |

### Memo

- Set the shutter speed or aperture to a value that will give a correct exposure with the relative shutter speed or aperture range of the lens being used. If the brightness changes and the shutter speed or aperture is outside the relative range, the shutter speed or aperture will blink on the status screen, LCD panel and in the viewfinder.

### 24. e-dial in Sv Mode

Sets the 💥 and 🐨 dials when the exposure mode is Sv.

| Setti      | ng         |                       | <b>***</b>             |
|------------|------------|-----------------------|------------------------|
| 1 (default | setting) - | (Not Available)       | Sensitivity            |
| 2          | P          | SHIFT (Program Shift) | Sensitivity            |
| 3          | Se         | ensitivity            | PSHIFT (Program Shift) |
| 4          | ž          | (EV Compensation)     | Sensitivity            |
| 5          | Se         | ensitivity            | (EV Compensation)      |

### 25. e-dial in Tv Mode

Sets the 3 and 3 dials when the exposure mode is Tv.

|   | Setting           | <b></b>            | ***                                   |
|---|-------------------|--------------------|---------------------------------------|
| 1 | (default setting) | Tv (Shutter Speed) | <ul> <li>– (Not Available)</li> </ul> |
| 2 |                   | Tv (Shutter Speed) | (EV Compensation)                     |
| 3 |                   | (EV Compensation)  | Tv (Shutter Speed)                    |
| 4 |                   | Tv (Shutter Speed) | Sensitivity                           |
| 5 |                   | Sensitivity        | Tv (Shutter Speed)                    |

Custom Setting Menu

R33

**C**4

**C4** 

### 26. e-dial in Av Mode

Sets the set and set dials when the exposure mode is Av.

|   | Setting           | <b>**</b>                             | ***               |
|---|-------------------|---------------------------------------|-------------------|
| 1 | (default setting) | <ul> <li>– (Not Available)</li> </ul> | Av (Aperture)     |
| 2 |                   | (EV Compensation)                     | Av (Aperture)     |
| 3 |                   | Av (Aperture)                         | (EV Compensation) |
| 4 |                   | Sensitivity                           | Av (Aperture)     |
| 5 |                   | Av (Aperture)                         | Sensitivity       |

### 27. e-dial in TAv & M Modes

**C4** 

**C4** 

Sets the 💥 and 🐨 dials when the exposure mode is TAV or M. **Custom Setting Menu** 

| Setting             |                    | ***                |
|---------------------|--------------------|--------------------|
| 1 (default setting) | Tv (Shutter Speed) | Av (Aperture)      |
| 2                   | Av (Aperture)      | Tv (Shutter Speed) |

### 28. e-dial in B & X Modes

R34

**C4** 

Sets the set and set dials when the exposure mode is **B** or Χ.

|   | Setting           | <b>.</b>          | <b>**</b>                             |
|---|-------------------|-------------------|---------------------------------------|
| 1 | (default setting) | – (Not Available) | Av (Aperture)                         |
| 2 |                   | Av (Aperture)     | <ul> <li>– (Not Available)</li> </ul> |
| 3 |                   | Sensitivity       | Av (Aperture)                         |
| 4 |                   | Av (Aperture)     | Sensitivity                           |

### 29. Green Button in TAv & M

Sets the function of the • button in **TAv** or **M** mode.

| Setting             |                 | Operation                                                                                           |
|---------------------|-----------------|----------------------------------------------------------------------------------------------------|
| 1 (default setting) | Program<br>Line | Automatically adjusts the aperture value<br>and shutter speed according to Program<br>Line (p.R15). |
| 2                   | Tv Shift        | The aperture value is locked and the shutter speed is adjusted automatically.                       |
| 3                   | Av Shift        | The shutter speed is locked and the aperture value is adjusted automatically.                       |
| 4                   | Off             | Disables <ul> <li>button operation.</li> </ul>                                                      |

**C5** 

C5

### Memo

· Shutter speed is adjusted to appropriate exposure according to the selected lens aperture when the lens aperture is not set to the A (Auto) position.

### 30. Green Button in X Mode

Sets the function of the  $\odot$  button in **X** mode.

| Setting |                   | I        | Operation                                      |
|---------|-------------------|----------|------------------------------------------------|
| 1       | (default setting) | Off      | Disables <ul> <li>button operation.</li> </ul> |
| 2       |                   | Av Shift | The aperture value is adjusted automatically.  |

### **31. Saving Rotation Info**

Adds image rotation information when shooting. (The default setting is [On].)

### 32. Auto Image Rotation

C5

**C**5

Automatically rotates the image based on the rotation information during playback. (The default setting is [On].)

### 33. AF Fine Adjustment

**C**5

Adjusts the AF focus position. (The default setting is [Off].) To make adjustments, select [On] and then select [Apply All] or [Apply One].

| 33. AF Fine Adjustment |  |  |  |
|------------------------|--|--|--|
| +10                    |  |  |  |
| Unset                  |  |  |  |
|                        |  |  |  |
|                        |  |  |  |
|                        |  |  |  |
|                        |  |  |  |
|                        |  |  |  |

| Apply All | <b>y All</b> Applies the same adjustment value to all lenses.                                                              |  |  |  |  |
|-----------|----------------------------------------------------------------------------------------------------|--|--|--|--|
| Apply One | Appears only when the lens ID is obtained. Saves and applies an adjustment value for each lens type. (Up to 20 lens types) |  |  |  |  |

### Available operations

| ▶ key or ★★ dial<br>to the right (Q)                    | Adjusts the focus to a closer position.  |
|---------------------------------------------------------|------------------------------------------|
| <ul> <li>✓ key or ₩ dial<br/>to the left (■)</li> </ul> | Adjusts the focus to a farther position. |
| <ul> <li>button</li> </ul>                              | Resets the adjustment value.             |

#### Memo

- Even when an adjustment value has been saved using [Apply One], if [Apply All] is selected, the [Apply One] setting is disabled.
- · To reset a saved adjustment value, select [Reset].

### 34. External Flash Discharge C5

Sets the function of the  $\frac{1}{2}$  button when an external flash is connected. Select [Off] (default setting), [Modeling Flash] or [Test Flash].

### 35. M and S Pixel Resolution

Sets the number of recorded pixels when [JPEG Recorded Pixels] is set to  $\mathbf{M}$  or  $\mathbf{S}$ .

| 1 (default setting) | M: 32m (6528×4896) | <b>S</b> : 13M (4224×3168) |
|---------------------|--------------------|----------------------------|
| 2                   | M: 32m (6528×4896) | <b>S</b> : 7M (3072×2304)  |
| 3                   | M: 21m (5376×4032) | <b>S</b> : 13m (4224×3168) |
| 4                   | M: 21m (5376×4032) | <b>S</b> : 7M (3072×2304)  |

### **Reset Custom Functions**

Returns settings in [C1-5] menu to default settings.

### 🗿 Memo

• The adjustment value of [33. AF Fine Adjustment] is not reset.

C Custom Setting Menu

R35

**C5** 

**C**6

# Appendix

## **Main Specifications**

| Туре                          | TTL autofocus, auto-exposure medium format digital SLR camera                                                           |
|-------------------------------|----------------------------------------------------------------------------------------------------|
| Effective Pixels              | Approx. 40 megapixels                                                                                                   |
| Image Sensor                  | Total pixels approx. 40.01 megapixels, CCD with a primary color filter                                                  |
|                               | RAW: 40m (7264×5440 pixels)                                                                                             |
| Recorded Pixels               | JPEG: 40M (7264×5440 pixels), 32M (6528×4896 pixels), 21M (5376×4032 pixels), 13M (4224×3168 pixels), 7M (3072×2304     |
|                               | pixels)                                                                                                    |
| Sensitivity                   | AUTO, ISO 200 to 1000 (Standard output sensitivity) (EV steps can be set to 1 EV, 1/3 EV or 1/2 EV), ISO 100 to 1600 is |
| (Standard output sensitivity) | available with the Custom Function setting                                                                              |
|                               | RAW (PEF/DNG), JPEG (Exif 2.21), DCF 2.0 compliant, DPOF compatible, Print Image Matching III compatible, RAW+JPEG      |
| File Format                   | simultaneous capturing compatible                                                                                       |
| JPEG Quality                  | $\star \star \star$ (Best), $\star \star$ (Better), and $\star$ (Good)                                                  |
| Storage Medium                | SD Memory Card, SDHC Memory Card                                                                                        |
| Number of Shots               |                                                                                                    |
|                               |                                                                                                    |

| Recorded Pixels         | File Format/ |             |             | SD Memory C | Card Capacity |            |            |
|-------------------------|--------------|-------------|-------------|-------------|---------------|------------|------------|
| Recorded Pixels         | JPEG Quality | 32 GB       | 16 GB       | 8 GB        | 4 GB          | 2 GB       | 1 GB       |
| 40м                     | RAW (PEF)    | 362 images  | 180 images  | 89 images   | 44 images     | 22 images  | 11 images  |
| 7264×5440               | RAW (DNG)    | 362 images  | 180 images  | 89 images   | 44 images     | 22 images  | 11 images  |
|                         | ***          | 1418 images | 706 images  | 351 images  | 172 images    | 87 images  | 43 images  |
| <u>40м</u><br>7264×5440 | **           | 2516 images | 1254 images | 623 images  | 306 images    | 155 images | 76 images  |
| 7204-0440               | *            | 5006 images | 2495 images | 1240 images | 609 images    | 310 images | 152 images |
|                         | ***          | 1751 images | 873 images  | 433 images  | 213 images    | 108 images | 53 images  |
| <u>32м</u><br>6528×4896 | **           | 3107 images | 1549 images | 769 images  | 378 images    | 192 images | 94 images  |
| 0020.4000               | *            | 6157 images | 3069 images | 1525 images | 749 images    | 381 images | 188 images |
|                         | ***          | 2574 images | 1283 images | 637 images  | 313 images    | 159 images | 78 images  |
| 21м<br>5376×4032        | **           | 4568 images | 2277 images | 1131 images | 556 images    | 283 images | 139 images |
| 0070~4002               | *            | 9012 images | 4492 images | 2232 images | 1097 images   | 558 images | 275 images |

Appendix

\_\_\_\_\_

۲

e\_kb487.book Page 37 Wednesday, December 8, 2010 9:49 AM

| Recorded Pixels         | File Format/ | SD Memory Card Capacity |             |             |             |             |            |
|-------------------------|--------------|-------------------------|-------------|-------------|-------------|-------------|------------|
|                         | JPEG Quality | 32 GB                   | 16 GB       | 8 GB        | 4 GB        | 2 GB        | 1 GB       |
| <u>13м</u><br>4224×3168 | ***          | 4165 images             | 2076 images | 1031 images | 507 images  | 258 images  | 126 images |
|                         | **           | 7343 images             | 3660 images | 1819 images | 893 images  | 455 images  | 223 images |
|                         | *            | 9999 images             | 7162 images | 3559 images | 1749 images | 890 images  | 441 images |
|                         | ***          | 7805 images             | 3891 images | 1933 images | 950 images  | 483 images  | 237 images |
| 7м<br>3072×2304         | **           | 9999 images             | 6769 images | 3364 images | 1653 images | 841 images  | 416 images |
|                         | *            | 9999 images             | 9999 images | 6462 images | 3176 images | 1617 images | 805 images |

\* JPEG Quality (Compression ratio): ★★★ (Best) = 1/4.5, ★★ (Better) = 1/8, ★ (Good) = 1/16

\* The number of storable images is an estimate. The number of storable images may vary depending on the subject, shooting conditions, shooting mode and SD Memory Card, etc.

| White Balance     | Auto, Daylight, Shade, Cloudy, Fluorescent Light (D: Daylight Color, N: Daylight White, W: Cool White, L: Warm White), Tungsten Light, Flash, CTE, Manual (3 types), Color Temperature (3 types), fine tuning available                                                                  |  |  |  |
|-------------------|----------------------------------------------------------------------------------------------------|--|--|--|
| Monitor           | 3.0-inch wide viewing field TFT color LCD with approx. 921,000 dots, brightness and color adjustment functions, anti-reflective coating, hard protective glass                                                                                                    |  |  |  |
| Playback Function | Single frame, multi-image display, zoom display (up to 32 times magnification, scrolling possible), image comparison, rotating, calendar display, folder display, slideshow, histogram, bright/dark area, resize, cropping, index (Thumbnail/Square/Random1/<br>Random2/Random3/ Bubble) |  |  |  |
| Exposure Mode     | USER, P Hyper-program, Sv Sensitivity priority, Tv Shutter priority, Av Aperture priority, TAv Shutter & Aperture priority,<br>M Hyper-manual, B Bulb, X Flash X-sync Speed                                                                                                    |  |  |  |
| Shutter           | Electronically controlled vertical-run focal-plane shutter, Speed range (1) Auto 1/4000 to 30 sec. (stepless), (2) Manual 1/4000 to 30 sec. (1/2 EV steps or 1/3 EV steps), Bulb, Electromagnetic release, Shutter lock by setting main switch in OFF position                           |  |  |  |
| Lens Mount        | PENTAX 645AF mount (AF coupler, lens information contacts, with power contacts)                                                                                                    |  |  |  |
| Lens Used         | 645A mount, 645AF mount lens                                                                                                    |  |  |  |
| Autofocus System  | TTL phase-matching autofocus system (SAFOX IX +), Focus lock available, Focus Mode: <b>AF.S</b> (Single)/ <b>AF.C</b> (Continuous), Adjustable AF point                                                                                                    |  |  |  |
| Viewfinder        | Trapezoid prism finder, Interchangeable Natural-Bright-Matte focusing screen, Field of view: approx. 98%, Magnification: approx. 0.62× (with D FA645 55mm F2.8 lens, Infinity), Diopter: approx. –3.5 to +2.0m <sup>-1</sup> (per meter)                                                 |  |  |  |

Appendix

e\_kb487.book Page 38 Wednesday, December 8, 2010 9:49 AM

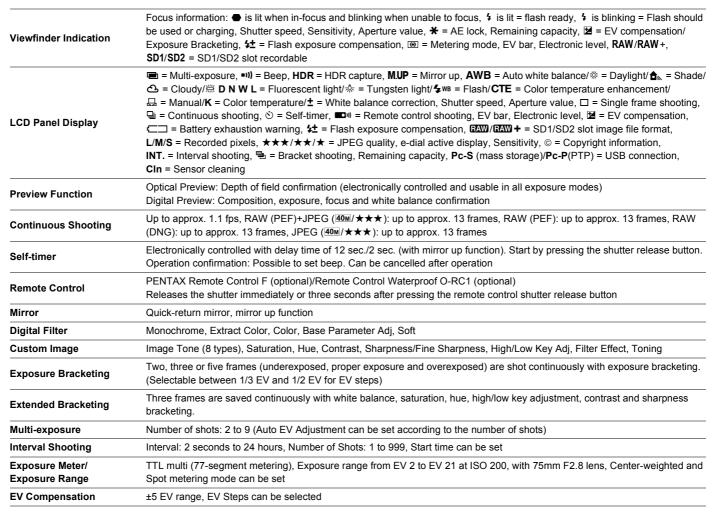

Appendix

e\_kb487.book Page 39 Wednesday, December 8, 2010 9:49 AM

-•

۲

| AE Lock                | Button type (timer type: two times the meter operating time set in Custom Function) Continuous as long as the shutter button is halfway pressed.                                                                                                    |  |  |
|------------------------|----------------------------------------------------------------------------------------------------|--|--|
| External Flash Sync    | Hot shoe with <b>X</b> -contact, which couples with PENTAX dedicated auto flashes, ISO range = P-TTL: 100 to 1600, Automatic flash, Red-eye reduction flash function, High-speed flash sync and wireless-sync with PENTAX dedicated flash                                                                                                    |  |  |
| Custom Function        | 35 functions can be set                                                                                                    |  |  |
| Time Function          | World Time settings for 75 cities (28 time zones)                                                                                                    |  |  |
| Dust Removal           | Ultrasonic vibrations for dust removal. Can be set to operate when the camera is turned on.                                                                                                    |  |  |
| Power                  | Rechargeable lithium-ion battery D-LI90, AC adapter kit K-AC50 (optional)                                                                                                    |  |  |
| Battery Life<br>(23°C) | Remaining image storage capacity: approx. 800 images, Playback time: approx. 440 minutes * The number of recordable images and playback time are based on our measuring conditions. Some deviation from the above figure may occur in actual use depending on usage conditions.                                                                                                  |  |  |
| Battery Exhaustion     | Battery exhaustion indicator                                                                                                    |  |  |
| In/Out Port            | USB terminal (USB 2.0 (high speed compatible)), Video terminal (Mini jack), mini HDMI terminal, DC input terminal, Cable release terminal, X-sync socket                                                                                                    |  |  |
| Video Output Format    | NTSC/PAL                                                                                                    |  |  |
| Dimensions and Weight  | Approx. 156mm (W) × 117mm (H) × 119mm (D) (excluding protrusions)<br>1400 g (body only), 1480 g (including a battery and two SD Memory Cards)                                                                                                    |  |  |
| Accessories            | Hot shoe cover FK, Sync socket 2P cap, Standard eyecup, Large eyecup 645 O-EC107, Body mount cap 645, USB Cable<br>I-USB107, Software (CD-ROM) S-SW107 (PENTAX Digital Camera Utility 4), Strap O-ST107, Triangular ring and protective<br>cover, Rechargeable lithium-ion battery D-LI90, Battery charger D-BC90, AC plug cord, Operating Manual, Menu Reference (this<br>book) |  |  |
| Languages              | English, French, German, Spanish, Portuguese, Italian, Dutch, Danish, Swedish, Finnish, Polish, Czech, Hungarian, Turkish, Greek, Russian, Korean, Traditional Chinese, Simplified Chinese and Japanese                                                                                                    |  |  |

Appendix

# Index

\_\_\_\_\_

۲

## Symbols

| \$ button       | 59                        |
|-----------------|---------------------------|
| 👤 button        | 62                        |
| 🔁 button        | <mark>5</mark> 6          |
| 🔁 button        | 48                        |
| ☆ button        | <mark>22, 58</mark> , R35 |
| button          | <mark>13</mark> , R34     |
| © (Preview)     | 61                        |
| (Metering Mode) |                           |
| (Metering Mode) |                           |
| (Metering Mode) |                           |
| (AF point)      |                           |
| (AF point)      |                           |
| <b>D</b> menu   |                           |
| ▶ menu          |                           |
| ◄ menu          |                           |
| C menu          |                           |
|                 |                           |

# Appendix Α

| AC adapter 30              | C |
|----------------------------|---|
| Accessories 10, 26, 90     | C |
| AdobeRGB R19               | 9 |
| AE lock 49, R30            | C |
| AE-L button 49             | 9 |
| <b>AF</b> button 44, R3    | 1 |
| AF Fine Adjustment R3      | 5 |
| AF point 44, R30           | C |
| AF with Remote Control R32 | 2 |
| AF.C 44                    | 4 |

| AF.S                   | 44                    |
|------------------------|-----------------------|
| Aperture Priority mode | 47                    |
| Auto (White Balance)   | 50                    |
| Auto Bracketing        | 56                    |
| Auto Bracketing Order  | R31                   |
| Auto EV Compensation   | R31                   |
| AUTO ISO Parameters    | R14                   |
| Auto Power Off         | R27                   |
| Auto Rotation          | R18, R35              |
| AWB (White Balance)    | 50                    |
| AV equipment           | 79                    |
| Av mode                | <mark>47</mark> , R34 |

### В

| <b>B</b> mode                  |
|--------------------------------|
|                                |
| Battery 28                     |
| Battery level 29               |
| BeepR24                        |
| Best (Quality level) 43, R14   |
| Better (Quality level) 43, R14 |
| Bright/Dark Area R22           |
| Brightness Level R24           |
| Bulb mode                      |

### С

| 44 |
|----|
| 11 |
| 69 |
| 11 |
|    |

| CCD plane indicator 1             | 1 |
|-----------------------------------|---|
| Center-weighted metering 4        | 5 |
| Charging 2                        |   |
| City R2                           | 3 |
| Cloudy (White Balance) 5          | 0 |
| Color (Digital Filter) 7          | 6 |
| Color Space R1                    | 9 |
| Color Temperature 5               | 2 |
| Color Temperature Steps R3        | 3 |
| Compression ratio R1              | 4 |
| Connecting to a computer 8        | 2 |
| Continuous mode 4                 | 4 |
| Continuous Shooting 5             | 3 |
| Contrast (Custom Image) 6         | 2 |
| Contrast (Extended Bracketing) R1 | 6 |
| Control panel 16, 3               | 9 |
| Copyright Holder R2               | 7 |
| Copyright Information R2          | 7 |
| Cropping 7                        | 5 |
| CTE (White Balance) 5             | 0 |
| Custom Image 6                    |   |
| Custom setting menu R9, R3        | 0 |
|                                   |   |

### D

| Data Saving Method       | 42, R13               |
|--------------------------|-----------------------|
| Date Adjustment          | <mark>35</mark> , R23 |
| Date imprint             | 78                    |
| Daylight (White Balance) | 50                    |
| Default Settings         | R4                    |
| Delete all images        | R22                   |
| Delete an single image   | 67                    |

e\_kb487.book Page 41 Wednesday, December 8, 2010 9:49 AM

| Destination                  | R23                     |
|------------------------------|-------------------------|
| Detailed information display |                         |
| Development                  | 72                      |
| Digital Camera Utility       | 82                      |
| Digital Filter               |                         |
| Digital Preview              | . <mark>61</mark> , R18 |
| Diopter adjustment           | 37                      |
| Direct keys                  | . <mark>38</mark> , R11 |
| DISP button                  | 15, 66                  |
| Display Color                | R18                     |
| Display Language             | . <mark>34</mark> , R23 |
| Distortion                   | R15                     |
| DNG                          | R19                     |
| DPOF                         |                         |
| D-Range Setting              | R14                     |
| DRIVE button                 | 53                      |
| Drive Mode                   | 53                      |
| Dust Alert                   | R28                     |
| Dust Removal                 | R29                     |
| Dynamic Range                | R14                     |
|                              |                         |

## Е

۲

| 33<br>19 |
|----------|
| 93       |
| 20       |
| 18       |
| 30       |
| 30       |
| 56       |
| 13       |
|          |

| Exposure warning 21            |
|--------------------------------|
| Extended Bracketing 57, R16    |
| External flash R35             |
| Extract Color (Digital Filter) |
| Eyecup 37                      |

### F

| File Format 42, R13                  |
|--------------------------------------|
| File Name R26                        |
| Filter (Digital Filter) 76           |
| Filter Effect (Custom Image) 62      |
| Fine Sharpness (Custom Image) 62     |
| Flash 60                             |
| Flash (White Balance) 50             |
| <b>\$</b> button 59                  |
| Flash compatibility 60               |
| Flash compensation 59                |
| Flash Mode 58                        |
| Flash On 58                          |
| Flash X-sync Speed mode 47           |
| Fluorescent Light (White Balance) 50 |
| Fluorescent Light Cool White         |
| (White Balance) 50                   |
| Fluorescent Light Daylight Color     |
| (White Balance) 50                   |
| Fluorescent Light Daylight White     |
| (White Balance) 50                   |
| Fluorescent Light Warm White         |
| (White Balance) 50                   |
| Focus Mode 44                        |
| Folder display 69                    |
|                                      |

| Folder Name       | R26   |
|-------------------|-------|
| Format 36         | , R29 |
| Function settings | 38    |

### G

| Good (Quality level) | <mark>43</mark> , R14 |
|----------------------|-----------------------|
| Green button         | R34                   |
| Guide Display        | 14, R24               |

### н

| HDMI cable79                      |
|-----------------------------------|
| HDMI Out R25                      |
| HDR Capture R16                   |
| Help 87                           |
| High definition79                 |
| High dynamic range capture R16    |
| High/Low Key Adjustment (Custom   |
| Image) 62                         |
| High/Low Key Adjustment (Extended |
| Bracketing) R16                   |
| High-ISO Noise Reduction R32      |
| Highlight Correction R14          |
| Histogram display 19              |
| Hometown 34, R23                  |
| Hue (Custom Image) 62             |
| Hue (Extended Bracketing) R16     |
| Hyper-manual mode 47              |
| Hyper-program mode 47             |

| Image Comparison      | 70 |
|-----------------------|----|
| Image plane indicator | 11 |

Appendix

e kb487.book Page 42 Wednesday, December 8, 2010 9:49 AM

| Image Rotation 7         | '4 |
|--------------------------|----|
| Image Tone6              | 62 |
| Index 7                  | '1 |
| Index display6           | 8  |
| <b>INFO</b> button       | 7  |
| Initial Setting 3        | 4  |
| Initialize R2            | 29 |
| Installing software 8    | 34 |
| Instant Review 37, R1    | 8  |
| Interval R2              | 22 |
| Interval Shooting 54, R1 | 7  |
| ISO AUTO Adjustment R1   | 4  |
| ISO button 4             | 6  |

| JPEG                 | . 42 |
|----------------------|------|
| JPEG Quality         | R14  |
| JPEG Recorded Pixels | R13  |

# Kelvin ..... 52, R33

Κ

Appendix

### Language/言語 ...... 34, R23 Language setting ...... 34, R23 Lateral chromatic aberration ...... R15 LCD Color Tuning ..... R25 LCD panel..... 22 Lens compatibility ...... 26 Lens Correction ..... R15 Locking exposure value ...... 49

| IVI                         |                       |
|-----------------------------|-----------------------|
| M mode                      | 47, R34               |
| M.UP dial                   | 55                    |
| Macintosh                   | 82                    |
| Manual mode                 | 47                    |
| Manual White Balance        | 51                    |
| Memory                      | R20                   |
| Menu                        | <mark>40</mark> , R4  |
| Menu operation              | R12                   |
| Metering mode               | 45                    |
| Meter operating timer 4     | <mark>46</mark> , R30 |
| Mired                       | 52, R33               |
| Mirror Up                   | 55                    |
| Mode dial                   | 48                    |
| Modeling Flash              | R35                   |
| Monitor                     | 14                    |
| Monochrome (Digital Filter) | 76                    |
| MSC                         | R25                   |
| Multi-exposure              | 55, R17               |
| Multi-image display         | 68                    |
| Multi-segment metering      | 45                    |
| 5                           |                       |

### Ν

М

| Names of parts      | . 11 |
|---------------------|------|
| Noise Reduction     | R32  |
| NTSC                | R25  |
| Number of AF Points | R32  |
| Number of shots     | R36  |

### 0

| One-Push Bracketing R3 | 0 |
|------------------------|---|
|------------------------|---|

| Optical Preview 61, R18       |
|-------------------------------|
| Р                             |
| <b>P</b> mode 47, R33         |
| PAL R25                       |
| PEF R19                       |
| Photographer R27              |
| Pixel Mapping R28             |
| Pixels 43, R13, R35           |
| Playback 38, 66               |
| Playback Display Method R22   |
| Playback Menu R6, R22         |
| Playback Mode Palette 66, R11 |
| Power 33                      |
| Press halfway R32             |
| Preview 61, R18               |
| Print Setting 78              |
| Product registration 87       |
| Program Line 47, R15          |
| Program mode 47               |
| Protect                       |
| Provided software             |
| PTP R25                       |

### Ω

Quality Level ..... 43, R14

### R

| RAW             | 42  |
|-----------------|-----|
| RAW button      | R19 |
| RAW Development | 72  |
| RAW File Format | R19 |

e\_kb487.book Page 43 Wednesday, December 8, 2010 9:49 AM

| Rec. Mode menu       | R4, R13                    |
|----------------------|----------------------------|
| Recorded Pixels      | <mark>43</mark> , R13, R35 |
| Red-eye reduction    | <mark>58</mark>            |
| Remote Control       | 54                         |
| Remote Control in B  | R32                        |
| Repeat Playback      | R22                        |
| RESERVE              | 42                         |
| Reset                | R28, R35                   |
| Resize               | 75                         |
| Rotate               |                            |
| Rotation information | R35                        |
|                      |                            |

# S

| Saturation (Custom Image)        | 62    |
|----------------------------------|-------|
| Saturation (Extended Bracketing) |       |
|                                  | R16   |
| Save as Manual WB                | 52    |
| Save Setting (White Balance)     | 52    |
| Screen Effect                    | R22   |
| SD Memory Card 3                 | 1, 36 |
| SD1/SD2 button                   | 42    |
| SD1/SD2 Image File Format        | R13   |
| SEL                              | 44    |
| Select & Delete                  | 68    |
| Self-timer                       | 54    |
| Sensitivity 46                   | , R14 |
| Sensitivity Priority mode        | 47    |
| Sensitivity Start Level          | R32   |
| Sensitivity steps                | R30   |
| Sensor Cleaning                  | R29   |
| Setting the Time                 | R23   |
|                                  |       |

| Set-up menu R7, R               | 23 |
|---------------------------------|----|
| Shade (White Balance)           | 50 |
| Shadow Correction R             | 14 |
| Sharpness (Extended Bracketing) |    |
|                                 | 16 |
|                                 | 62 |
|                                 | 37 |
| Shooting information            | 14 |
| -                               | 47 |
|                                 |    |
|                                 | 47 |
|                                 | 67 |
|                                 | 44 |
| Slideshow 70, R                 | 22 |
| Slot                            | 42 |
| Slow Shutter Speed NR R         | 32 |
| Slow-speed Sync                 | 58 |
| Soft (Digital Filter)           | 76 |
| Specifications R                | 36 |
| Spot metering                   | 45 |
| sRGBR                           |    |
|                                 | 17 |
| Status Screen 15, R             | 18 |
| Strap                           |    |
| Superimpose AF Area 44, R       |    |
| Sv mode                         |    |
|                                 |    |
|                                 |    |
| System requirements             | 82 |
|                                 |    |

### т

| <b>TAv</b> mode 47, | R34 |
|---------------------|-----|
| Test Flash          | R35 |

| Text Size                      | <mark>34</mark> , R24 |
|--------------------------------|-----------------------|
| TIFF                           | 72                    |
| Toning (Custom Image)          | 62                    |
| Tungsten Light                 | R31                   |
| Tungsten Light (White Balance) | 50                    |
| Tv mode                        | 47, R33               |

### U

| USB Connection    | <mark>83</mark> , R25 |
|-------------------|-----------------------|
| USB terminal      | 83                    |
| USER              | R20                   |
| USER mode         | 47                    |
| User setting mode | 47, R20               |

### V

| Vertical position 16        |
|-----------------------------|
| Video cable79               |
| Video Out R25               |
| Video terminal 79           |
| Viewfinder 20               |
| Viewing a captured image 37 |

### W

| WARRANTY POLICY 100,              | R45  |
|-----------------------------------|------|
| WB Adjustable Range               | R31  |
| WB button                         | . 50 |
| WB When Using Flash               | R31  |
| White Balance                     | . 50 |
| White Balance (Extended Bracketin | g)   |
|                                   | R16  |
| Windows                           | . 82 |
| World Time                        | R23  |

Appendix

e\_kb487.book Page 44 Wednesday, December 8, 2010 9:49 AM

۲

X X mode...... 47, R34 X-sync socket ..... 58

Ζ

| Zoom display | · | 67 | 7 |
|--------------|---|----|---|
|--------------|---|----|---|

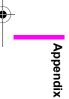

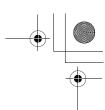

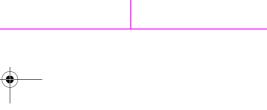

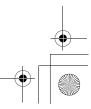

### WARRANTY POLICY

All PENTAX cameras purchased through authorized bona fide photographic distribution channels are guaranteed against defects of material or workmanship for a period of twelve months from date of purchase. Service will be rendered, and defective parts will be replaced without cost to you within that period, provided the equipment does not show evidence of impact, sand or liquid damage, mishandling, tampering, battery or chemical corrosion, operation contrary to operating instructions, or modification by an unauthorized repair shop. The manufacturer or its authorized representatives shall not be liable for any repair or alterations except those made with its written consent and shall not be liable for damages from delay or loss of use or from other indirect or consequential damages of any kind, whether caused by defective material or workmanship or otherwise; and it is expressly agreed that the liability of the manufacturer or its representatives under all guarantees or warranties, whether expressed or implied, is strictly limited to the replacement of parts as hereinbefore provided. No refunds will be made on repairs by non-authorized PENTAX service facilities.

#### Procedure During 12-month Warranty Period

Any PENTAX which proves defective during the 12-month warranty period should be returned to the dealer from whom you purchased the equipment or to the manufacturer. If there is no representative of the manufacturer in your country, send the equipment to the manufacturer, with postage prepaid. In this case, it will take a considerable length of time before the equipment can be returned to you owing to the complicated customs procedures required. If the equipment is covered by warranty, repairs will be made and parts replaced free of charge, and the equipment will be returned to you upon completion of servicing. If the equipment is not covered by warranty, regular charges of the manufacturer or of its representatives will apply. Shipping charges are to be borne by the owner. If your PENTAX was purchased outside of the country where you wish to have it serviced during the warranty period, regular handling and servicing fees may be charged by the manufacturer's representatives in that country. Notwithstanding this, vour PENTAX returned to the manufacturer will be serviced free of charge according to this procedure and warranty policy. In any case,

however, shipping charges and customs clearance fees to be borne by the sender. To prove the date of your purchase when required, please keep the receipt or bills covering the purchase of your equipment for at least a year. Before sending your equipment for servicing, please make sure that you are sending it to the manufacturer's authorized representatives or their approved repair shops, unless you are sending it directly to the manufacturer. Always obtain a quotation for the service charge, and only after you accept the quoted service charge, instruct the service station to proceed with the servicing.

- This warranty policy does not affect the customer's statutory rights.
- The local warranty policies available from PENTAX distributors in some countries can supersede this warranty policy. Therefore, we recommend that you review the warranty card supplied with your product at the time of purchase, or contact the PENTAX distributor in your country for more information and to receive a copy of the warranty policy.

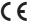

The CE Mark is a Directive conformity mark of the European Union.

# For customers in USA STATEMENT OF FCC COMPLIANCE

Appendix

R46

This device complies with Part 15 of the FCC Rules. Operation is subject to the following two conditions: (1) This device may not cause harmful interference, and (2) this device must accept any interference received, including interference that may cause undesired operation.

Changes or modifications not approved by the party responsible for compliance could void the user's authority to operate the equipment.

This equipment has been tested and found to comply with the limits for a Class B digital device, pursuant to part 15 of the FCC Rules.

These limits are designed to provide reasonable protection against harmful interference in a residential installation. This equipment generates, uses and can radiate radio frequency energy and, if not installed and used in accordance with the instructions, may cause harmful interference to radio communications. However, there is no guarantee that interference will not occur in a particular installation. If this equipment does cause harmful interference to radio or television reception, which can be determined by turning the equipment off and on, the user is encouraged to try to correct the interference by one or more of the following measures:

- Reorient or relocate the receiving antenna. Increase the separation between the equipment and receiver. Connect the equipment into an outlet on a circuit different from that to which the receiver is connected.
- \* Consult the dealer or an experienced radio/TV technician for help.

### For customers in Canada

This Class B digital apparatus complies with Canadian ICES-003.

### Pour les utilisateurs au Canada

Cet appareil numérique de la classe B est conforme à la norme NMB-003 du Canada.

### FOR CALIFORNIA, U.S.A. ONLY

Perchlorate Material-special handling may apply. The lithium battery used in this camera contains perchlorate material, which may require special handling. See www.dtsc.ca.gov/ hazardouswaste/perchlorate

### Declaration of Conformity According to 47CFR, Parts 2 and 15 for Class B Personal Computers and Peripherals

We: <u>PENTAX Imaging Company</u> <u>A Division of PENTAX of America, Inc.</u>

Located at: <u>600 12<sup>th</sup> Street, Suite 300 Golden,</u> <u>Colorado 80401 U.S.A.</u> <u>Phone: 303-799-8000</u> <u>FAX: 303-790-1131</u>

Declare under sole responsibility that the product identified herein complies with 47CFR Parts 2 and 15 of the FCC rules as a Class B digital device. Each product marketed is identical to the representative unit tested and found to be compliant with the standards. Records maintained continue to reflect the equipment being produced can be expected to be within the variation accepted, due to quantity production and testing on the statistical basis as required by 47CFR §2.909. Operation is subject to the following two conditions: (1) This device may not cause harmful interference, and (2) This device must accept any interference received, including interference that may cause undesired operation. The above named party is responsible for ensuring that the equipment complies with the standards of 47CFR §15.101 to §15.109.

Appendix

R47

 Product Name:
 Lens-interchangeable medium-format digital SLR (Single Lens Reflex) Camera

 Model Number:
 645D

 Contact person:
 Customer Service Manager

Contact person. <u>Customer Service Manage</u>

Date and Place: March, 2010, Colorado

1. In the European Union

Information for Users on Collection and Disposal of Old Equipment and Used Batteries

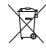

Appendix

R48

These symbols on the products, packaging and/or accompanying documents mean that used electrical and electronic equipments and batteries should not be mixed with general household waste.

Used electrical/electronic equipments and batteries must be treated separately and in accordance with legislation that requires proper treatment, recovery and recycling of these products.

Following the implementation by member states, private households within the EU states may return their used electrical/electronic equipments and batteries to designated collection facilities free of charge\*.

In some countries your local retailer may also take back your old product free of charge if you purchase a similar new one.

\*Please contact your local authority for further details.

By disposing of this product correctly you will help ensure that the waste undergoes the necessary treatment, recovery and recycling and thus prevent potential negative effects on the environment and human health which could otherwise arise due to inappropriate waste handling.

2. In other countries outside the EU

These symbols are only valid in the European Union. If you wish to discard these items, please contact your local authorities or dealer and ask for the correct method of disposal.

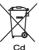

For Switzerland: Used electrical/electronic equipment can be returned free of charge to the dealer, even when you don't purchase a new product. Further collection facilities are listed on the home page of <u>www.swico.ch</u> or <u>www.sens.ch</u>.

Note for the battery symbol (bottom two symbol examples):

This symbol might be used in combination with a designation for the chemical element or compound in use. In this case you have to comply with the requirement set by the Directive for the chemicals involved.

e\_kb487.book Page 49 Wednesday, December 8, 2010 9:49 AM

# MEMO

•

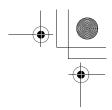

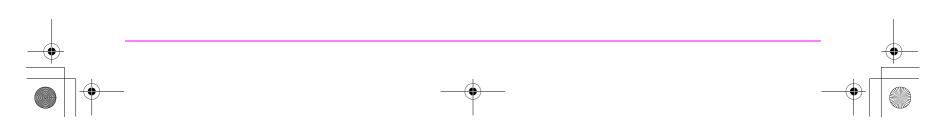

e\_kb487.book Page 50 Wednesday, December 8, 2010 9:49 AM

¢

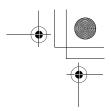

| HOYA CORPORATION<br>PENTAX Imaging Systems Division             | 2-35-7, Maeno-cho, Itabashi-ku, Tokyo 174-8639, JAPAN<br>(http://www.pentax.jp)                                                                                                    |
|-----------------------------------------------------------------|----------------------------------------------------------------------------------------------------|
| PENTAX Europe Imaging Systems S.A.S.<br>(European Headquarters) | 112 Quai de Bezons, B.P. 204, 95106 Argenteuil Cedex, FRANCE<br>(HQ - http://www.pentaxeurope.com)<br>(France - http://www.pentax.fr)                                                                 |
| PENTAX Imaging Systems GmbH                                     | Julius-Vosseler-Strasse 104, 22527 Hamburg, GERMANY<br>(http://www.pentax.de)                                                                                                    |
| PENTAX Imaging Systems Limited                                  | PENTAX House, Heron Drive, Langley, Slough, Berks SL3 8PN, U.K. (http://www.pentax.co.uk)                                                                                                    |
| PENTAX Imaging Company<br>A Division of PENTAX of America, Inc. | (Headquarters)<br>600 12th Street, Suite 300 Golden, Colorado 80401, U.S.A.<br>(PENTAX Service Department)<br>250 North 54th Street Chandler, Arizona 85226, U.S.A.<br>(http://www.pentaximaging.com) |
| PENTAX Canada Inc.                                              | 1770 Argentia Road Mississauga, Ontario L5N 3S7, CANADA<br>(http://www.pentax.ca)                                                                                                    |
| PENTAX Trading (SHANGHAI) Limited                               | 23D, Jun Yao International Plaza, 789 Zhaojiabang Road, Xu Hui District,<br>Shanghai, 200032 CHINA<br>(http://www.pentax.com.cn)                                                                      |

• Specifications and external dimensions are subject to change without notice.

OP645D171/ENG

Copyright © HOYA CORPORATION 2010 FOM 01.12.2010 Printed in Europe